# Guide de l'utilisateur de l'imprimante DellTM Photo All-In-One Printer 926

Pour commander des cartouches ou des fournitures auprès de Dell :

1. Cliquez deux fois sur l'icône figurant sur le bureau.

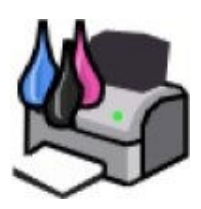

2. Visitez le site Web de Dell ou commandez des consommables pour l'imprimante Dell par téléphone.

www.dell.com/supplies

Pour bénéficier d'un service optimal, munissez-vous du numéro d'étiquette de service de l'imprimante Dell.

### Remarques, mises en garde et avertissements

**Z REMARQUE :** Une REMARQUE signale des informations importantes vous permettant de mieux utiliser votre imprimante.

MISE EN GARDE : Une MISE EN GARDE signale soit des dommages éventuels pouvant affecter le matériel, soit l'éventualité d'une perte de données, et vous indique comment éviter le problème.

#### ATTENTION : Un message de type ATTENTION signale l'éventualité de dommages matériels, de blessures, voire un danger de mort.

Les informations contenues dans le présent document peuvent être modifiées sans préavis. © 2006 Dell Inc. Tous droits réservés.

Toute reproduction, de quelque manière que ce soit, sans l'autorisation écrite de Dell Inc. est strictement interdite.

Marques utilisées dans le présent document : Dell, le logo DELL, Dell Picture Studio et Dell Ink Management System sont des marques de Dell Inc. ; Microsoft et Windows sont des marques déposées de Microsoft Corporation.

Les autres marques commerciales et noms de marque utilisés dans ce document font référence aux entités revendiquant les marques ou au nom de leurs produits. Dell Inc. décline tout intérêt propriétaire vis-à-vis de marques et de noms de marque autres que les siens.

#### UNITED STATES GOVERNMENT RESTRICTED RIGHTS

This software and documentation are provided with RESTRICTED RIGHTS. Use, duplication or disclosure by the Government is subject to restrictions as set forth in subparagraph (c)(1)(ii) of the Rights in Technical Data and Computer Software clause at DFARS 252,227-7013 and in applicable FAR provisions: Dell Inc., One Dell Way, Round Rock, Texas, 78682, USA.

#### Modèle 926

Juillet 2006 SRV NJ119 Rev. A00

## Recherche d'informations

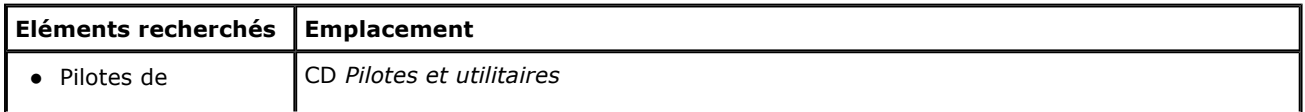

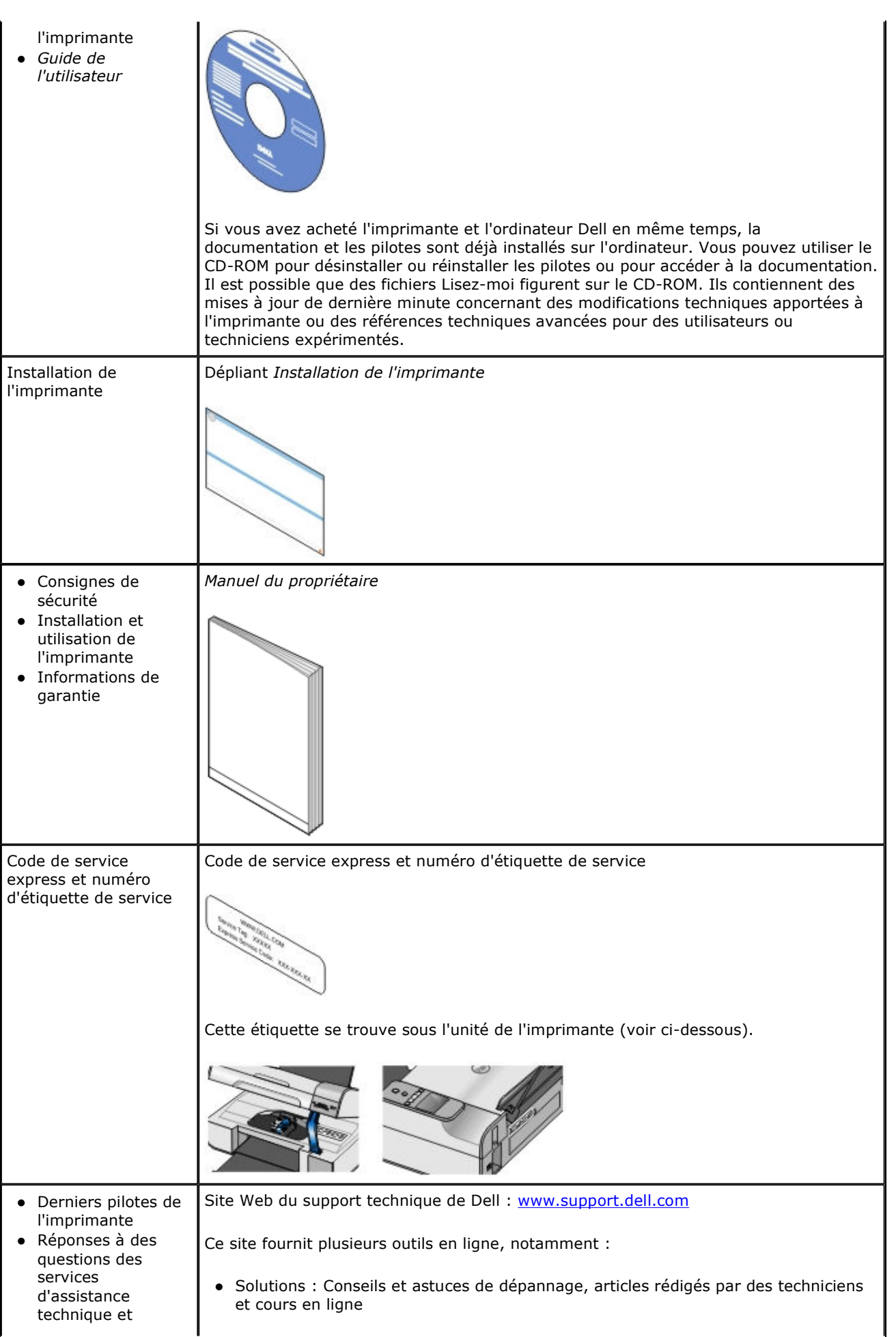

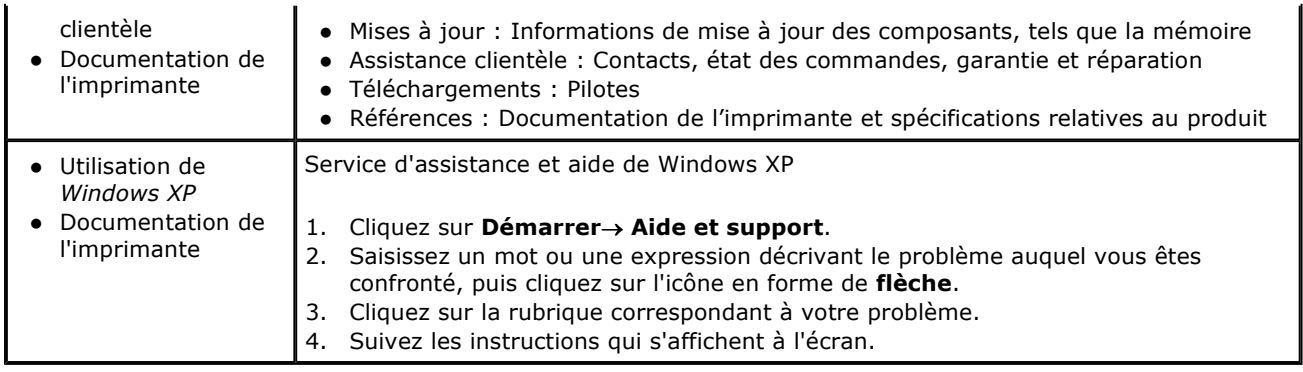

# A propos de l'imprimante

- Présentation des composants de l'imprimante
- **Présentation du panneau de commandes**

# Présentation des composants de l'imprimante

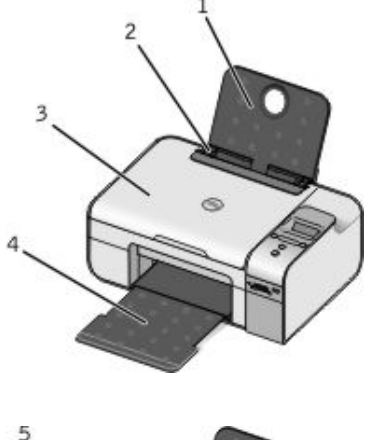

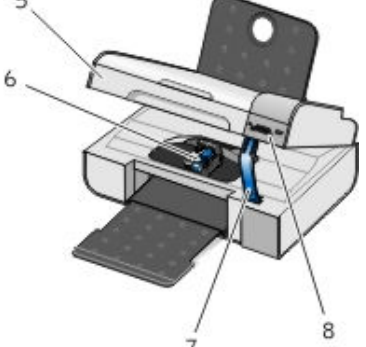

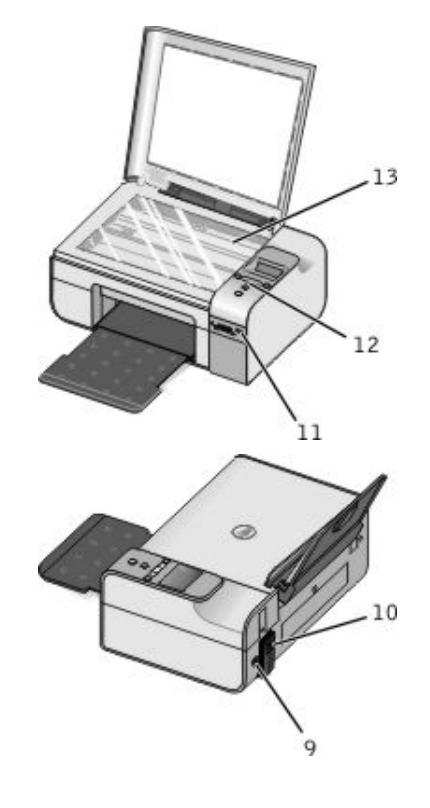

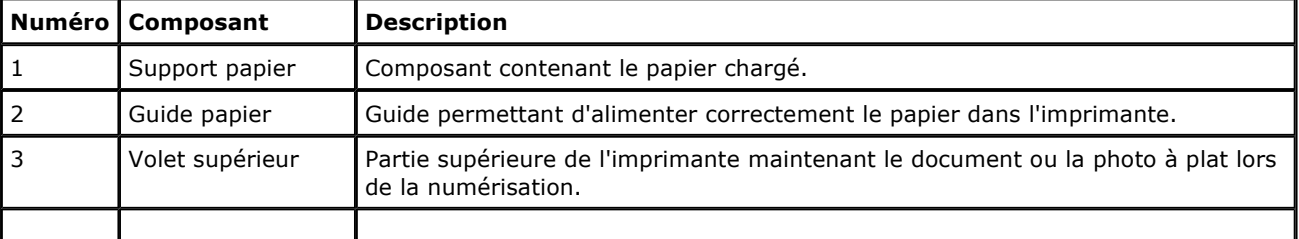

 $\mathbf{r}$ 

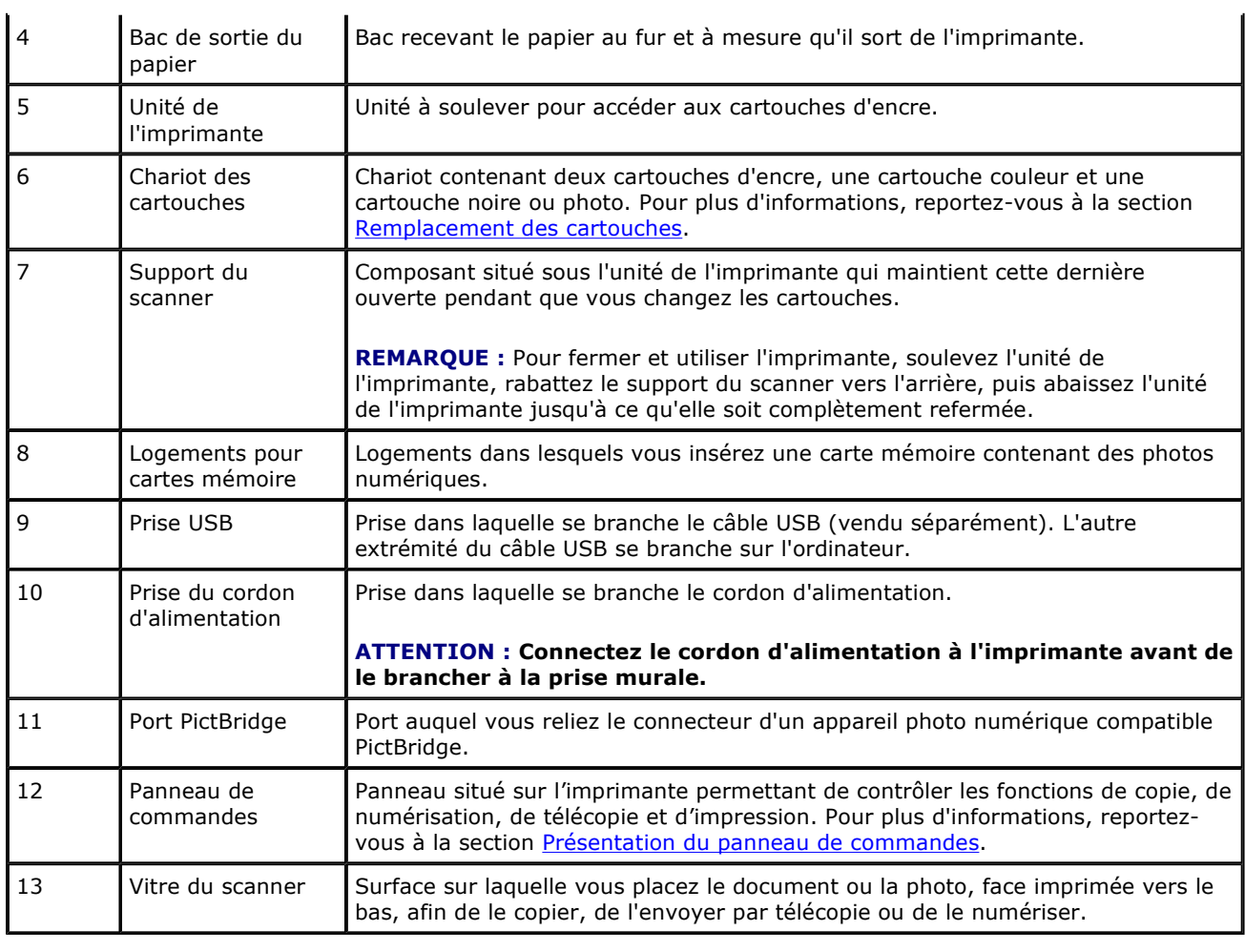

# Présentation du panneau de commandes

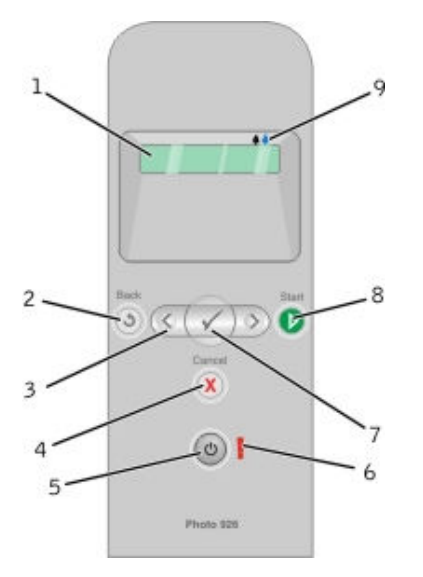

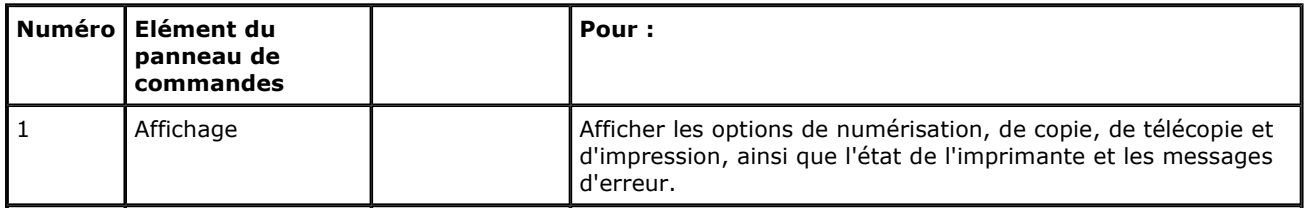

٦

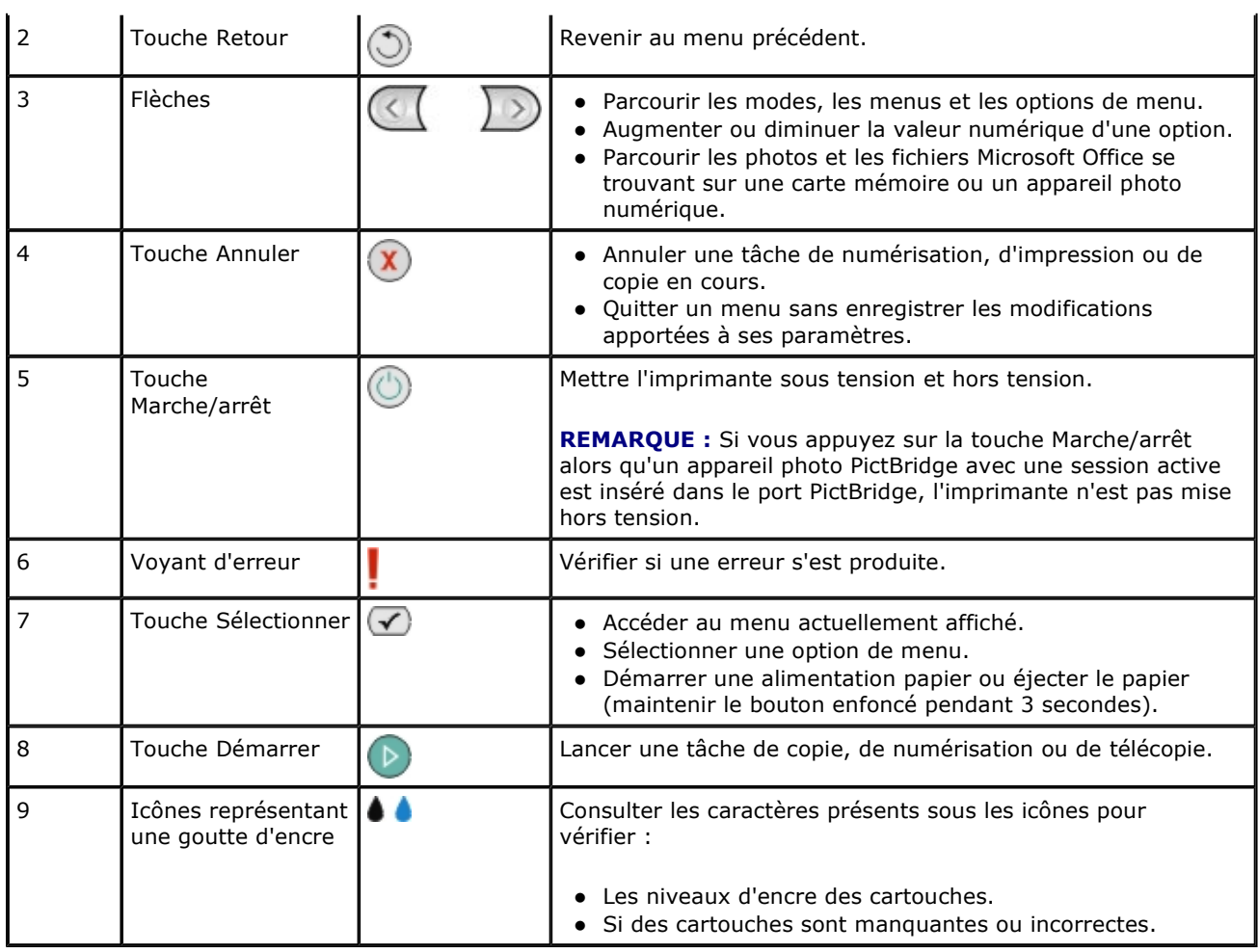

# Menus du panneau de commandes

- **O** Mode Copie
- **Mode Numérisation**
- **Mode Télécopie**
- **O** Mode Photo
- **O** Mode PictBridge
- **Mode Fichier Office**
- **O** Mode Bluetooth
- **O** Mode Maintenance

Lorsque vous appuyez sur les flèches < >, les modes ci-après s'affichent. Lorsque le mode que vous souhaitez utiliser s'affiche, appuyez sur la touche Démarrer pour accéder aux menus de ce mode.

### Mode Copie

т

 $\Gamma$ 

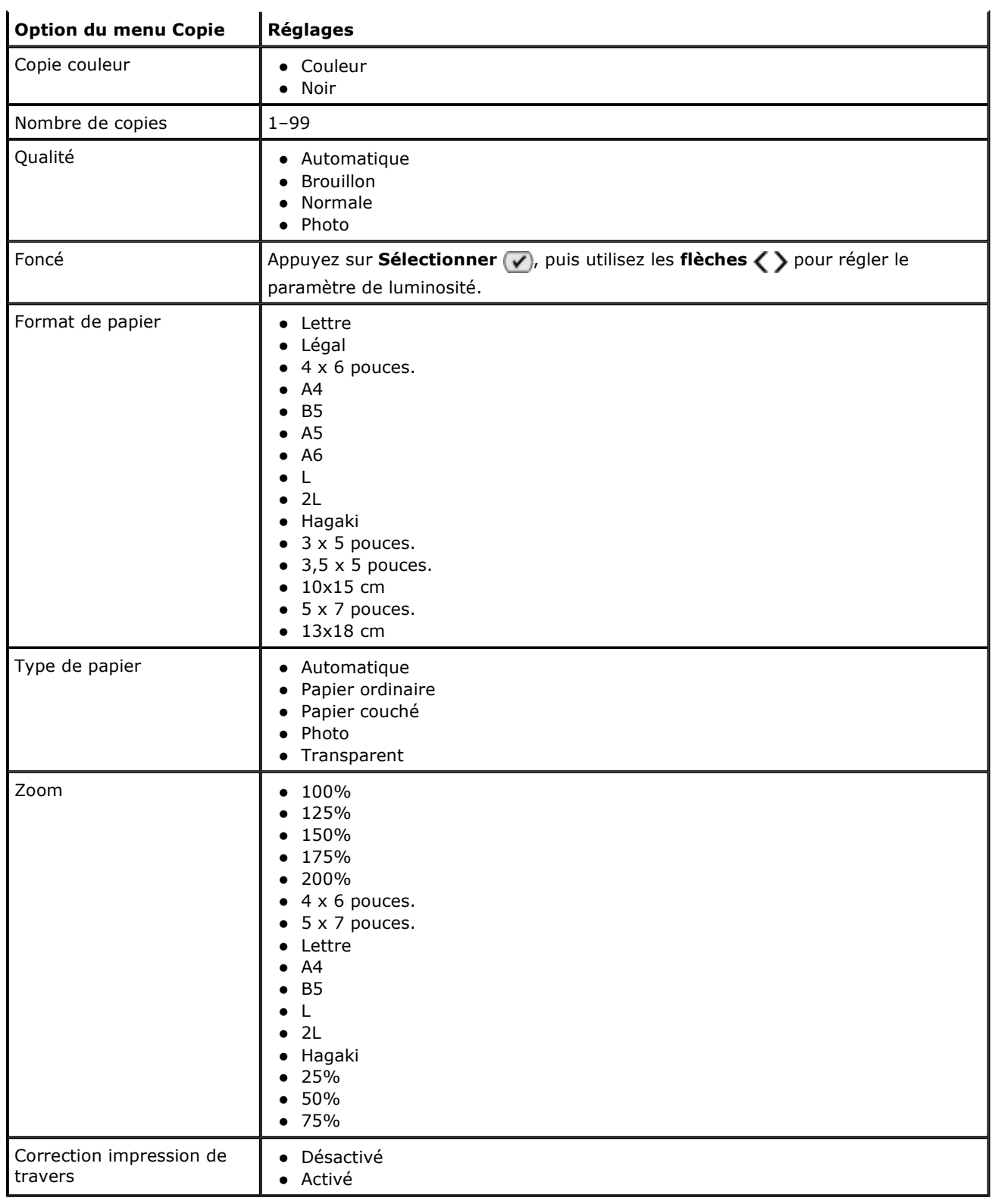

# Mode Numérisation

Le menu Numérisation est disponible uniquement si l'imprimante est connectée à un ordinateur ou à un adaptateur réseau.

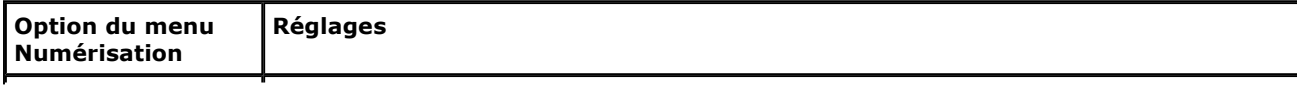

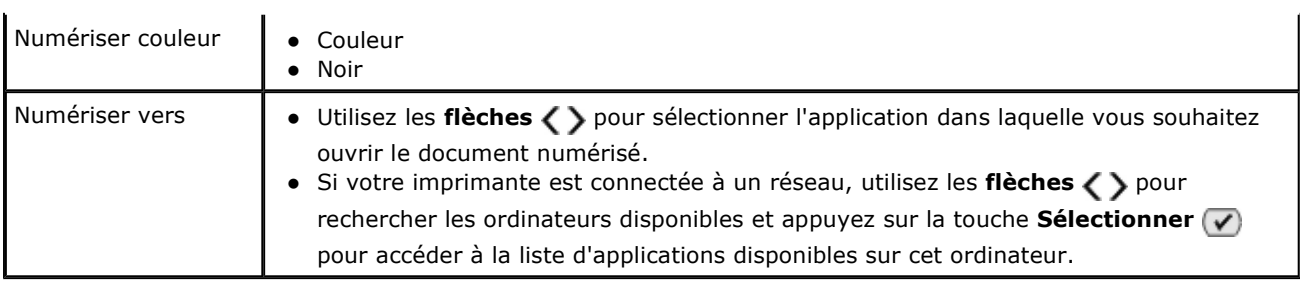

## Mode Télécopie

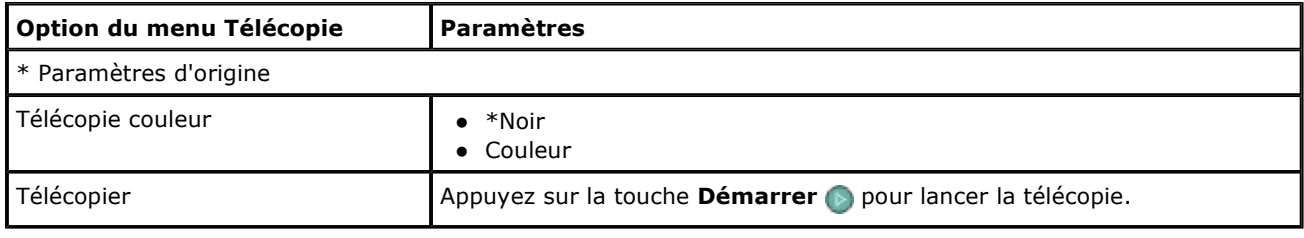

## Mode Photo

Le mode Photo n'est disponible que lorsqu'une carte mémoire est insérée dans l'imprimante ou qu'une clé USB ou un appareil photo numérique compatible PictBridge est connecté au port PictBridge.

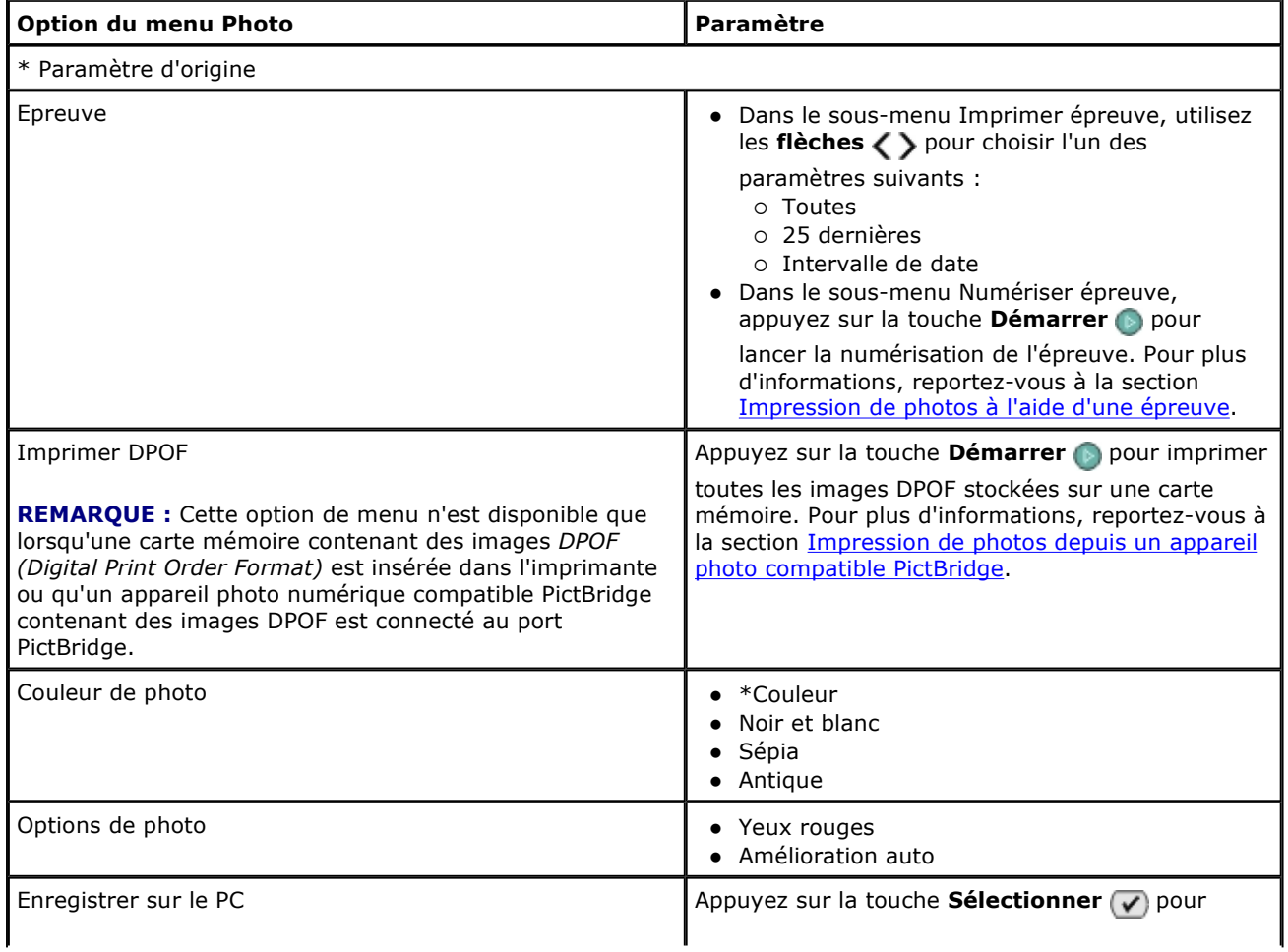

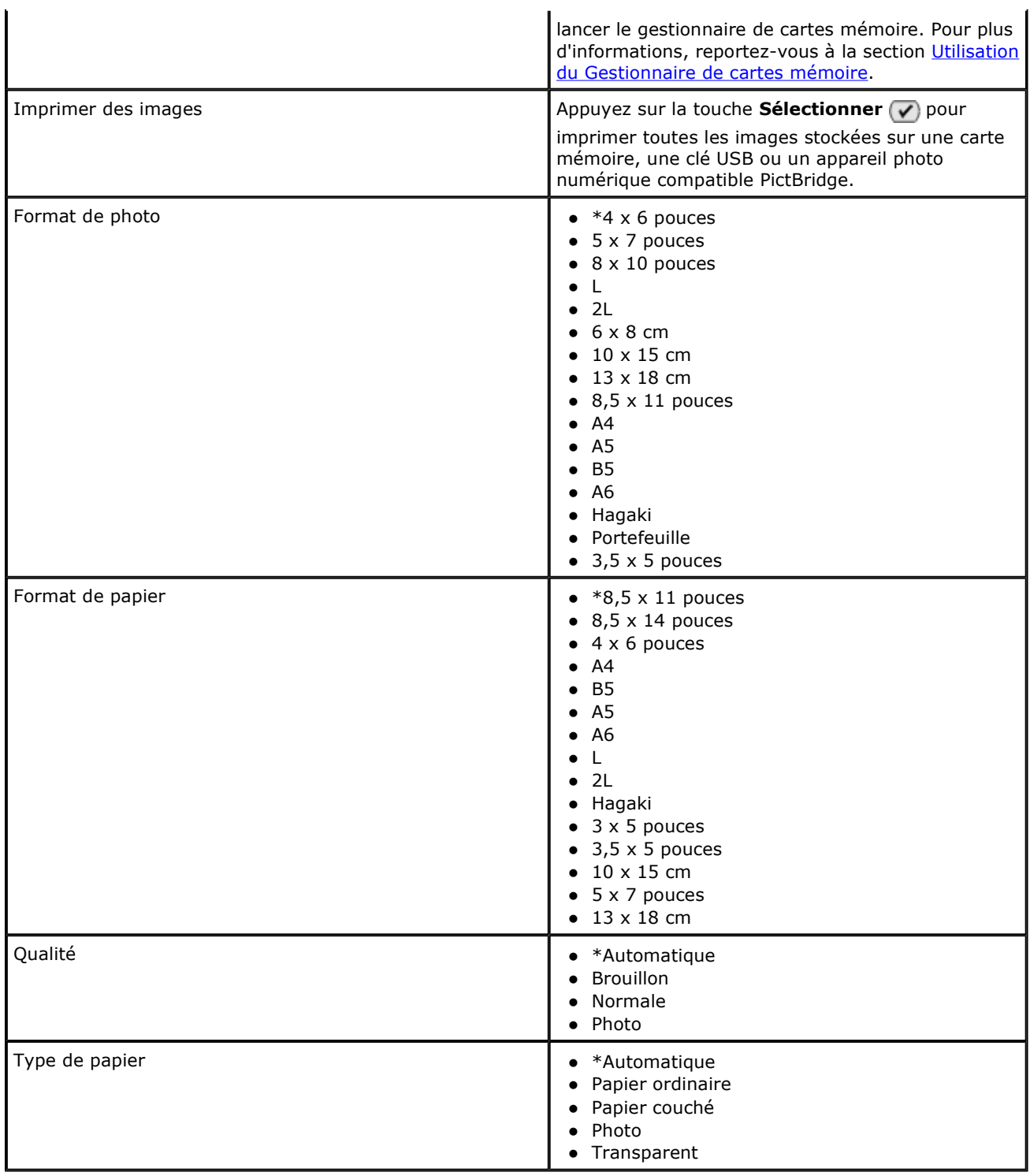

# Mode PictBridge

REMARQUE : Le mode PictBridge n'est disponible que lorsqu'un appareil photo numérique compatible PictBridge est connecté au port PictBridge de l'imprimante.

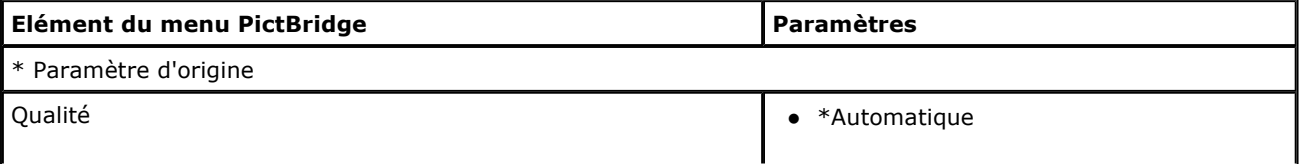

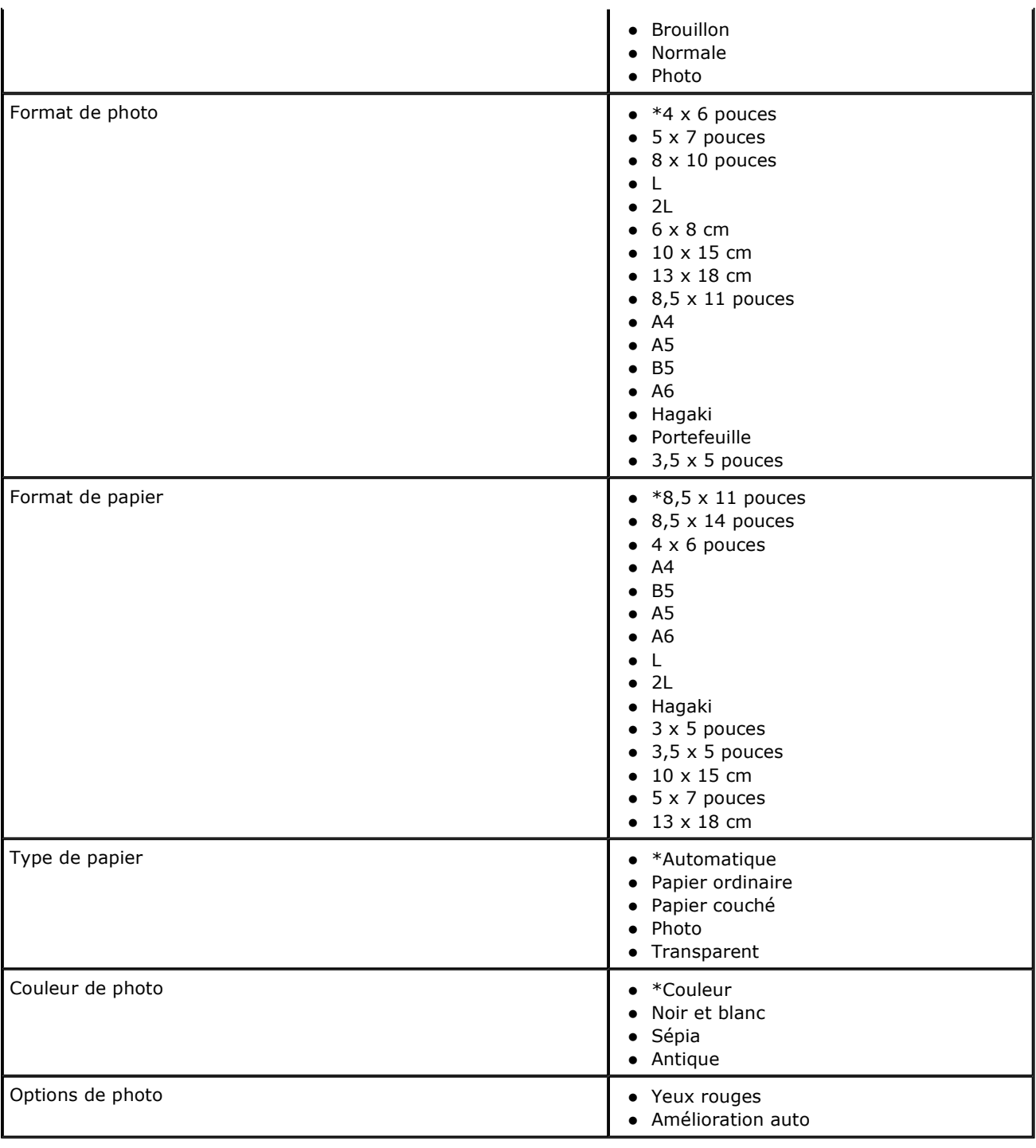

# Mode Fichier Office

Utilisez le mode Fichier Office pour imprimer des fichiers Microsoft® Office stockés sur une clé USB ou une carte mémoire.

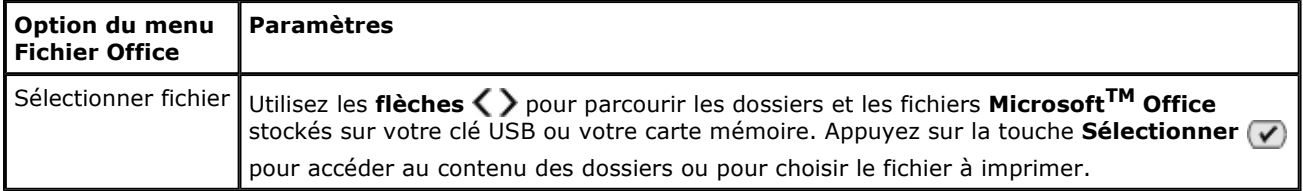

## Mode Bluetooth

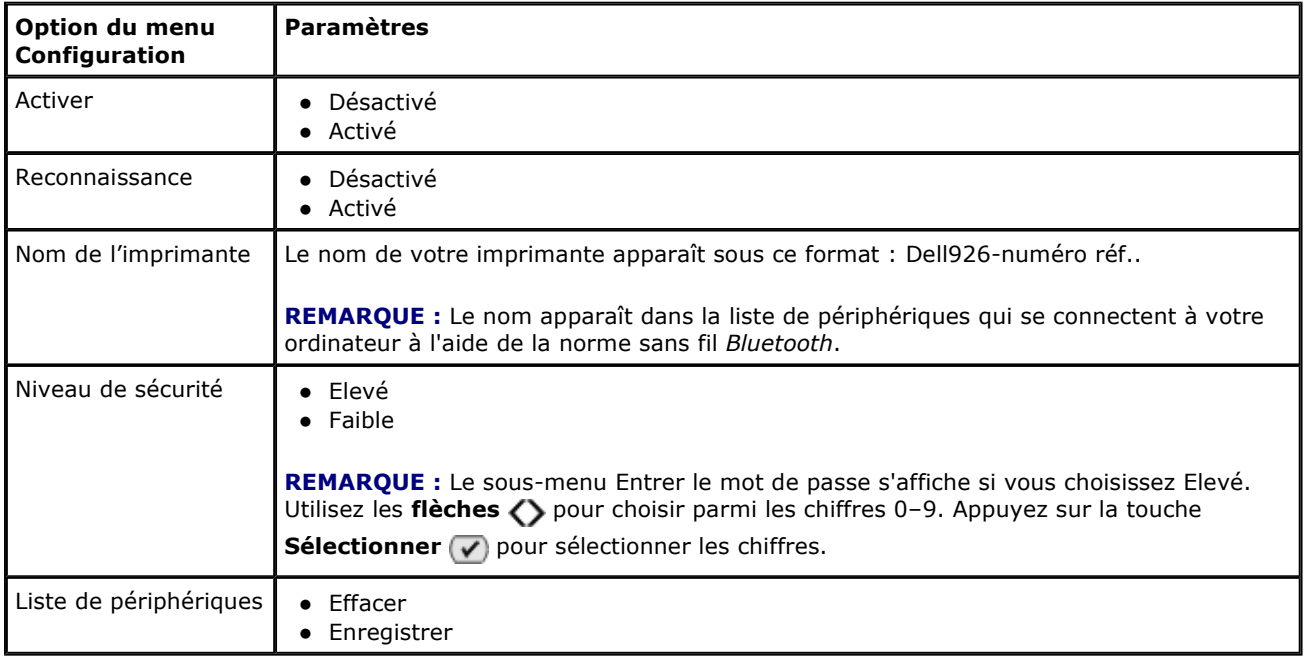

## Mode Maintenance

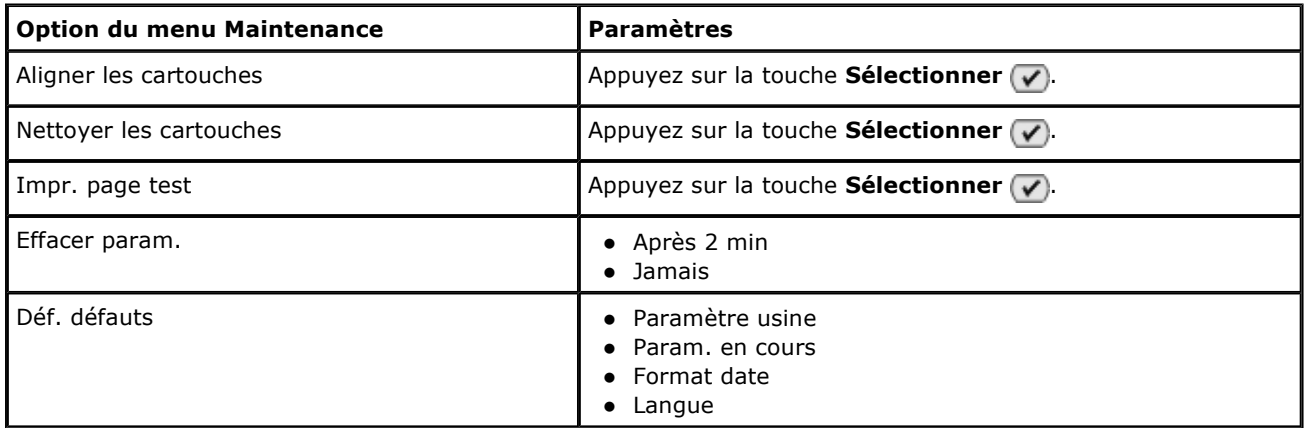

# Chargement de papier et de documents

- Chargement du papier dans le support
- Présentation du détecteur automatique de type de papier
- Chargement d'un document original sur la vitre du scanner

## Chargement du papier dans le support

1. Ventilez le papier.

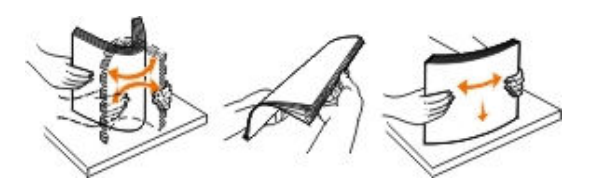

- 2. Centrez le papier dans le support papier.
- 3. Calez les guides papier contre les bords du papier.

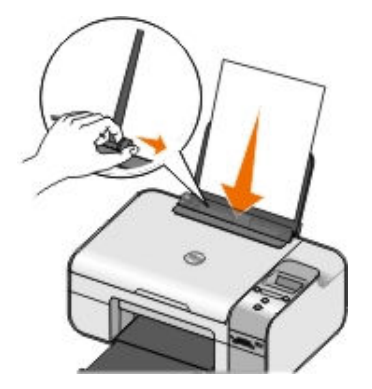

- **EMARQUE :** Ne tirez pas sur les deux guides papier en même temps. Lorsque vous déplacez un guide papier, le deuxième se règle également.
- **EMARQUE :** N'enfoncez pas le papier dans l'imprimante. Veillez à ce qu'il soit à plat sur la surface du support papier et que les bords du papier soient calés contre les deux guides papier.

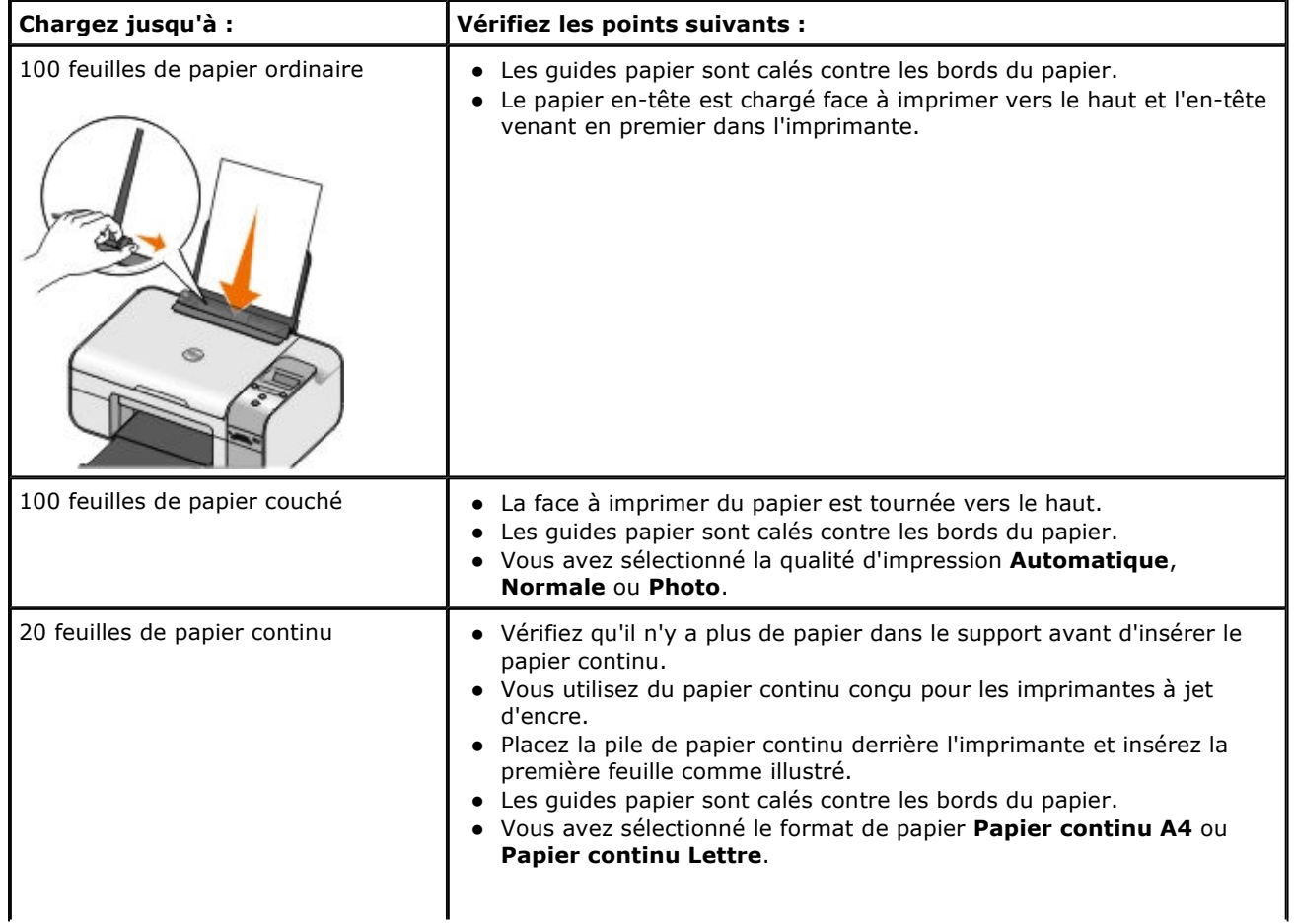

### Consignes d'utilisation

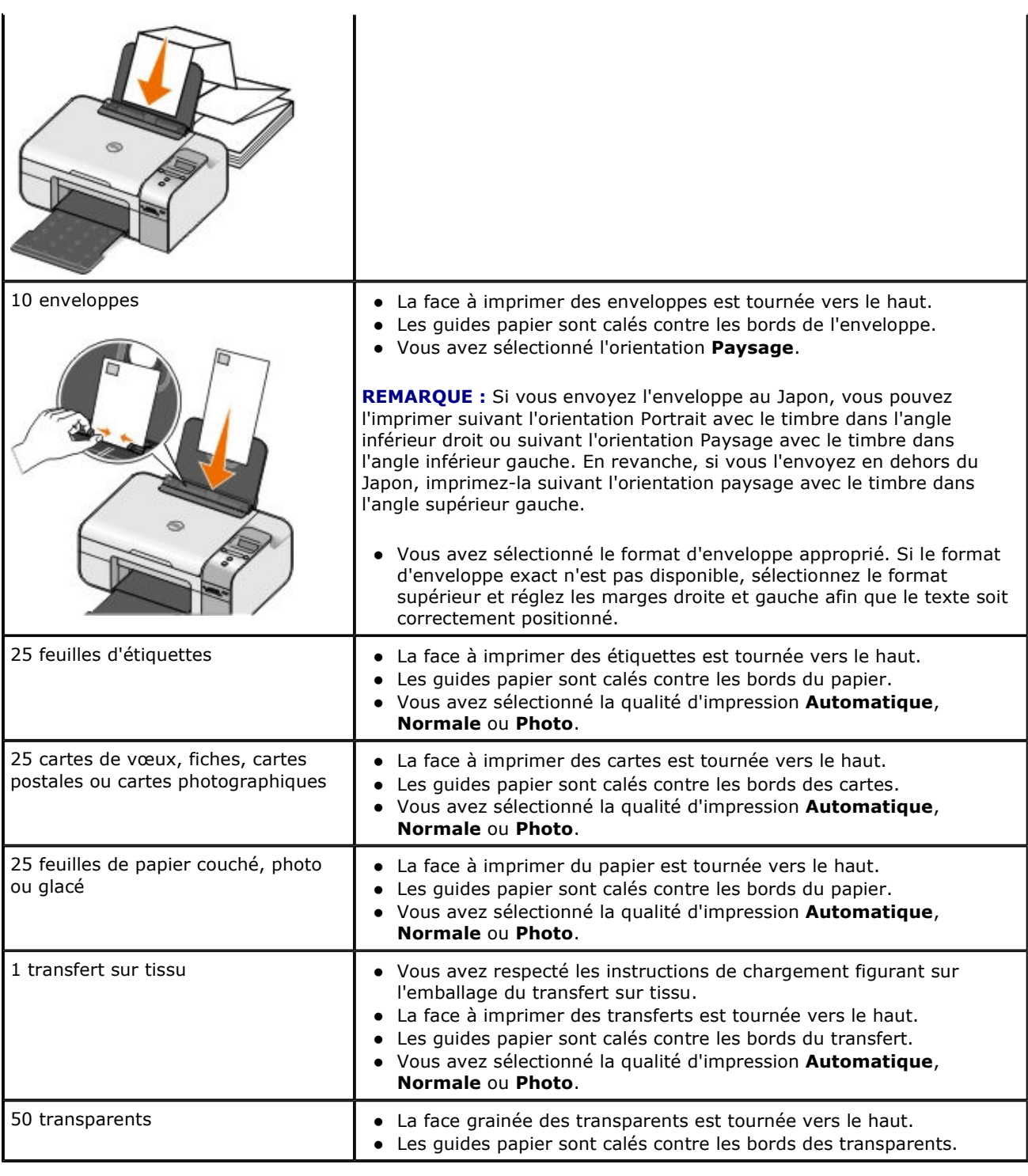

## Présentation du détecteur automatique de type de papier

L'imprimante dispose d'un détecteur de type de papier reconnaissant automatiquement les types de papiers suivants :

- Ordinaire/couché
- Transparent
- Photo/glacé

Si vous chargez l'un de ces types de papier, l'imprimante le détecte automatiquement et règle les paramètres Qualité d'impression en conséquence.

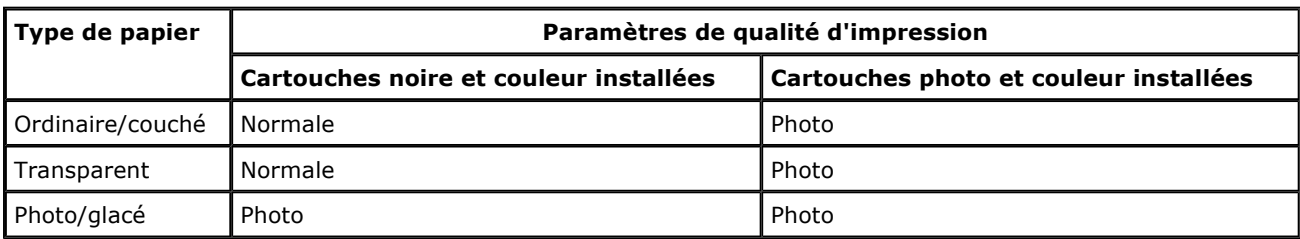

**EREMARQUE :** Votre imprimante ne détecte pas le format de papier.

Pour choisir le format du papier :

1. Dans le document ouvert, cliquez sur Fichier→ Imprimer.

La boîte de dialogue Imprimer s'affiche.

2. Cliquez sur Propriétés, Préférences, Options ou Configuration (en fonction de l'application ou du système d'exploitation utilisé).

La boîte de dialogue Préférences d'impression s'affiche.

- 3. Dans l'onglet **Configuration de l'impression**, sélectionnez le format de papier.
- 4. Cliquez sur OK.

Le détecteur automatique de type de papier est activé par défaut. Pour le désactiver pour une impression spécifique :

1. Dans le document ouvert, cliquez sur Fichier→ Imprimer.

La boîte de dialogue Imprimer s'affiche.

2. Cliquez sur Propriétés, Préférences, Options ou Configuration (en fonction de l'application ou du système d'exploitation utilisé).

La boîte de dialoque Préférences d'impression s'affiche.

- 3. Dans l'onglet Configuration de l'impression, sélectionnez le format de papier.
- 4. Cliquez sur OK.

Pour désactiver le détecteur automatique de type de papier pour toutes les tâches d'impression :

1. Sous Windows XP, cliquez sur Démarrer→ Panneau de configuration→ Imprimantes et autres périphériques→ Imprimantes et télécopieurs.

Sous Windows 2000, cliquez sur Démarrer→ Paramètres→ Imprimantes.

- 2. Cliquez avec le bouton droit de la souris sur l'icône de l'imprimante.
- 3. Cliquez sur Options d'impression.
- 4. Dans l'onglet Configuration de l'impression, sélectionnez le format de papier.
- 5. Cliquez sur OK.

### Chargement d'un document original sur la vitre du scanner

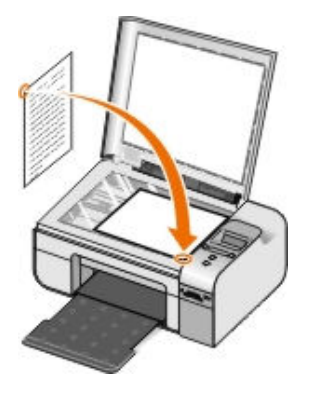

Vous pouvez copier, numériser et imprimer des photos, des documents texte, des articles de magazine et de journaux. Vous pouvez également numériser un document pour l'envoyer par télécopie.

- 1. Assurez-vous que l'imprimante est sous tension.
- 2. Soulevez le volet supérieur.
- 3. Placez le document original, face imprimée vers le bas, sur la vitre du scanner, dans l'angle inférieur droit.
- 4. Refermez le couvercle du scanner pour éviter que les bords de l'image numérisée ne soient foncés.

# Impression

- Impression de documents
- Impression de photos
- Impression d'enveloppes
- Impression de photos depuis un appareil photo compatible PictBridge
- Impression de photos depuis une carte mémoire ou une clé USB
- Impression à partir d'un périphérique compatible Bluetooth

**CA REMARQUE :** Pour l'impression de photos, Dell<sup>TM</sup> recommande d'utiliser une cartouche couleur et une cartouche photo.

### Impression de documents

- 1. Mettez l'ordinateur et l'imprimante sous tension et vérifiez qu'ils sont connectés.
- 2. Chargez le papier. Pour plus d'informations, reportez-vous à la section Chargement du papier dans le support.
- 3. Dans un document ouvert, cliquez sur Fichier→ Imprimer.

La boîte de dialogue Imprimer s'affiche.

4. Cliquez sur Propriétés, Préférences, Options ou Configuration (en fonction de l'application ou du système d'exploitation utilisé).

La boîte de dialoque Préférences d'impression s'affiche.

- 5. Dans les onglets **Configuration de l'impression** et Avancé, apportez toutes les modifications supplémentaires pour votre document.
- 6. Une fois que vous avez fini de personnaliser les paramètres, cliquez sur OK.

La boîte de dialogue Préférences d'impression se ferme.

7. Cliquez sur OK ou Imprimer.

# Impression de photos

**EXA REMARQUE :** Il est recommandé d'utiliser une cartouche couleur et une cartouche photo pour l'impression de photos.

- 1. Mettez l'ordinateur et l'imprimante sous tension et vérifiez qu'ils sont tous deux connectés.
- 2. Chargez du papier photo, face à imprimer (glacée) tournée vers le haut.

**EMARQUE :** utilisez du papier photo ou glacé pour l'impression de photos.

3. Le document étant ouvert, cliquez sur Fichier  $\rightarrow$  Imprimer.

La boîte de dialogue Imprimer s'affiche.

4. Cliquez sur Préférences, Propriétés, Options ou Configuration (en fonction de l'application ou du système d'exploitation utilisé).

La boîte de dialoque Préférences d'impression s'affiche.

REMARQUE : si vous utilisez Dell Picture Studio™, sélectionnez Configurer pour afficher les propriétés d'impression.

5. Dans l'onglet Configuration de l'impression, sélectionnez Photo, puis choisissez les paramètres ppp pour la photo dans le menu déroulant.

REMARQUE : Pour imprimer des photos sans bordure, cochez la case Sans bordure sur l'onglet Configuration de l'impression, puis sélectionnez le format de papier sans bordure dans le menu déroulant de l'onglet Avancé. L'impression sans bordure n'est possible que si vous utilisez du papier photo/brillant. L'impression sur tout autre papier fera apparaître une marge de 2 mm sur tous les côtés.

- 6. Sur les onglets **Configuration de l'impression** et Avancé, apportez toutes les modifications supplémentaires pour votre document.
- 7. Une fois que vous avez fini de personnaliser les paramètres, cliquez sur OK.

La boîte de dialoque Préférences d'impression se ferme.

- 8. Cliquez sur OK ou Imprimer.
- 9. Retirez les photos au fur et à mesure qu'elles apparaissent dans le bac de sortie du papier pour empêcher les bavures ou qu'elles adhèrent les unes aux autres.

**EMARQUE :** Avant d'encadrer vos photos ou de les placer dans un album sans adhésif, laissez-les sécher complètement (de 12 à 24 heures selon les conditions ambiantes). Vous augmentez ainsi la durée de vie de vos photos de manière significative.

## Impression d'enveloppes

- 1. Mettez l'ordinateur et l'imprimante sous tension et vérifiez qu'ils sont connectés.
- 2. Chargez un enveloppe avec la face à imprimer tournée vers le haut.

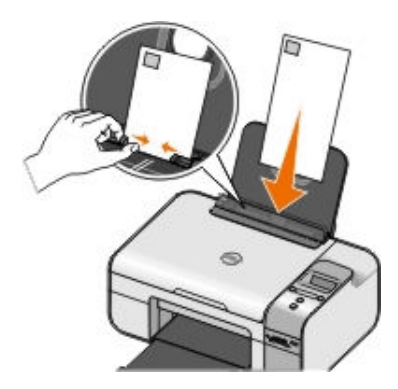

3. Dans un document ouvert, cliquez sur Fichier  $\rightarrow$  Imprimer.

La boîte de dialoque Imprimer s'affiche.

4. Cliquez sur Propriétés, Préférences, Options ou Configuration (en fonction de l'application ou du système d'exploitation utilisé).

La boîte de dialoque Préférences d'impression s'ouvre.

- 5. Dans l'onglet Config. papier, sélectionnez l'orientation Paysage
- REMARQUE : Si vous envoyez l'enveloppe au Japon, vous pouvez l'imprimer suivant l'orientation Portrait avec le timbre dans l'angle inférieur droit ou suivant l'orientation Paysage avec le timbre dans l'angle inférieur gauche. En revanche, si vous l'envoyez en dehors du Japon, imprimez-la suivant l'orientation Paysage avec le timbre dans l'angle supérieur gauche.
- 6. Sur les onglets **Configuration de l'impression** et Avancé, apportez toutes les modifications supplémentaires pour votre document.
- 7. Une fois que vous avez fini de personnaliser les paramètres, cliquez sur OK.

La boîte de dialoque Préférences d'impression se ferme.

8. Cliquez sur OK ou Imprimer.

### Impression de photos depuis un appareil photo compatible PictBridge

- 1. Insérez une extrémité du câble USB dans l'appareil photo.
- 2. Insérez l'autre extrémité dans le port PictBridge qui se trouve sur la face avant de l'imprimante.

Reportez-vous aux instructions fournies avec l'appareil photo pour sélectionner les paramètres USB appropriés pour l'appareil photo, ainsi que la connexion PictBridge et les informations d'utilisation.

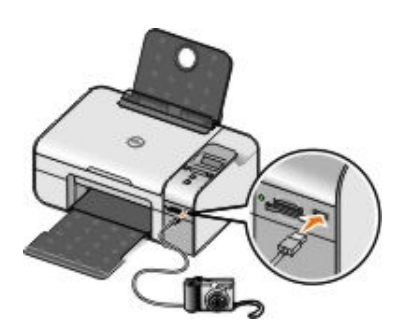

3. Mettez l'appareil photo numérique sous tension.

L'imprimante se met automatiquement en mode PictBridge.

- **EMARQUE :** Si l'imprimante n'est pas reliée à un ordinateur mais à un appareil photo compatible PictBridge, certaines des fonctions auxquelles vous pouvez accéder via les touches du panneau de commandes ne sont pas disponibles. Ces fonctions ne sont disponibles que lorsque vous déconnectez l'appareil photo de l'imprimante.
- 4. Utilisez les flèches vers la gauche et vers la droite <>>>
>>
>
pour parcourir les paramètres d'impression, puis appuyez sur la touche **Sélectionner** . Pour plus d'informations, reportez-vous à la section Mode PictBridge.
- **AREMARQUE :** Si vous choisissez de modifier les paramètres d'impression à partir de l'imprimante, certains paramètres définis dans l'appareil photo risquent de changer également.
	- 5. Pour imprimer des photos, reportez-vous aux instructions fournies avec votre appareil.
- **Z REMARQUE :** De nombreux appareils photo numériques comportent deux modes USB : ordinateur et imprimante (ou PTP). Pour une impression PictBridge, vous devez utiliser le paramètre USB (ou PTP) de l'imprimante. Pour plus d'informations, reportez-vous à la documentation fournie avec l'appareil photo.
- **MISE EN GARDE** : Ne débranchez pas le câble USB et ne touchez pas la zone de l'imprimante où se trouve le port PictBridge lorsque le voyant clignote.

### Impression de photos depuis une carte mémoire ou une clé USB

La plupart des appareils photo numériques utilisent une carte mémoire pour stocker les photos. L'imprimante prend en charge les supports numériques suivants :

- CompactFlash Type I et II
- Memory Stick
- Memory Stick PRO
- Memory Stick Duo
- Microdrive
- Secure Digital
- MultiMedia Card
- xD-Picture Card

Insérez les cartes mémoire en orientant l'étiquette vers le haut. Le lecteur de cartes comporte quatre logements

destinés à recevoir ces supports et un voyant qui clignote pour indiquer que la carte est en train d'être lue ou de transmettre des données.

**C MISE EN GARDE :** Ne retirez pas la carte mémoire et ne touchez pas la zone de l'imprimante contenant la carte lorsque le voyant clignote.

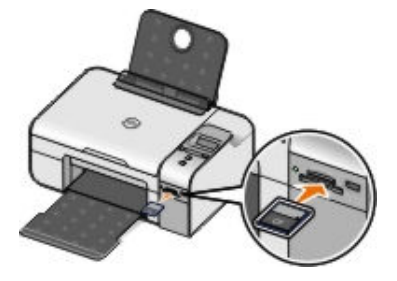

Le connecteur utilisé pour PictBridge permet également d'accéder aux informations stockées sur des périphériques USB Flash Drive. Les clés USB Flash Drive certifiées compatibles avec cette imprimante sont indiquées ci-dessous :

- DELL Clé de mémoire USB 2.0 haute vitesse de 256 Mo
- DELL Clé de mémoire USB 2.0 haute vitesse de 128 Mo
- DELL Clé de mémoire USB 2.0 haute vitesse de 64 Mo

Lorsque vous insérez une carte mémoire ou une clé USB, l'imprimante passe automatiquement en mode Photo.

**REMARQUE :** N'insérez qu'une carte mémoire ou clé USB à la fois.

**ZAIREMARQUE :** L'imprimante prend en charge le format de données FAT32. Les fichiers stockés au format NTFS doivent être convertis au format de données FAT32.

### Impression de toutes les photos stockées sur une carte mémoire ou une clé USB

1. Insérez une carte mémoire ou une clé USB.

L'imprimante passe automatiquement en Mode Photo.

- 2. Appuyez sur la touche Sélectionner v pour accéder au menu Mode Photo.
- 3. Utilisez les flèches < > pour rechercher l'option Impression d'images, puis appuyez deux fois sur la touche Sélectionner sur le panneau de commandes.

L'imprimante imprime toutes les photos contenues dans la carte mémoire ou la clé USB.

**EMARQUE :** Si vous voulez n'imprimer que quelques photos de la carte mémoire ou de la clé USB, utilisez une épreuve pour sélectionner les photos à imprimer. Pour plus d'informations, reportez-vous à la section Impression de photos à l'aide d'une épreuve.

**EXA REMARQUE :** Seules les images au format JPG et certains types de formats TIFF peuvent être imprimées directement depuis la carte mémoire ou la clé de mémoire USB. Si vous souhaitez imprimer des photos de format autre que JPG stockées sur la carte mémoire ou la clé USB, vous devez les transférer sur votre ordinateur avant l'impression.

### Impression de photos à l'aide d'une épreuve

- 1. Chargez du papier ordinaire au format A4 ou Lettre.
- 2. Insérez une carte mémoire ou une clé USB.

Epreuve apparaît à l'écran.

- **ZA REMARQUE :** Seules les images au format JPG et TIFF peuvent être directement imprimées à partir d'une carte mémoire ou d'une clé USB. Si vous souhaitez imprimer des photos de format autre que JPG stockées sur la carte mémoire ou la clé USB, vous devez les transférer sur votre ordinateur avant l'impression. Pour plus d'informations, reportez-vous à la section Enregistrement de photos d'une carte mémoire ou d'une clé USB sur votre ordinateur.
- 3. Appuyez sur la touche Sélectionner v pour accéder au menu Epreuve.
- 4. Appuyez sur la flèche vers la gauche ou vers la droite < >>
pour rechercher l'option Imprimer épreuve, puis appuyez sur la touche Sélectionner  $\sqrt{\sqrt{2}}$ .
- 5. Appuyez sur la flèche vers la gauche ou vers la droite  $\langle \rangle$  pour indiquer quelles photos de la carte mémoire ou de la clé USB doivent être imprimées sur l'épreuve.

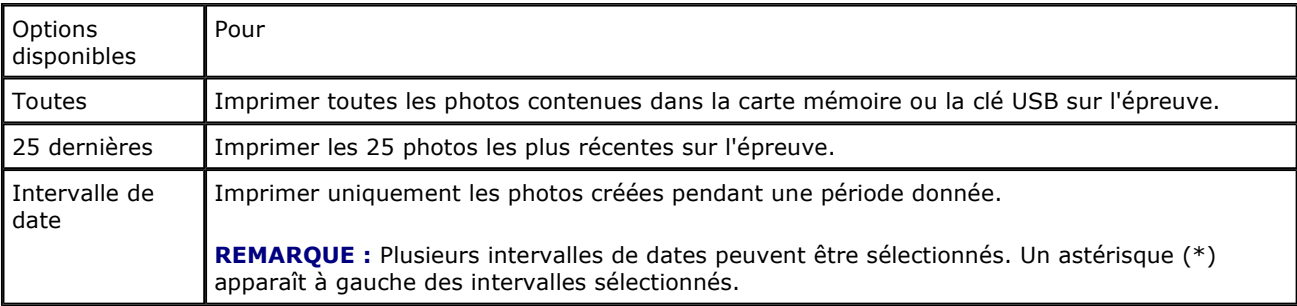

6. Appuyez sur la touche Démarrer .

L'épreuve s'imprime.

7. Suivez les instructions sur l'épreuve pour sélectionner les photos à imprimer et pour choisir une mise en page et le type de papier à utiliser.

Remplissez le cercle correspondant à l'icône de réduction des yeux rouges situé sous une photo pour réduire l'effet yeux rouges sur l'impression.

**EREMARQUE :** Veillez à remplir entièrement les cercles lorsque vous effectuez des sélections.

- 8. Chargez l'épreuve face vers le bas sur la vitre du scanner. Pour plus d'informations, reportez-vous à la section Chargement d'un document original sur la vitre du scanner.
- 9. Chargez du papier.
- **EMARQUE :** Vérifiez que le format du papier chargé dans l'imprimante correspond au format sélectionné à la section 1 de l'épreuve.

 $\mathbb Z$  **REMARQUE :** Il est recommandé d'utiliser du papier photo ou glacé pour l'impression de photos.

10. Utilisez les flèches  $\langle \rangle$  pour rechercher l'option Numériser épreuve, puis appuyez sur la touche Démarrer **.** 

**MISE EN GARDE :** Ne retirez pas la carte mémoire et ne mettez pas l'imprimante hors tension tant que toutes les photos sélectionnées dans l'épreuve n'ont pas été imprimées. L'épreuve devient incorrecte lorsque la carte mémoire est retirée de l'imprimante ou lorsque l'imprimante est mise hors tension.

### Impression de photos à partir d'un appareil numérique à l'aide de la fonction DPOF

La fonction DPOF, disponible sur certains appareils photo numériques, vous permet de stocker des informations de configuration d'impression sur une carte mémoire, avec les photos que vous souhaitez imprimer. A l'aide d'un

appareil photo numérique compatible DPOF, vous pouvez spécifier les photos de la carte mémoire à imprimer, le nombre de copie et d'autres paramètres d'impression. L'imprimante reconnaît ces paramètres lors de l'insertion de la carte mémoire.

1. Chargez du papier photo ou du papier glacé, face à imprimer tournée vers le haut.

**AREMARQUE :** Vérifiez que le format du papier chargé est plus grand que celui spécifié dans la sélection DPOF.

2. Insérez la carte mémoire. L'imprimante passe automatiquement en mode PHOTO.

**EXEMARQUE :** n'insérez qu'une seule carte mémoire ou clé USB à la fois.

- 3. Appuyez sur les flèches vers la gauche ou vers la droite < >>
pour rechercher l'option Impression de la sélection DPOF.
- 4. Appuyez sur la touche Démarrer

### Enregistrement de photos d'une carte mémoire ou d'une clé USB sur votre ordinateur

1. Insérez une carte mémoire ou une clé USB.

L'imprimante passe automatiquement en Mode Photo.

- 2. Utilisez les flèches < > pour rechercher l'option Enregistrer sur PC, puis appuyez sur la touche Sélectionner  $\sqrt{\sqrt{2}}$ .
- 3. Appuyez sur la touche Démarrer

Le gestionnaire de cartes mémoire est lancé automatiquement sur l'ordinateur.

4. Suivez les instructions de la boîte de dialoque du Gestionnaire de cartes mémoire pour transférer les photos sur votre ordinateur.

### Modification de photos avant impression

#### Changement des paramètres Couleur de photo

1. Insérez une carte mémoire ou une clé USB dans l'imprimante.

L'imprimante passe automatiquement en Mode Photo.

- 2. Utilisez les flèches  $\langle \rangle$  pour rechercher l'option Couleur de photos, puis appuyez sur la touche Sélectionner  $\sqrt{\sqrt{2}}$ .
- 3. Utilisez les flèches  $\langle \rangle$  pour naviguer parmi les paramètres de couleurs de photo.
- 4. Appuyez sur la touche **Sélectionner**  $\sqrt{\ }$  pour sélectionner un paramètre de couleur de photo.

#### Changement des paramètres Options de photo

1. Insérez une carte mémoire ou une clé USB dans l'imprimante.

L'imprimante passe automatiquement en Mode Photo.

2. Utilisez les flèches  $\langle \rangle$  pour rechercher l'option Options de photos, puis appuyez sur la touche

### Sélectionner  $\left(\overline{\mathbf{v}}\right)$

- 3. Utilisez les flèches  $\langle \rangle$  pour naviguer parmi les paramètres d'options de photos.
- 4. Appuyez sur la touche **Sélectionner**  $\sqrt{\ }$  pour sélectionner un paramètre d'option de photos.

### Changement du format des photos

1. Insérez une carte mémoire ou une clé USB dans l'imprimante.

L'imprimante passe automatiquement en Mode Photo.

- 2. Utilisez les flèches  $\langle \rangle$  pour rechercher l'option Format des photos, puis appuyez sur la touche Sélectionner  $\sqrt{\sqrt{2}}$
- 3. Utilisez les flèches  $\langle \rangle$  pour naviguer parmi les paramètres de format des photos.
- 4. Appuyez sur la touche **Sélectionner**  $\sqrt{\ }$  pour sélectionner un format de photo.

### Impression de fichiers Microsoft Office depuis une carte mémoire ou une clé USB

- 1. Mettez l'ordinateur et l'imprimante sous tension et vérifiez qu'ils sont connectés.
- 2. Vérifiez que l'application Microsoft Office qui prend en charge le fichier Microsoft Office à imprimer est installée sur l'ordinateur.
- 3. Insérez la carte mémoire ou la clé USB contenant le fichier Microsoft Office à imprimer.

L'imprimante passe en mode FICHIER OFFICE.

**EMARQUE :** Si la carte mémoire ou la clé USB contient des photos, l'imprimante passe en mode PHOTO (et non en mode FICHIER OFFICE). Appuyez sur la touche Retour so pour quitter le mode PHOTO, puis appuyez sur la flèche vers la gauche ou vers la droite < > pour rechercher l'option FICHIER OFFICE.

- 4. A partir du menu FICHIER OFFICE, appuyez sur la touche Sélectionner pour accéder au menu Sélectionner fichier.
- 5. Utilisez la flèche vers la gauche ou vers la droite <>>>
>
pour parcourir les dossiers et les fichiers Microsoft Office contenus sur la carte mémoire ou la clé USB.

**EMARQUE :** Seuls les 8 premiers caractères d'un nom de fichier ou de dossier s'affichent sur l'écran de l'imprimante.

**ZA REMARQUE :** Les noms des fichiers sont suivis d'un point (.) et d'une extension. Les noms des dossiers sont précédés d'une barre oblique inversée (\).

**ZA REMARQUE :** Si les 8 premiers caractères de plusieurs noms de fichiers ou de dossiers sont identiques, ces noms sont suivis d'un tilde (~) et de caractères numériques. Ces caractères numériques seront différents pour chaque nom de fichier ou de dossier.

- 6. Appuyez sur la touche **Sélectionner**  $\sqrt{\ }$  pour sélectionner le fichier à imprimer ou pour accéder aux fichiers d'un dossier.
- 7. Appuyez sur la touche **Démarrer** ...

## Impression à partir d'un périphérique compatible Bluetooth

### Configuration d'une connexion entre l'imprimante et un périphérique compatible Bluetooth

Si vous lancez une tâche d'impression à partir de votre périphérique Bluetooth pour la première fois, vous devez configurer une connexion entre ce périphérique Bluetooth et votre imprimante. Vous devrez à nouveau la configurer si :

- Vous restaurez les paramètres par défaut de l'imprimante. Pour plus d'informations, reportez-vous à la section Rétablissement des paramètres par défaut.
- Vous avez modifié le niveau de sécurité ou le code d'accès Bluetooth. Pour plus d'informations, reportezvous à la section Définition du niveau de sécurité Bluetooth.
- Le périphérique Bluetooth que vous utilisez requiert que les utilisateurs configurent une connexion Bluetooth pour chaque tâche d'impression. Reportez-vous aux instructions accompagnant le périphérique Bluetooth pour obtenir des informations sur l'impression.
- Vous avez supprimé le contenu de la liste des périphériques Bluetooth. Pour plus d'informations, reportezvous à la section Mode Bluetooth.
- Le nom du périphérique Bluetooth utilisé est automatiquement supprimé de la liste des périphériques Bluetooth.

Lorsque le niveau de sécurité Bluetooth est défini sur Elevé, l'imprimante enregistre une liste de 8 périphériques Bluetooth maximum ayant déjà établi une connexion avec l'imprimante. Si la liste contient déjà 8 périphériques et que vous devez configurer une connexion pour un autre périphérique Bluetooth, le premier est automatiquement supprimé de la liste pour permettre au nouveau d'être enregistré. Vous devez recommencer la configuration du périphérique supprimé pour qu'il puisse renvoyer une tâche d'impression à l'imprimante.

**ZA REMARQUE :** Vous devez configurer une connexion pour chaque périphérique Bluetooth que vous serez amené à utiliser pour envoyer un travail d'impression à l'imprimante.

Pour configurer une connexion entre l'imprimante et un périphérique Bluetooth :

- 1. Mettez l'imprimante sous tension.
- 2. Insérez un adaptateur Bluetooth USB dans le port USB situé à l'avant de l'imprimante.

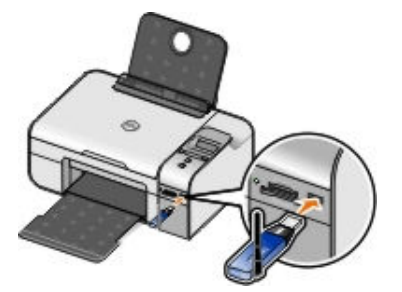

**EXAGUE :** L'adaptateur n'est pas fourni avec l'imprimante.

- 3. Utilisez les flèches vers la gauche et vers la droite  $\langle \rangle$  pour rechercher l'option BLUETOOTH, puis appuyez sur la touche Sélectionner  $\sqrt{\sqrt{ }}$ .
- 4. Utilisez les flèches vers la gauche et vers la droite  $\langle \rangle$  pour rechercher l'option Reconnaissance, puis appuyez sur la touche Sélectionner  $\overline{(\checkmark)}$ .

5. Utilisez les flèches vers la gauche et vers la droite < >>
pour rechercher l'option Activé, puis appuyez sur la touche Sélectionner  $\left(\overline{\mathbf{v}}\right)$ .

L'imprimante est maintenant prête à accepter une connexion à partir d'un périphérique Bluetooth.

6. Configurez le périphérique Bluetooth en vue d'établir une connexion avec l'imprimante. Reportez-vous aux instructions accompagnant le périphérique Bluetooth pour obtenir des informations sur la connexion.

**EXA REMARQUE :** Si le niveau de sécurité Bluetooth est défini sur Elevé pour l'imprimante, vous devrez entrer un code d'accès. Pour plus d'informations, reportez-vous à la section Définition du niveau de sécurité Bluetooth.

### Définition du niveau de sécurité Bluetooth

- 1. Mettez l'imprimante sous tension.
- 2. Insérez un adaptateur USB Bluetooth dans le port USB.

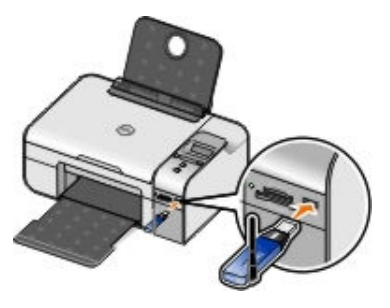

REMARQUE : L'adaptateur n'est pas fourni avec l'imprimante.

- 3. Utilisez les flèches vers la gauche et vers la droite < >>
pour rechercher l'option BLUETOOTH, puis appuyez sur la touche Sélectionner  $\overline{(\checkmark)}$ .
- 4. Utilisez les flèches vers la gauche et vers la droite < > pour rechercher l'option Niveau de sécurité, puis appuyez sur la touche Sélectionner  $\sqrt{\cdot}$ .
- 5. Utilisez les flèches vers la gauche et vers la droite < > pour sélectionner un niveau de sécurité, puis appuyez sur la touche **Sélectionner**  $\vec{v}$ .
	- Choisissez Faible pour permettre aux périphériques Bluetooth de se connecter à l'imprimante et aux utilisateurs d'envoyer des tâches d'impression sans avoir à entrer un mot de passe.
	- Choisissez Elevé pour demander aux utilisateurs un mot de passe numérique à quatre chiffres pour le périphérique Bluetooth, afin qu'ils puissent se connecter et envoyer des tâches à l'imprimante.
- 6. Le menu Entrer le mode de passe s'affiche sur l'écran du panneau de commandes si vous avez défini le niveau de sécurité sur Elevé. Appuyez sur la flèche vers la gauche ou vers la droite < > pour faire défiler les numéros correspondant au premier chiffre du mot de passe, puis appuyez sur la touche Sélectionner pour choisir un numéro.

Une fois que vous sélectionnez le dernier chiffre du mot de passe, ce dernier est enregistré.

**EXEMARQUE :** Pour modifier le mot de passe, appuyez simultanément sur les touches Retour  $\odot$  et Sélectionner  $\left(\overline{\mathbf{v}}\right)$ .

## Impression à partir d'un périphérique Bluetooth

1. Mettez l'imprimante sous tension.

2. Insérez un adaptateur USB Bluetooth dans le port USB.

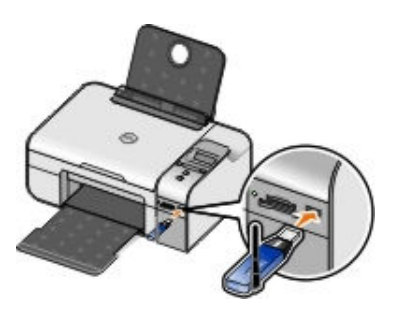

**EXEMARQUE :** L'adaptateur n'est pas fourni avec l'imprimante.

- 3. Assurez-vous que le mode Bluetooth est activé. Pour plus d'informations, reportez-vous à la section Mode Bluetooth.
- 4. Veillez à ce que l'imprimante soit configurée pour recevoir des connexions Bluetooth. Pour plus d'informations, reportez-vous à la section Configuration d'une connexion entre l'imprimante et un périphérique compatible Bluetooth.
- 5. Configurez le périphérique Bluetooth pour qu'il utilise l'imprimante. Reportez-vous aux instructions accompagnant le périphérique Bluetooth pour obtenir des informations d'installation.
- 6. Pour lancer l'impression, reportez-vous aux instructions fournies avec le périphérique Bluetooth.

**EMARQUE :** Si vous avez défini le niveau de sécurité Bluetooth sur Elevé, vous devrez entrer un code d'accès à quatre chiffres à partir du périphérique Bluetooth. Pour plus d'informations, reportez-vous à la section Définition du niveau de sécurité Bluetooth.

# **Copie**

- Copie de documents
- Copie de photos
- Changement des paramètres de copie

## Copie de documents

### Utilisation du panneau de commandes

- 1. Mettez l'imprimante sous tension.
- 2. Chargez le papier. Pour plus d'informations, reportez-vous à la section Chargement du papier dans le support.
- 3. Chargez le document original.

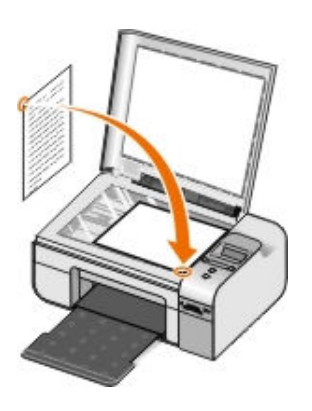

- 4. Utilisez les flèches  $\langle \rangle$  pour rechercher le mode COPIER, puis appuyez sur le bouton Sélectionner  $\checkmark$ .
- 5. Utilisez les flèches < > pour parcourir les sous-menus et modifier les paramètres de copie. Pour plus d'informations, reportez-vous à la section Mode Copie.
- 6. Appuyez sur la touche Démarrer .

**EMARQUE :** Si vous appuyez sur le bouton Démarrer sans modifier les paramètres de copie à partir des sous-menus, la copie s'imprime avec les paramètres actuels par défaut.

### Utilisation de l'ordinateur

- 1. Mettez l'ordinateur et l'imprimante sous tension et vérifiez qu'ils sont connectés.
- 2. Chargez du papier. Pour plus d'informations, reportez-vous à la section Chargement du papier dans le support.
- 3. Chargez le document original.

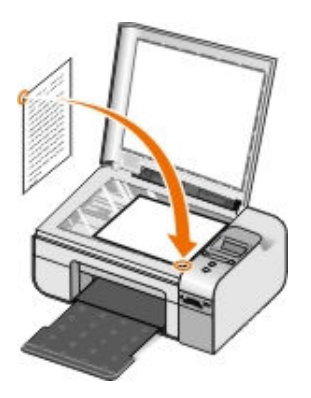

- 4. Cliquez sur Démarrer→ Programmes ou Tous les programmes→ Imprimantes Dell→ Dell Photo AIO Printer 926.
- 5. Sélectionnez Centre Dell Tout en un.

Le Centre Dell Tout en un s'affiche.

- 6. Sélectionnez le nombre de copies (1 à 99), puis spécifiez le paramètre de couleur dans le menu déroulant Copie.
- 7. Cliquez sur Afficher des paramètres de copie supplémentaires pour personnaliser votre copie.
- 8. Une fois que vous avez personnalisé les paramètres, cliquez sur Copier.

## Copie de photos

### Utilisation du panneau de commandes

- 1. Mettez l'imprimante sous tension.
- 2. Chargez du papier.
- 3. Chargez le document original.

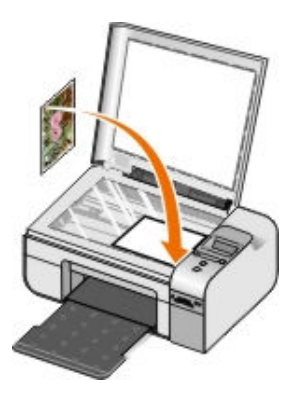

- 4. Dans le menu secondaire Qualité de la copie, sélectionnez Photo.
- 5. Appuyez sur la touche Démarrer

### Utilisation de l'ordinateur

- 1. Mettez l'ordinateur et l'imprimante sous tension et vérifiez qu'ils sont connectés.
- 2. Chargez du papier photo, face à imprimer (glacée) tournée vers le haut.
- 3. Chargez l'original.

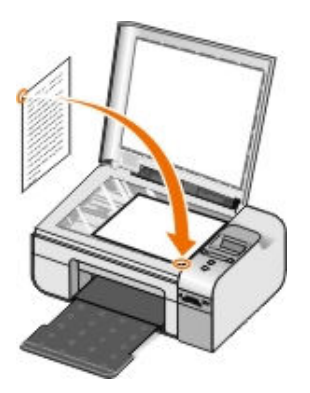

- 4. Cliquez sur Démarrer→ Programmes ou Tous les programmes→ Imprimantes Dell→ Dell Photo AIO Printer 926.
- 5. Sélectionnez Centre Dell Tout en un.

Le Centre Dell Tout en un s'affiche.

- 6. Cliquez sur Visualiser.
- 7. Ajustez le cadre en pointillés pour définir la partie de l'image à imprimer.
- 8. Sélectionnez le nombre de copies (1 à 99), puis spécifiez le paramètre de couleur dans le menu déroulant Copie.
- 9. Cliquez sur Afficher des paramètres de copie supplémentaires pour personnaliser votre copie.
- 10. Une fois que vous avez personnalisé les paramètres, cliquez sur Copier.

## Changement des paramètres de copie

- 1. Cliquez sur Démarrer→ Programmes ou Tous les programmes→ Imprimantes Dell→ Dell Photo AIO Printer 926.
- 2. Sélectionnez Centre Dell Tout en un.

Le centre Dell Tout en un s'ouvre.

- 3. Choisissez le nombre de copies (1 à 99) et le paramètre de couleur dans les menus déroulants Copie.
- 4. Cliquez sur Afficher des paramètres de copie supplémentaires pour :
	- choisir une qualité de copie ;
	- sélectionner le format papier ;
	- sélectionner la taille du document d'origine ;
	- éclaircir ou assombrir le document ;
	- réduire ou agrandir le document.
- 5. Cliquez sur le bouton **Avancé** pour modifier les options comme le format et la qualité du papier.
- 6. Pour effectuer ces modifications, cliquez sur les onglets suivants :

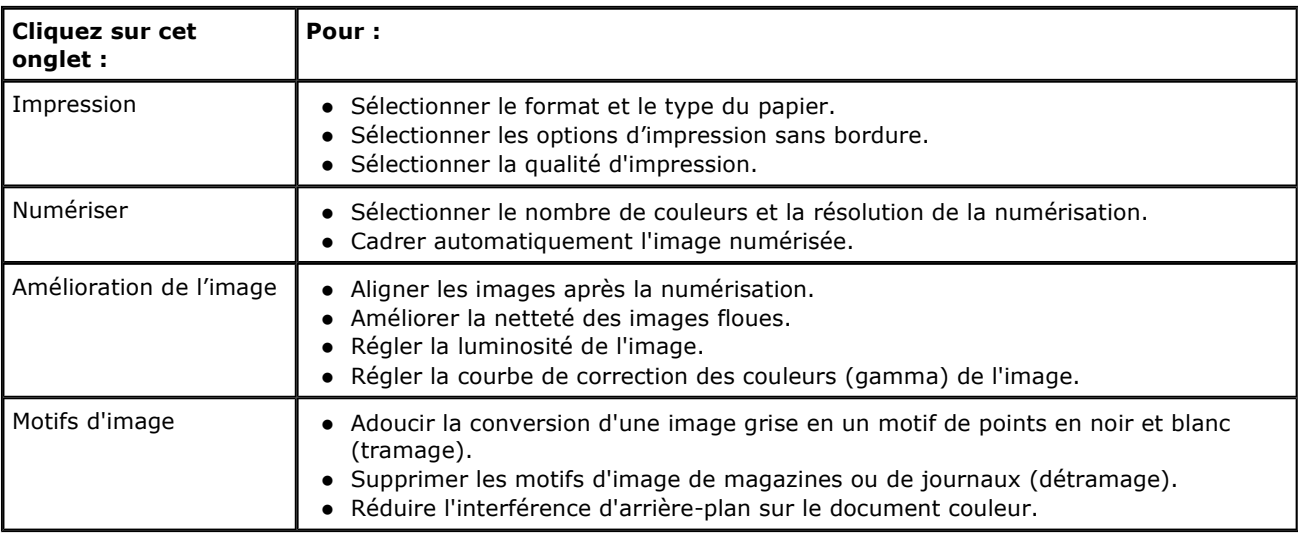

- 7. Cliquez sur OK.
- 8. Une fois que vous avez fini de personnaliser vos paramètres, cliquez sur Copier.

# Numérisation

- Numérisation de documents ou de photos d'une seule page
- Numérisation de plusieurs photos ou de documents de plusieurs pages
- Numérisation de photos ou de documents via un réseau
- Modification d'un texte numérisé à l'aide de la fonction de reconnaissance optique des caractères (ROC)
- Retouche d'images numérisées
- Enregistrement d'une image sur l'ordinateur
- Envoi d'une image ou d'un document numérisé par Email

### Numérisation de documents ou de photos d'une seule page

- 1. Mettez l'ordinateur et l'imprimante sous tension et vérifiez qu'ils sont connectés.
- 2. Chargez la photo ou le document original.

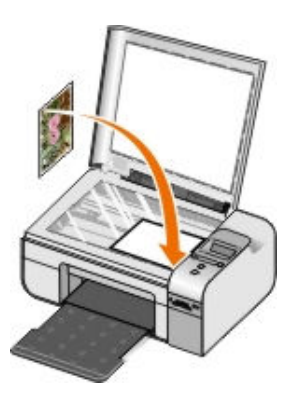

- 3. Cliquez sur Démarrer→ Programmes ou Tous les programmes→ Imprimantes Dell→ Dell Photo AIO Printer 926.
- 4. Sélectionnez Centre Dell Tout en un.

Le Centre Dell Tout en un s'affiche.

- 5. Dans le menu déroulant *Envoyer les images numérisées vers :,* sélectionnez le programme à utiliser.
- REMARQUE : Si le programme à utiliser n'est pas répertorié, sélectionnez Recherche de programmes supplémentaires... dans le menu déroulant. Dans l'écran suivant, cliquez sur Ajouter pour rechercher le programme et l'ajouter à la liste.
- 6. Cliquez sur Afficher des paramètres de numérisation supplémentaires pour personnaliser votre numérisation.
- 7. Une fois que vous avez personnalisé les paramètres, cliquez sur Numériser.

## Numérisation de plusieurs photos ou de documents de

## plusieurs pages

**EMARQUE :** Certaines applications ne permettent pas de numériser plusieurs pages.

- 1. Mettez l'ordinateur et l'imprimante sous tension et vérifiez qu'ils sont connectés.
- 2. Chargez le document original. Pour plus d'informations, reportez-vous à la section Chargement d'un document original sur la vitre du scanner.

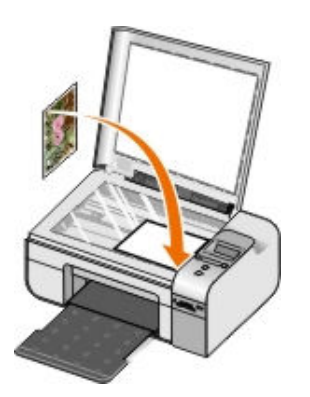

- 3. Cliquez sur Démarrer→ Programmes ou Tous les programmes→ Imprimantes Dell→ Dell Photo AIO Printer 926.
- 4. Sélectionnez Centre Dell Tout en un.

Le Centre Dell Tout en un s'affiche.

**EMARQUE :** Vous pouvez également ouvrir le Centre Dell Tout en un à partir du panneau de commandes. Pour plus d'informations, reportez-vous à la section Utilisation du Centre Dell Tout en un.

5. Dans le menu déroulant *Envoyer les images numérisées vers :,* sélectionnez le programme à utiliser.

REMARQUE : Si le programme à utiliser n'est pas répertorié, sélectionnez Recherche de programmes supplémentaires... dans le menu déroulant. Dans l'écran suivant, cliquez sur Ajouter pour rechercher et ajouter le programme à la liste.

- 6. Cliquez sur Afficher des paramètres de numérisation supplémentaires pour personnaliser votre numérisation.
- 7. Cliquez sur le bouton Avancé.

La boîte de dialogue Paramètres de numérisation avancés s'ouvre.

- 8. Dans l'onglet Numérisation, cochez la case Numériser plusieurs éléments avant sortie.
- 9. Cliquez sur OK.
- 10. Une fois que vous avez personnalisé les paramètres, cliquez sur **Numériser**.

Lorsque la numérisation de la première page est terminée, vous êtes invité à charger la page suivante.

- 11. Placez la page suivante sur la vitre du scanner et cliquez sur Oui. Répétez l'opération jusqu'à ce que toutes les pages aient été numérisées.
- 12. Cliquez sur Non lorsque l'imprimante vous demande si vous souhaitez numériser une autre page.

Les pages numérisées apparaissent dans le programme.

## Numérisation de photos ou de documents via un réseau

1. Assurez-vous que l'imprimante est branchée à un adaptateur réseau ou à un ordinateur connecté au réseau.

**EMARQUE :** Les imprimantes Dell ne peuvent uniquement être reliées à un réseau utilisant un adaptateur réseau sans fil Dell (vendu séparément).

- 2. Mettez l'ordinateur et l'imprimante sous tension.
- 3. Chargez la photo ou le document original.

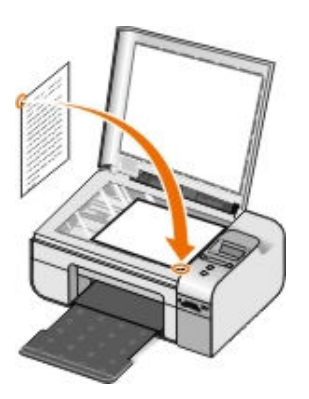

- 4. Utilisez les flèches vers la gauche et vers la droite < >>
pour rechercher le mode NUMERISER, puis appuyez sur la touche Sélectionner  $\overline{\mathbf{v}}$ .
- 5. Utilisez les flèches vers la gauche et vers la droite  $\langle \rangle$  pour rechercher l'option Numériser vers, puis appuyez sur la touche Sélectionner  $\sqrt{\cdot}$ .
- 6. Utilisez les flèches vers la gauche et vers la droite < >>
pour choisir l'ordinateur vers lequel vous souhaitez envoyer le document ou la photo, puis appuyez sur la touche Sélectionner  $\sqrt{\ }$ .

L'imprimante recherche dans l'ordinateur la liste des applications dans lesquelles la numérisation pourra être ouverte.

**AREMARQUE :** Le logiciel de l'imprimante doit être installé sur l'ordinateur. Utilisez le CD Pilotes et utilitaires pour installer le logiciel de l'imprimante.

**REMARQUE :** Si un seul ordinateur est configuré pour recevoir des numérisations provenant de l'imprimante, cette dernière affiche automatiquement les applications disponibles sur l'ordinateur dans lesquelles la numérisation peut être ouverte.

- 7. Utilisez les flèches vers la gauche et vers la droite < >>
pour choisir l'application dans laquelle vous souhaitez ouvrir le document ou la photo, puis appuyez sur la touche Sélectionner  $\mathbf{v}$ .
- 8. Appuyez sur la touche Démarrer .

La numérisation s'ouvre sur l'ordinateur et dans l'application sélectionnés.

### Modification d'un texte numérisé à l'aide de la fonction de reconnaissance optique des caractères (ROC)

Le logiciel de reconnaissance optique des caractères (ROC) convertit une image numérisée en texte que vous pourrez modifier dans un programme de traitement de texte.

- **A REMARQUE :** Pour les clients utilisant le japonais ou le chinois simplifié : Assurez-vous que le logiciel de reconnaissance optique des caractères est installé sur l'ordinateur. Une copie du logiciel est fournie avec l'imprimante. Ce logiciel a dû être installé en même temps que le logiciel de l'imprimante.
- 1. Mettez l'ordinateur et l'imprimante sous tension et vérifiez qu'ils sont connectés.
- 2. Chargez le document original.

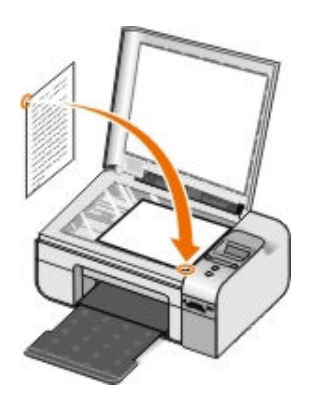

- 3. Cliquez sur Démarrer→ Programmes ou Tous les programmes→ Imprimantes Dell→ Dell Photo AIO Printer 926.
- 4. Sélectionnez Centre Tout en un.

Le Centre Tout en un Dell s'affiche.

**EXA REMARQUE :** Vous pouvez également ouvrir le **Centre Tout en un Dell** à partir du panneau de commandes. Lorsque l'imprimante est en mode de numérisation, appuyez sur le bouton Démarrer . Le Centre Dell Tout en un s'affiche à l'écran.

- 5. Dans le menu *Envoyer les images numérisées vers :, sélectionnez le programme d'édition de texte que* vous souhaitez utiliser.
- **ZA REMARQUE :** Si le programme que vous voulez utiliser n'est pas répertorié, sélectionnez Recherche de programmes supplémentaires... dans le menu déroulant. Sur l'écran suivant, cliquez sur Ajouter pour rechercher et ajouter le programme à la liste.
- 6. Cliquez sur Afficher des paramètres de numérisation supplémentaires pour personnaliser votre numérisation.
- 7. Cliquez sur le bouton Avancé.

La boîte de dialogue Paramètres de numérisation avancés s'ouvre.

- 8. Dans l'onglet Numérisation, vérifiez que la case Convertir l'élément numérisé en texte (ROC) est cochée.
- 9. Cliquez sur OK.
- 10. Une fois que vous avez fini de personnaliser les paramètres, cliquez sur **Numériser**.

Le texte numérisé s'ouvre dans le programme sélectionné.

### Retouche d'images numérisées

1. Mettez l'ordinateur et l'imprimante sous tension et vérifiez qu'ils sont connectés.

2. Chargez le document original.

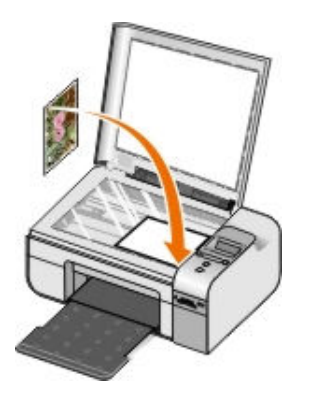

- 3. Cliquez sur Démarrer→ Programmes ou Tous les programmes→ Imprimantes Dell→ Dell Photo AIO Printer 926.
- 4. Sélectionnez Centre Dell Tout en un.

Le Centre Dell Tout en un s'affiche.

**EXA REMARQUE :** Vous pouvez également ouvrir le Centre Dell Tout en un à partir du panneau de commandes. Pour plus d'informations, reportez-vous à la section Utilisation du Centre Dell Tout en un.

- 5. Dans le menu déroulant *Envoyer les images numérisées vers :, sélectionnez le programme à utiliser.*
- REMARQUE : Si le programme à utiliser n'est pas répertorié, sélectionnez Recherche de programmes supplémentaires... dans le menu déroulant. Dans l'écran suivant, cliquez sur Ajouter pour rechercher et ajouter le programme à la liste.
- 6. Cliquez sur Afficher des paramètres de numérisation supplémentaires pour personnaliser votre numérisation.
- 7. Une fois que vous avez personnalisé les paramètres, cliquez sur **Numériser**.

Lorsque le traitement de l'image est terminé, celle-ci s'ouvre dans le programme que vous avez sélectionné.

- 8. Retouchez l'image à l'aide des outils disponibles dans le programme utilisé. Vous pouvez effectuer une ou plusieurs des opérations suivantes :
	- Supprimer les yeux rouges
	- Cadrer l'image
	- Ajouter du texte à l'image
	- Régler la luminosité et le contraste de l'image

Pour plus d'informations, reportez-vous à la documentation fournie avec le programme d'édition d'images.

### Enregistrement d'une image sur l'ordinateur

- 1. Mettez l'ordinateur et l'imprimante sous tension et vérifiez qu'ils sont connectés.
- 2. Chargez le document original.

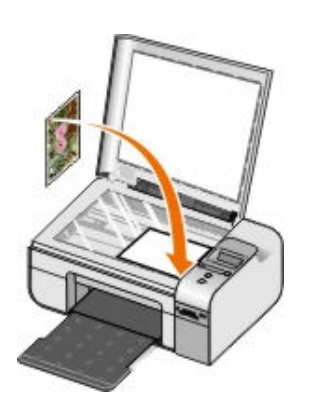

- 3. Cliquez sur Démarrer→ Programmes ou Tous les programmes→ Imprimantes Dell→ Dell Photo AIO Printer 926.
- 4. Sélectionnez Centre Tout en un.

Le Centre Tout en un Dell s'affiche.

- 5. Dans la section Outils de productivité, cliquez sur Enregistrer une image sur l'ordinateur.
- 6. Suivez les instructions affichées sur l'écran de l'ordinateur pour enregistrer une image sur l'ordinateur.

### Envoi d'une image ou d'un document numérisé par Email

- 1. Mettez l'ordinateur et l'imprimante sous tension et vérifiez qu'ils sont connectés.
- 2. Chargez le document original.

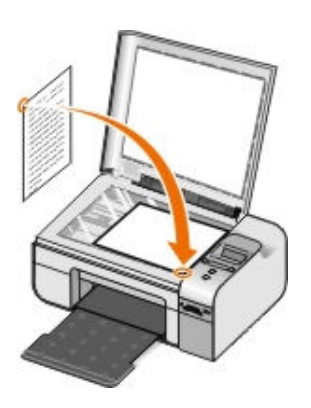

- 3. Cliquez sur Démarrer→ Programmes ou Tous les programmes→ Imprimantes Dell→ Dell Photo AIO Printer 926.
- 4. Sélectionnez Centre Dell Tout en un.

Le Centre Dell Tout en un s'ouvre.

**EMARQUE :** Vous pouvez également ouvrir le Centre Dell Tout en un depuis le panneau de commandes de l'imprimante. Lorsque l'imprimante est en mode Numérisation, appuyez sur la touche Démarrer . Le Centre Dell Tout en un s'ouvre.

- 5. Dans la section Outils de productivité, cliquez sur Envoyer un image ou un document par Email.
- 6. Dans le menu Que numérisez-vous ?, effectuez une sélection.
- 7. Suivez les instructions à l'écran pour préparer l'envoi du document par Email.
- 8. Cliquez sur Suivant.
- 9. Ouvrez l'application de messagerie électronique, rédigez un message pour accompagner la photo, puis envoyez-le.

**EMARQUE :** Si vous avez des questions sur ces opérations, consultez l'aide de l'application de messagerie électronique.

# Télécopie

- Envoi d'une télécopie
- Réception d'une télécopie
- Contrôle de l'activité du télécopieur
- **Blocage des télécopies indésirables**

# Envoi d'une télécopie

## Envoi d'une télécopie papier

- 1. Mettez l'ordinateur et l'imprimante sous tension et vérifiez qu'ils sont connectés. Vérifiez que le modem de l'ordinateur est connecté à une ligne de téléphone analogique en service. Si vous disposez d'un service ADSL haut débit sur la même ligne téléphonique que celle à laquelle est raccordé le télécopieur, un filtre ADSL doit être installé. Contactez votre fournisseur d'accès Internet pour obtenir des informations supplémentaires.
- 2. Chargez le document original.

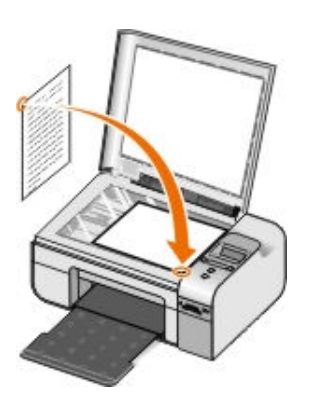

- 3. Utilisez les flèches vers la gauche et vers la droite  $\leftrightarrow$  pour rechercher l'option TELECOPIE, puis appuyez sur la touche Sélectionner  $\overline{\mathcal{A}}$ .
- 4. Utilisez les flèches vers la gauche et vers la droite < >>
pour rechercher l'option Télécopier, puis appuyez sur la touche Démarrer .

Le Logiciel Solutions de télécopie Dell s'ouvre.

- 5. Cliquez sur Envoyer une nouvelle télécopie.
- 6. Entrez les coordonnées du destinataire ou sélectionnez un contact existant dans votre carnet d'adresses.
- 7. Cliquez sur Suivant.
- 8. Sélectionnez une page de garde, puis cliquez sur Suivant.
- 9. Cliquez sur Suivant.
- 10. Cliquez sur Envoyer.

### Envoi de documents électroniques par télécopie

1. Le fichier étant ouvert, cliquez sur Fichier  $\rightarrow$  Imprimer.

La boîte de dialogue Imprimer s'affiche.

- 2. Dans la liste des imprimantes, sélectionnez DellFax.
- 3. Cliquez sur OK et suivez les instructions à l'écran.

### Création d'une page de garde de télécopie

- 1. Le logiciel Solutions de télécopies Dell étant ouvert, sélectionnez Sélection de paramètres.
- 2. Cliquez sur l'onglet Envoi de télécopies.
- 3. Dans la zone Page de garde, cliquez sur Informations utilisateur.
- 4. Entrez les informations sur l'émetteur.

**EXAREMARQUE :** Il est possible que vous ayez déjà spécifié ces informations lorsque vous avez utilisé le logiciel Solutions de télécopies Dell pour la première fois.

- 5. Cliquez sur OK.
- 6. Dans la zone Page de garde, cliquez sur Configurer la page de garde.
- 7. Cliquez sur **Suivant** ou sur **Aperçu** pour choisir un modèle pour votre page de garde.
- 8. Ajoutez un logo de société, si nécessaire.
	- a. Cliquez sur Modifier.
	- b. Cliquez sur Parcourir.
	- c. Recherchez le logo de votre société, puis cliquez sur Ouvrir.
	- d. Réglez votre logo, si nécessaire.
	- e. Cliquez sur OK.
- 9. Cliquez sur OK.

Lorsque vous envoyez une télécopie, veillez à sélectionner Utiliser le modèle de page de garde pour utiliser la page de garde que vous venez de créer. Pour plus d'informations, reportez-vous à la section Envoi d'une télécopie.

### Envoi d'une télécopie programmée

1. Mettez l'ordinateur et l'imprimante sous tension et vérifiez qu'ils sont connectés. Vérifiez que le modem de l'ordinateur est connecté à une ligne de téléphone analogique en service. Si vous disposez d'un service ADSL haut débit sur la même ligne téléphonique que celle à laquelle est raccordé le télécopieur, un filtre ADSL doit être installé.

2. Chargez le document original.

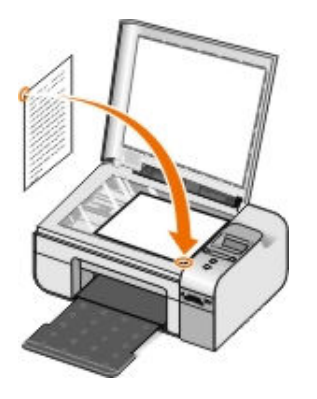

- 3. Utilisez les flèches vers la gauche et vers la droite < >>>>> pour rechercher l'option TELECOPIE, puis appuyez sur la touche Sélectionner  $\left(\overline{\mathbf{v}}\right)$ .
- 4. Utilisez les flèches vers la gauche et vers la droite < >>
pour rechercher l'option Télécopier, puis appuyez sur la touche Démarrer .

Le Logiciel Solutions de télécopie Dell s'ouvre.

- 5. Cliquez sur Envoyer une nouvelle télécopie.
- 6. Entrez les coordonnées du destinataire ou sélectionnez un contact existant dans votre carnet d'adresses.
- 7. Cliquez sur Suivant.
- 8. Sélectionnez une page de garde, puis cliquez sur Suivant.
- 9. Cliquez sur Suivant.
- 10. Sélectionnez Différer l'envoi jusqu'à, puis définissez la date et l'heure d'envoi de la télécopie.
- 11. Cliquez sur Envover.

### Envoi d'une télécopie avec pièces jointes

Vous avez la possibilité d'envoyer plusieurs fichiers ou documents numérisés sous forme d'une télécopie unique.

- 1. Mettez l'ordinateur et l'imprimante sous tension et vérifiez qu'ils sont connectés. Vérifiez que le modem de l'ordinateur est connecté à une ligne de téléphone analogique en service. Si vous disposez d'un service ADSL haut débit sur la même ligne téléphonique que celle à laquelle est raccordé le télécopieur, un filtre ADSL doit être installé.
- 2. Chargez le document original.

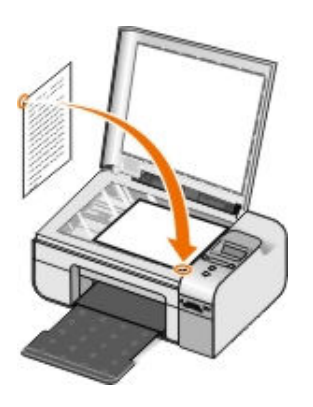
- 3. Utilisez les flèches vers la gauche et vers la droite  $\leftrightarrow$  pour rechercher l'option TELECOPIE, puis appuyez sur la touche Sélectionner  $\sqrt{\sqrt{n}}$ .
- 4. Utilisez les flèches vers la gauche et vers la droite < >>
pour rechercher l'option Télécopier, puis appuyez sur la touche Démarrer .

Le Logiciel Solutions de télécopie Dell s'ouvre.

- 5. Cliquez sur Envoyer une nouvelle télécopie.
- 6. Entrez les coordonnées du destinataire ou sélectionnez un contact existant dans votre carnet d'adresses.
- 7. Cliquez sur Suivant.
- 8. Sélectionnez une page de garde, puis cliquez sur Suivant.
- 9. Cliquez sur Ajouter un fichier pour joindre des fichiers supplémentaires ou sur Ajouter une numérisation pour numériser des documents avec la télécopie.
- 10. Cliquez sur Suivant.
- 11. Cliquez sur Envoyer.

## Transfert d'une télécopie reçue

- 1. Mettez l'ordinateur et l'imprimante sous tension et vérifiez qu'ils sont connectés. Vérifiez que le modem de l'ordinateur est connecté à une ligne de téléphone analogique en service. Si vous disposez d'un service ADSL haut débit sur la même ligne téléphonique que celle à laquelle est raccordé le télécopieur, un filtre ADSL doit être installé.
- 2. Cliquez sur Démarrer→ Programmes ou Tous les programmes→ Solutions de télécopie→ Solutions de télécopie.

Le Logiciel Solutions de télécopie Dell s'ouvre.

- 3. Dans la section Télécopies récentes, sélectionnez le document à transférer.
- 4. Dans le menu déroulant Télécopie, cliquez sur Transférer télécopie.
- 5. Entrez les coordonnées du destinataire, puis cliquez sur Suivant.
- 6. Sélectionnez une page de garde, puis cliquez sur Suivant.
- 7. Vous pouvez joindre des fichiers supplémentaires à la télécopie ou numériser des documents.
- 8. Cliquez sur Suivant.
- 9. Si nécessaire, modifiez les options d'envoi.
- 10. Cliquez sur Envoyer.

# Réception d'une télécopie

### Réception automatique de télécopies

1. Cliquez sur Démarrer→ Tous les programmes→ Solutions de télécopie→ Solutions de télécopie.

2. Dans la zone Réception de télécopies, sélectionnez **Automatiquement**.

### Réception manuelle de télécopies

1. Cliquez sur Démarrer→ Programmes ou Démarrer→ Tous les programmes→ Solutions de télécopie→ Solutions de télécopie.

Le Logiciel Solutions de télécopie Dell s'ouvre.

2. Dans la zone Réception de télécopies, sélectionnez Manuellement.

### Impression d'une télécopie reçue

1. Cliquez sur Démarrer→ Programmes ou Tous les programmes→ Solutions de télécopie→ Solutions de télécopie.

Le Logiciel Solutions de télécopie Dell s'ouvre.

- 2. Dans la section Télécopies récentes, sélectionnez le document à imprimer.
- 3. Dans le menu déroulant Télécopie, cliquez sur Imprimer télécopie.

La boîte de dialogue Imprimer s'affiche.

- 4. Dans la liste des imprimantes, sélectionnez le nom de l'imprimante à utiliser.
- 5. Cliquez sur OK pour imprimer la télécopie sélectionnée.

### Suppression d'une télécopie reçue

1. Cliquez sur Démarrer→ Programmes ou Tous les programmes→ Solutions de télécopie→ Solutions de télécopie.

Le Logiciel Solutions de télécopie Dell s'ouvre.

- 2. Dans la section Télécopies récentes, sélectionnez le document à supprimer.
- 3. Dans le menu déroulant Télécopie, cliquez sur Supprimer télécopie.
- 4. Cliquez sur **Oui** pour supprimer la télécopie sélectionnée.

# Contrôle de l'activité du télécopieur

### Affichage du statut des télécopies

- 1. Cliquez sur Démarrer→ Tous les programmes → Solutions de télécopie→ Solutions de télécopie.
- 2. Vous pouvez voir le statut de votre télécopie dans la zone Envoi de télécopies ou Réception de télécopies.

### Création d'un rapport de télécopie

- 1. Cliquez sur Démarrer→ Tous les programmes→ Solutions de télécopie→ Solutions de télécopie.
- 2. Dans la zone Envoi de télécopies ou Réception de télécopies, cliquez sur Créer un rapport.

# Blocage des télécopies indésirables

- 1. Le logiciel Solutions de télécopies Dell étant ouvert, sélectionnez Paramètres de réception.
- 2. Cliquez sur l'onglet Paramètres de réception.
- 3. Sélectionnez Activer le blocage des télécopies indésirables.

### Pour ajouter une entrée à la liste de blocage :

- 1. Dans la zone Blocage des télécopies indésirables, cliquez sur Gérer la liste de blocage.
- 2. Cliquez sur Nouveau.
- 3. Spécifiez les identificateurs de télécopieurs à bloquer.
- 4. Cliquez sur OK.

#### Pour éditer une entrée de la liste de blocage :

- 1. Dans la zone Blocage des télécopies indésirables, cliquez sur Gérer la liste de blocage.
- 2. A partir de la liste, sélectionnez l'entrée que vous souhaitez modifier.
- 3. Cliquez sur Edition.
- 4. Modifiez les informations de l'entrée que vous souhaitez bloquer.
- 5. Cliquez sur OK.

#### Pour supprimer une entrée de la liste de blocage :

- 1. Dans la zone Blocage des télécopies indésirables, cliquez sur Gérer la liste de blocage.
- 2. A partir de la liste, sélectionnez l'entrée que vous souhaitez supprimer.
- 3. Cliquez sur Supprimer.
- 4. Cliquez sur Oui.

# Présentation du logiciel

- Utilisation du Centre Dell Tout en un
- Utilisation du logiciel Préférences d'impression
- Utilisation du Gestionnaire de cartes mémoire
- Utilisation du logiciel Solutions de télécopie Dell
- Dell Ink Management System
- Désinstallation et réinstallation du logiciel
- Le logiciel de l'imprimante comprend les éléments suivants :
- Centre Dell Tout en un : permet d'effectuer diverses opérations de numérisation, de copie, d'impression et de télécopie avec des images et des documents précédemment enregistrés ou récemment numérisés.
- Préférences d'impression : permet de régler les paramètres de l'imprimante.
- Dell Ink Management System<sup>TM</sup> : vous avertit lorsque le niveau d'encre des cartouches est bas.
- **Gestionnaire de cartes mémoire** : permet d'afficher, de gérer, de retoucher, d'imprimer et d'enregistrer des photos sur l'ordinateur.

# Utilisation du Centre Dell Tout en un

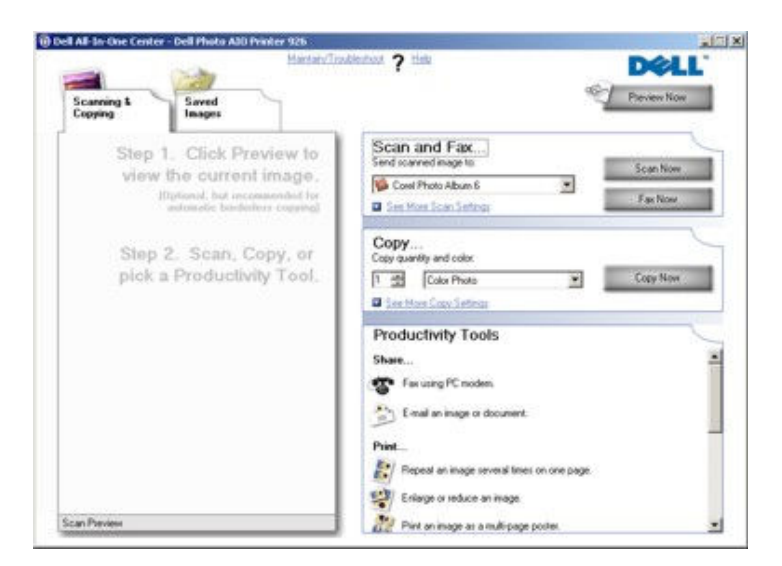

Le Centre Dell Tout en un permet de :

- numériser, copier, envoyer des télécopies et utiliser des outils de productivité ;
- sélectionner l'application vers laquelle envoyer les images numérisées ;
- sélectionner le nombre de copies et leur couleur ;
- accéder aux informations de maintenance et de dépannage ;
- afficher l'aperçu des images à imprimer ou à copier ;
- gérer des photos (les copier vers des dossiers, les imprimer et effectuer des copies créatives).

Pour accéder au Centre Dell Tout en un à partir de l'ordinateur :

- 1. Cliquez sur Démarrer→ Programmes ou Tous les programmes→ Imprimantes Dell→ Dell Photo AIO Printer 926.
- 2. Sélectionnez Centre Dell Tout en un.

Pour accéder au Centre Dell Tout en un à partir du panneau de commandes :

- 1. Utilisez les flèches vers la gauche et vers la droite  $\langle \rangle$  pour rechercher le mode NUMERISER, puis appuyez sur la touche Sélectionner  $\overline{\mathcal{A}}$ .
- 2. Utilisez les flèches vers la gauche et vers la droite < > pour rechercher l'option Numériser vers, puis appuyez sur la touche Sélectionner  $\overline{(\checkmark)}$ .
- 3. Utilisez les flèches vers la gauche et vers la droite < > pour rechercher l'option Aperçu, puis appuyez sur la touche Sélectionner  $\overline{(\checkmark)}$ .
- 4. Appuyez sur la touche Démarrer

Le Centre Dell Tout en un comprend quatre sections principales :

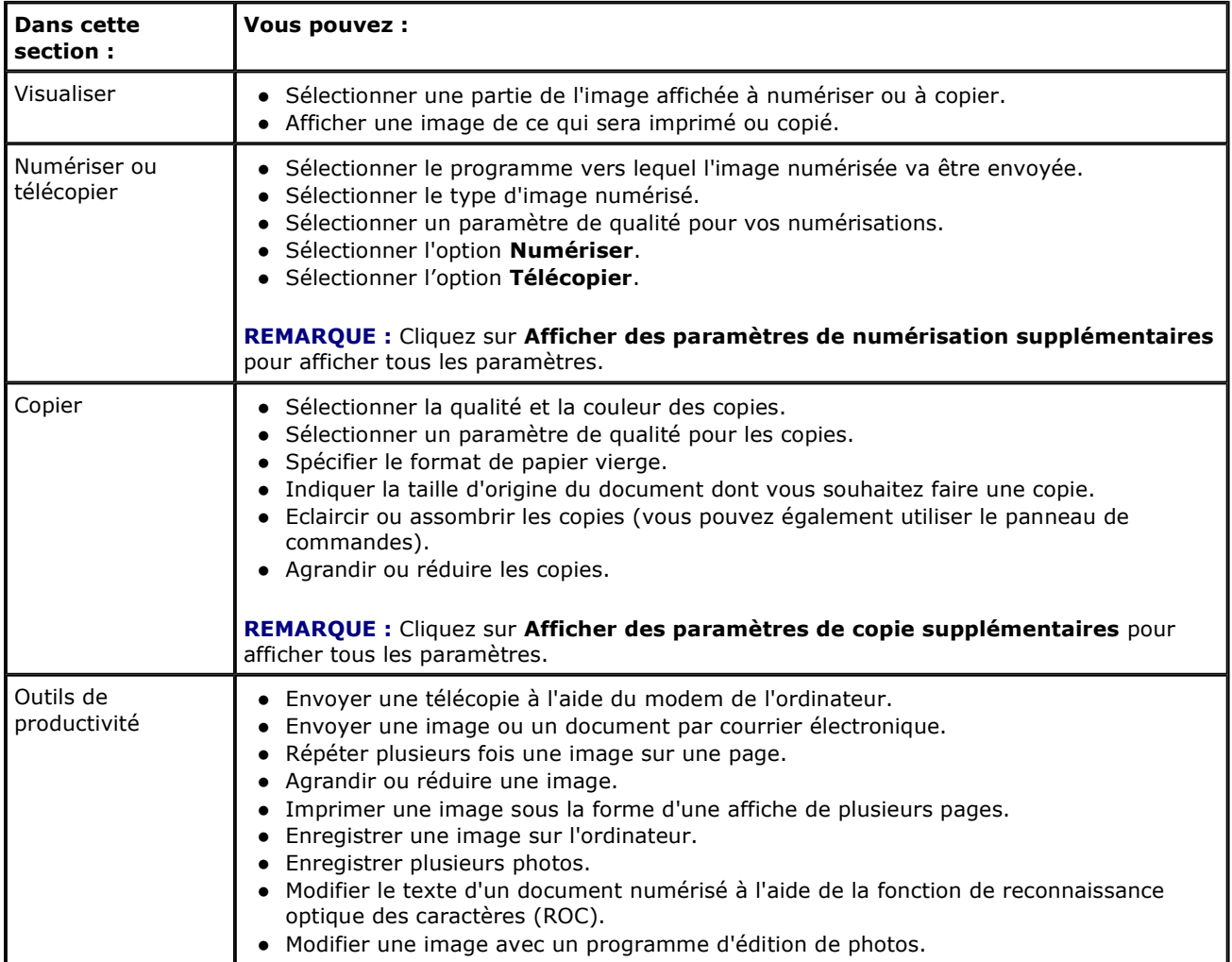

Pour plus d'informations, cliquez sur Aide dans le Centre Dell Tout en un.

## Utilisation du logiciel Préférences d'impression

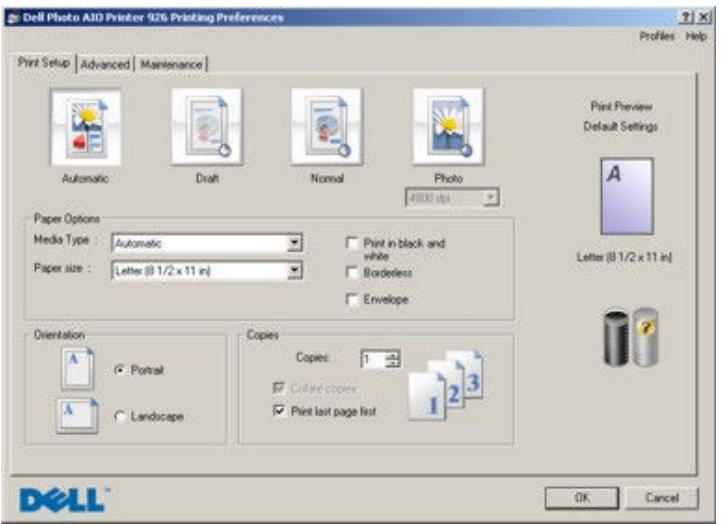

Vous pouvez modifier les paramètres de la boîte de dialogue Préférences d'impression selon le type de projet que vous souhaitez créer.

Pour accéder à la boîte de dialogue Préférences d'impression lorsqu'un document est ouvert :

1. Cliquez sur Fichier→ Imprimer.

La boîte de dialogue Imprimer s'affiche.

2. Cliquez sur Propriétés, Préférences, Options ou Configuration (en fonction de l'application ou du système d'exploitation utilisé).

La boîte de dialoque Préférences d'impression s'affiche.

Pour accéder à la boîte de dialogue Préférences d'impression alors qu'aucun document n'est ouvert :

1. Sous Windows XP, cliquez sur Démarrer→ Paramètres→ Panneau de configuration→ Imprimantes et autres périphériques→ Imprimantes et télécopieurs.

Sous Windows 2000, cliquez sur Démarrer→ Paramètres→ Imprimantes.

- 2. Cliquez avec le bouton droit de la souris sur l'icône de l'imprimante, puis sélectionnez Préférences d'impression.
- **A REMARQUE :** Les paramètres de l'imprimante qui ont été modifiés dans le dossier Imprimantes deviennent ceux par défaut de la plupart des programmes.

#### Onglets de la boîte de dialogue Préférences d'impression

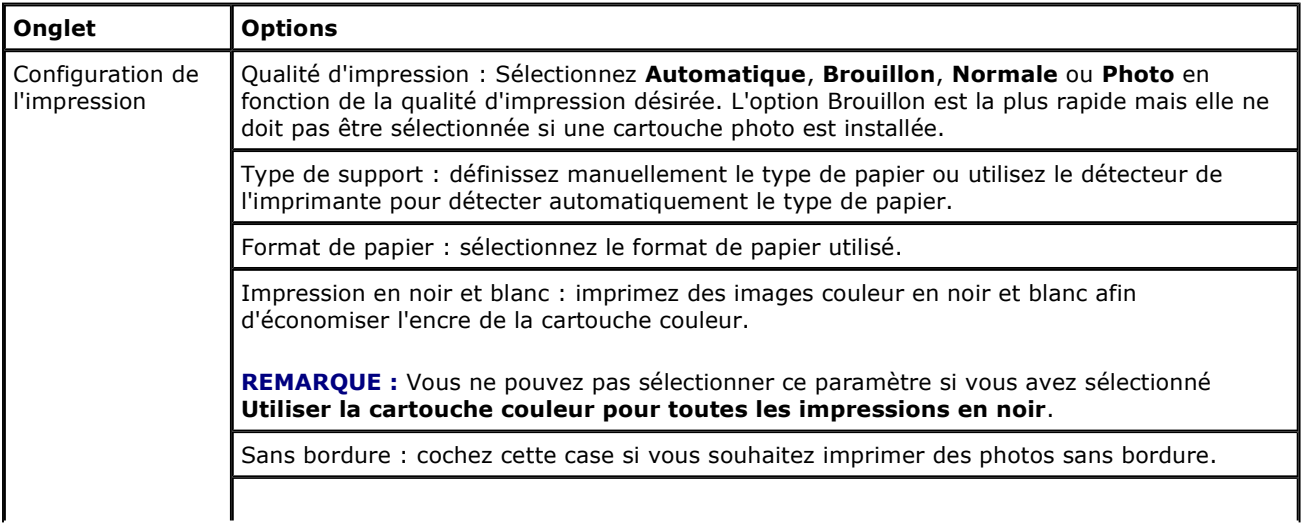

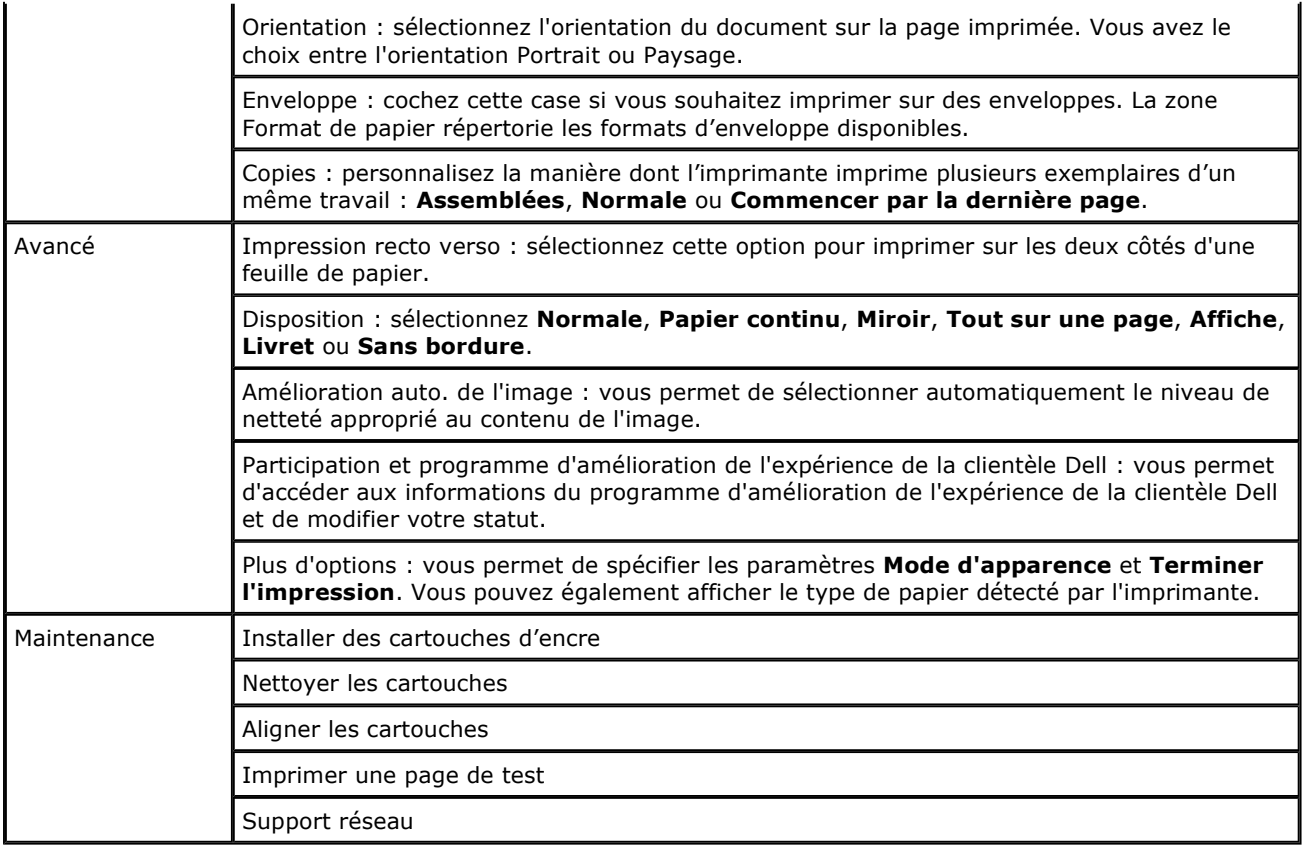

## Utilisation du Gestionnaire de cartes mémoire

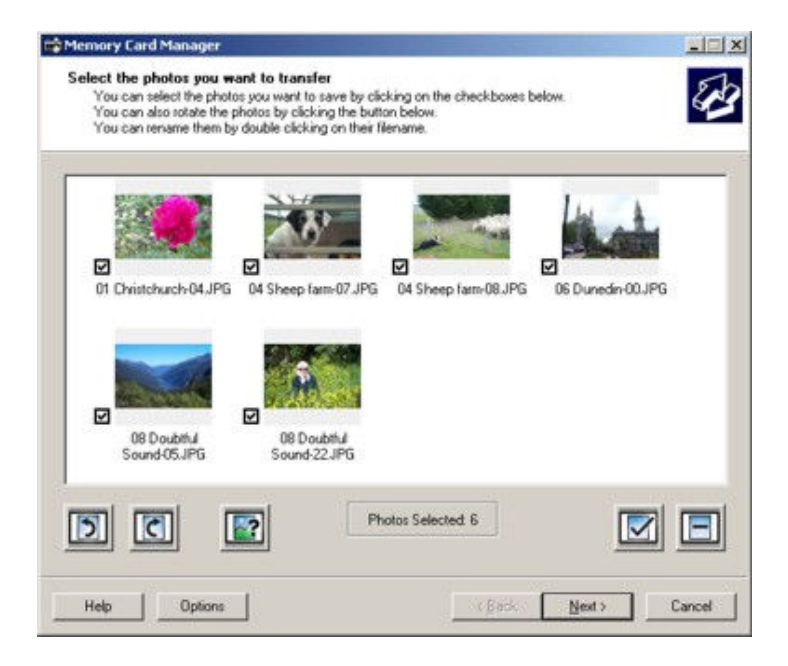

Le Gestionnaire de cartes mémoire permet d'afficher, de gérer, de modifier, d'imprimer et d'enregistrer des photos de la carte mémoire ou de la clé USB sur l'ordinateur.

Pour lancer le gestionnaire :

1. Insérez une carte mémoire dans le logement prévu à cet effet ou une clé de mémoire USB dans le port PictBridge situé à l'avant de l'imprimante.

#### 2. Cliquez sur Démarrer→ Programmes ou Tous les programmes→ Imprimantes Dell→ Dell Photo AIO Printer 926.

#### 3. Sélectionnez Gestionnaire de cartes mémoire.

Pour indiquer quelle carte mémoire ou clé USB est contrôlée par le Gestionnaire de cartes mémoire :

- 1. Insérez une carte mémoire dans le logement prévu à cet effet ou une clé de mémoire USB dans le port PictBridge situé à l'avant de l'imprimante.
- 2. Cliquez sur Démarrer→ Programmes ou Tous les programmes→ Imprimantes Dell→ Dell Photo AIO Printer 926.
- 3. Sélectionnez Gestionnaire de cartes mémoire.
- 4. Cliquez sur Options, puis sélectionnez l'onglet Autres périphériques.
- 5. Cochez la case associée à la carte mémoire ou la clé USB à contrôler, puis cliquez sur OK.

Le Gestionnaire de cartes mémoire se lance lorsque la carte mémoire sélectionnée contenant une photo est insérée dans le logement correspondant ou lorsque la clé USB sélectionnée contenant une photo est insérée dans le port PictBridge.

K REMARQUE : Ne retirez pas la carte mémoire ou la clé USB et ne touchez pas l'imprimante lorsque le voyant de la zone de carte mémoire ou de clé USB clignote.

### Utilisation du logiciel Solutions de télécopie Dell

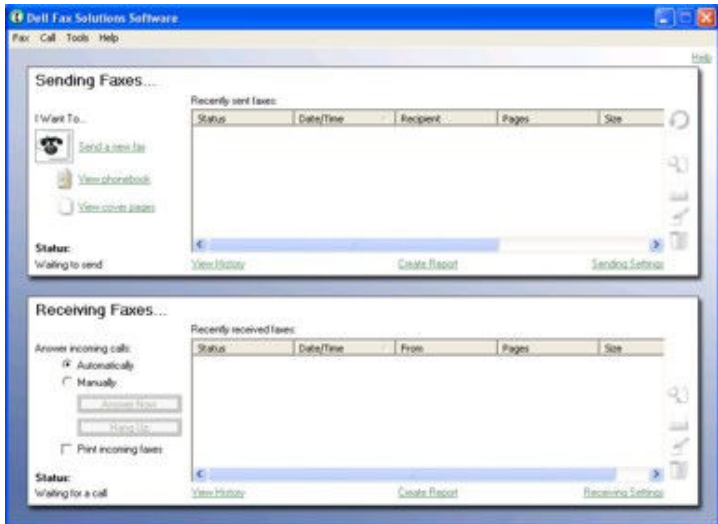

Ce logiciel vous permet d'effectuer les opérations suivantes :

- Envoyer et recevoir des télécopies.
- Gérer votre carnet d'adresses.
- Créer une page de garde.
- Voir l'historique des télécopies.
- Créer un rapport de télécopie.
- Régler les autres paramètres de télécopie.

Pour accéder au logiciel Solutions de télécopie Dell :

#### 1. Cliquez sur Démarrer→ Programmes ou Tous les programmes→ Solutions de télécopie.

#### 2. Sélectionnez Solutions de télécopie.

Le logiciel Solutions de télécopie de Dell dispose de deux sections principales. Lorsque vous enregistrez ces paramètres, ils s'appliquent aux télécopies que vous envoyez ou recevez.

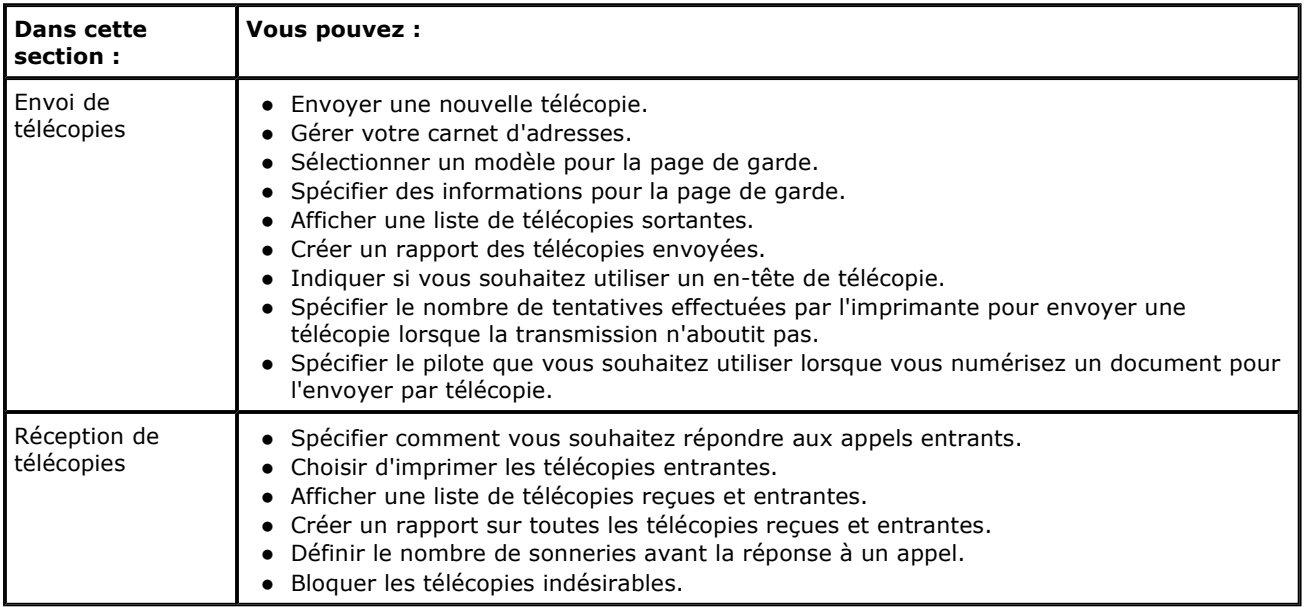

Vous pouvez afficher davantage d'options lorsque vous cliquez sur Paramètres d'envoi ou Paramètres de réception. Cliquez sur chaque onglet et modifiez les paramètres comme vous le souhaitez.

## Dell Ink Management System

Chaque fois que vous imprimez un document, un écran de progression de l'impression s'affiche pour indiquer l'avancement du travail d'impression ainsi que la quantité d'encre restante et le nombre approximatif de pages pouvant encore être imprimées. Le compteur de pages est masqué pendant l'impression des 50 premières pages, jusqu'à ce que les habitudes d'impression soient intégrées et qu'un décompte plus précis puisse être fourni. Le nombre de pages restantes change en fonction du type d'impression effectuée par l'imprimante.

Lorsque les niveaux d'encre sont bas et que vous essayez d'imprimer un travail, un message d'avertissement de niveau d'encre bas s'affiche à l'écran. Ce message apparaît chaque fois que vous imprimez, jusqu'à ce que vous installiez une nouvelle cartouche. Pour plus d'informations, reportez-vous à la section Remplacement des cartouches.

Lorsque l'une des cartouches ou les deux sont vides, la fenêtre Réservoir de secours apparaît lorsque vous essayez d'imprimer. Si vous poursuivez l'impression, vous risquez d'obtenir une qualité médiocre.

Si la cartouche noire est vide, vous pouvez imprimer en noir à l'aide de la cartouche couleur (option Imprimer en noir) en sélectionnant Terminer l'impression avant de cliquer sur le bouton Poursuivre l'impression. Si vous sélectionnez Terminer l'impression et que vous cliquez sur Poursuivre l'impression, l'option Imprimer en noir est utilisée pour toutes les impressions en noir jusqu'à ce que la cartouche noire soit remplacée ou que l'option soit désactivée dans la section Plus d'options de l'onglet Avancé de la boîte de dialogue Préférences d'impression. La boîte de dialoque Réservoir de secours ne s'affiche de nouveau qu'après le remplacement de la cartouche vide. L'option Terminer l'impression est automatiquement réinitialisée lorsqu'une nouvelle cartouche ou une cartouche différente est installée.

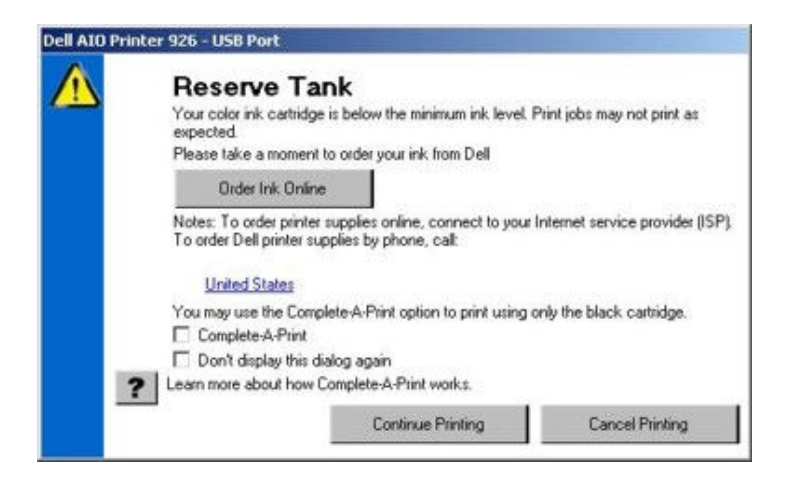

Si la cartouche couleur est vide, vous pouvez imprimer les documents couleur en niveaux de gris en sélectionnant Terminer l'impression avant de cliquer sur le bouton Poursuivre l'impression. Si vous sélectionnez Terminer l'impression et que vous cliquez sur Poursuivre l'impression, tous les documents couleur sont imprimés en noir et blanc jusqu'à ce que la cartouche couleur soit remplacée ou que l'option soit désactivée dans la section Plus d'options de l'onglet Avancé de la boîte de dialogue Préférences d'impression. La boîte de dialogue Réservoir de secours ne s'affiche de nouveau qu'après le remplacement de la cartouche vide. L'option Terminer l'impression est automatiquement réinitialisée lorsqu'une nouvelle cartouche ou une cartouche différente est installée.

### Désinstallation et réinstallation du logiciel

Si l'imprimante ne fonctionne pas correctement ou que des messages d'erreur de communication apparaissent lorsque vous l'utilisez, désinstallez, puis réinstallez le logiciel de l'imprimante.

- 1. Cliquez sur Démarrer→ Programmes ou Tous les programmes→ Imprimantes Dell→ Dell Photo AIO Printer 926.
- 2. Cliquez sur Désinstaller Dell Photo AIO Printer 926.
- 3. Suivez les instructions qui s'affichent à l'écran.
- 4. Redémarrez l'ordinateur.
- 5. Insérez le CD Pilotes et utilitaires, puis suivez les instructions qui s'affichent à l'écran.

Si l'écran d'installation n'apparaît pas :

a. Sous Windows XP, cliquez sur Démarrer→ Poste de travail.

Sous Windows 2000, cliquez deux fois sur Poste de travail à partir du bureau.

- b. Cliquez deux fois sur l'icône du lecteur de CD-ROM, puis cliquez deux fois sur setup.exe.
- c. Lorsque l'écran d'installation du logiciel apparaît, cliquez sur Installation personnelle ou Installation réseau.
- d. Suivez les instructions qui s'affichent à l'écran pour terminer l'installation.

### Maintenance

- Remplacement des cartouches
- Alignement des cartouches
- Nettoyage des buses des cartouches
- Modification des paramètres par défaut du panneau de commandes
- Rétablissement des paramètres par défaut

#### ATTENTION : Avant d'effectuer les procédures décrites dans cette section, lisez et appliquez les consignes de sécurité figurant dans le Manuel du propriétaire.

Les cartouches d'encre Dell ne sont disponibles qu'auprès de Dell. Vous pouvez commander des cartouches en ligne à l'adresse www.dell.com/supplies ou par téléphone.

Dell recommande d'utiliser des cartouches Dell avec votre imprimante. La garantie Dell ne couvre pas les problèmes causés par l'utilisation d'accessoires ou de composants non fournis par Dell.

### Remplacement des cartouches

- 1. Mettez l'imprimante sous tension.
- 2. Soulevez l'unité de l'imprimante et placez le support du scanner entre les pattes pour la maintenir ouverte.

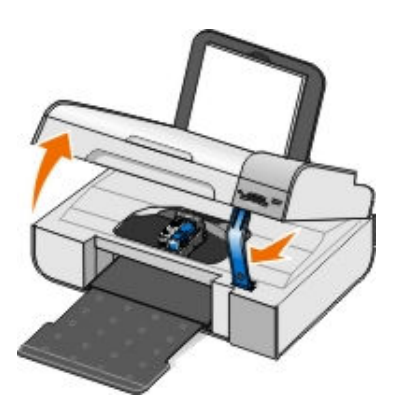

Le chariot des cartouches se place en position de chargement, à moins que l'imprimante ne soit occupée.

3. Appuyez sur les leviers pour ouvrir le couvercle de chaque cartouche.

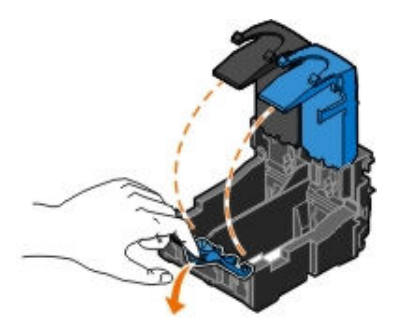

4. Retirez les anciennes cartouches.

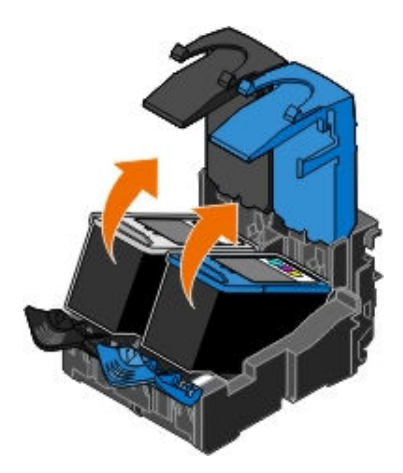

- 5. Conservez les cartouches dans un récipient hermétique du type de l'unité de stockage fournie avec la cartouche photo ou mettez-les au rebut.
- 6. S'il s'agit de cartouches neuves, ôtez l'autocollant et la bande protectrice transparente situés au dos et audessous de chaque cartouche.

**ZAIREMARQUE :** Une cartouche noire et une cartouche couleur sont illustrées ci-dessous (utilisées pour une impression normale). Pour l'impression de photos, utilisez une cartouche photo ou une cartouche couleur.

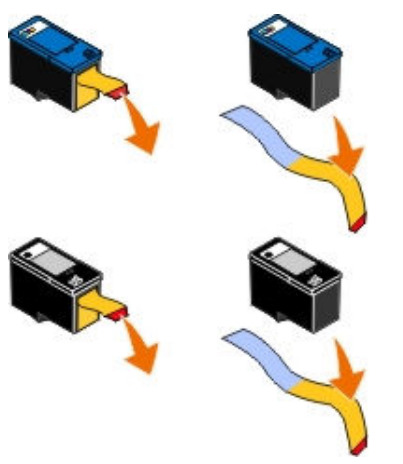

7. Insérez les nouvelles cartouches. Vérifiez que la cartouche noire ou photo est correctement installée dans le chariot de gauche et la cartouche couleur dans le chariot de droite.

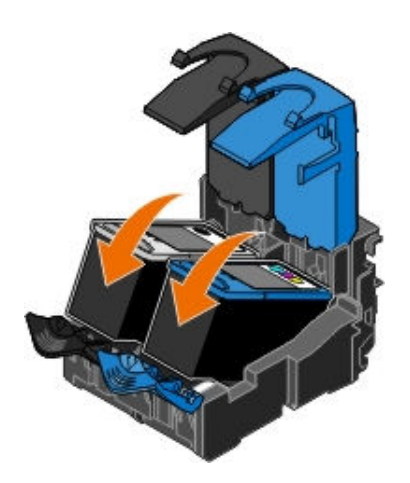

8. Fermez les couvercles d'un coup sec.

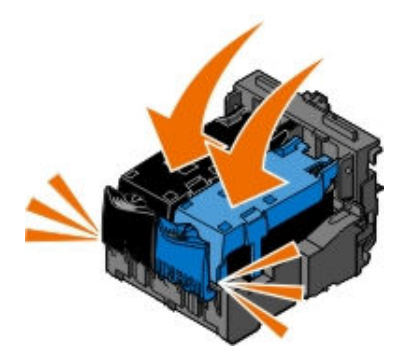

9. Maintenez l'unité de l'imprimante ouverte, repoussez le support du scanner pour le débloquer, puis rabaissez l'unité de l'imprimante jusqu'à ce qu'elle soit entièrement fermée.

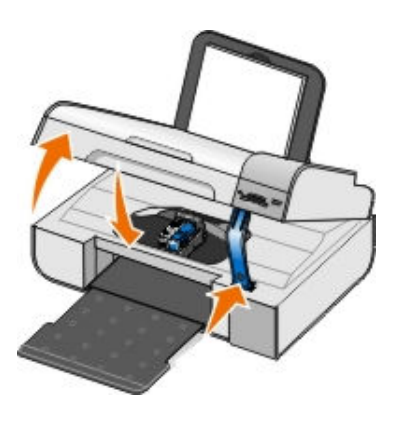

### Alignement des cartouches

Un message s'affiche automatiquement vous invitant à aligner les cartouches lors de leur installation ou de leur remplacement. Vous devrez peut-être également aligner les cartouches lorsque les caractères imprimés sont mal formés ou ne sont pas alignés correctement sur la marge de gauche ou lorsque les lignes verticales ou droites apparaissent ondulées.

Pour aligner les cartouches depuis le panneau de commandes :

- 1. Chargez du papier ordinaire. Pour plus d'informations, reportez-vous à la section Chargement du papier dans le support.
- 2. Utilisez les flèches < > pour rechercher l'option MAINTENANCE, puis appuyez sur la touche Sélectionner  $(\blacktriangledown)$
- 3. Utilisez les flèches < > pour faire défiler les options jusqu'à Aligner les cartouches, puis appuyez sur Sélectionner  $\left(\overline{\mathbf{v}}\right)$ .

Une page d'alignement (bleu et noir) s'imprime. Les cartouches sont alignées lors de l'impression de la page. Vous pouvez jeter la page d'alignement une fois l'alignement terminé.

Pour aligner les cartouches depuis le logiciel de l'imprimante :

- 1. Chargez du papier ordinaire.
- 2. Sous Windows XP, cliquez sur Démarrer→ Panneau de configuration→ Imprimantes et autre matériel→ Imprimantes et télécopieurs.

Sous Windows 2000, cliquez sur Démarrer→ Paramètres→ Imprimantes.

3. Cliquez avec le bouton droit de la souris sur l'icône de l'imprimante.

4. Cliquez sur Préférences d'impression.

La boîte de dialoque Préférences d'impression s'ouvre.

- 5. Cliquez sur l'onglet Maintenance.
- 6. Cliquez sur Aligner les cartouches d'encre.
- 7. Cliquez sur Imprimer.

Une page d'alignement (bleu et noir) s'imprime. Les cartouches sont alignées lors de l'impression de la page. Vous pouvez jeter la page d'alignement une fois l'alignement terminé.

# Nettoyage des buses des cartouches

Il peut être nécessaire de nettoyer les buses dans les cas suivants :

- Des lignes blanches apparaissent dans les graphiques ou dans les zones de noir.
- L'impression est trop sombre ou présente des bavures.
- Les couleurs sont fades, ne s'impriment pas ou pas complètement.
- Les lignes verticales ne sont pas droites et les bords sont irréguliers.

Pour nettoyer les buses d'impression à partir du panneau de commandes :

- 1. Chargez du papier ordinaire. Pour plus d'informations, reportez-vous à la section Chargement du papier dans le support.
- 2. Utilisez les flèches < > pour rechercher l'option MAINTENANCE, puis appuyez sur la touche Sélectionner  $\mathcal{L}$
- 3. Utilisez les flèches  $\langle \rangle$  pour faire défiler les options jusqu'à Nettoyer les cartouches, puis appuyez sur Sélectionner  $\left(\overline{\mathbf{v}}\right)$ .

Pour nettoyer les buses d'impression à partir du logiciel de l'imprimante :

- 1. Chargez du papier ordinaire.
- 2. Sous Windows XP, cliquez sur Démarrer→ Panneau de configuration→ Imprimantes et autres périphériques→ Imprimantes et télécopieurs.

Sous Windows 2000, cliquez sur Démarrer→ Paramètres→ Imprimantes.

- 3. Cliquez avec le bouton droit de la souris sur l'icône de l'imprimante.
- 4. Cliquez sur Préférences d'impression.

La boîte de dialogue Préférences d'impression s'affiche.

- 5. Cliquez sur l'onglet Maintenance.
- 6. Cliquez sur Nettoyer les cartouches.

La page de nettoyage s'imprime.

- 7. Si la qualité ne s'est pas améliorée, cliquez sur Nettoyer à nouveau.
- 8. Relancez l'impression du document pour vérifier si la qualité d'impression s'est améliorée.

Si elle n'est toujours pas satisfaisante, essuyez les buses des cartouches avec un chiffon propre et sec, puis réimprimez le document.

### Modification des paramètres par défaut du panneau de commandes

Vous pouvez modifier les paramètres par défaut des options suivantes du panneau de commandes.

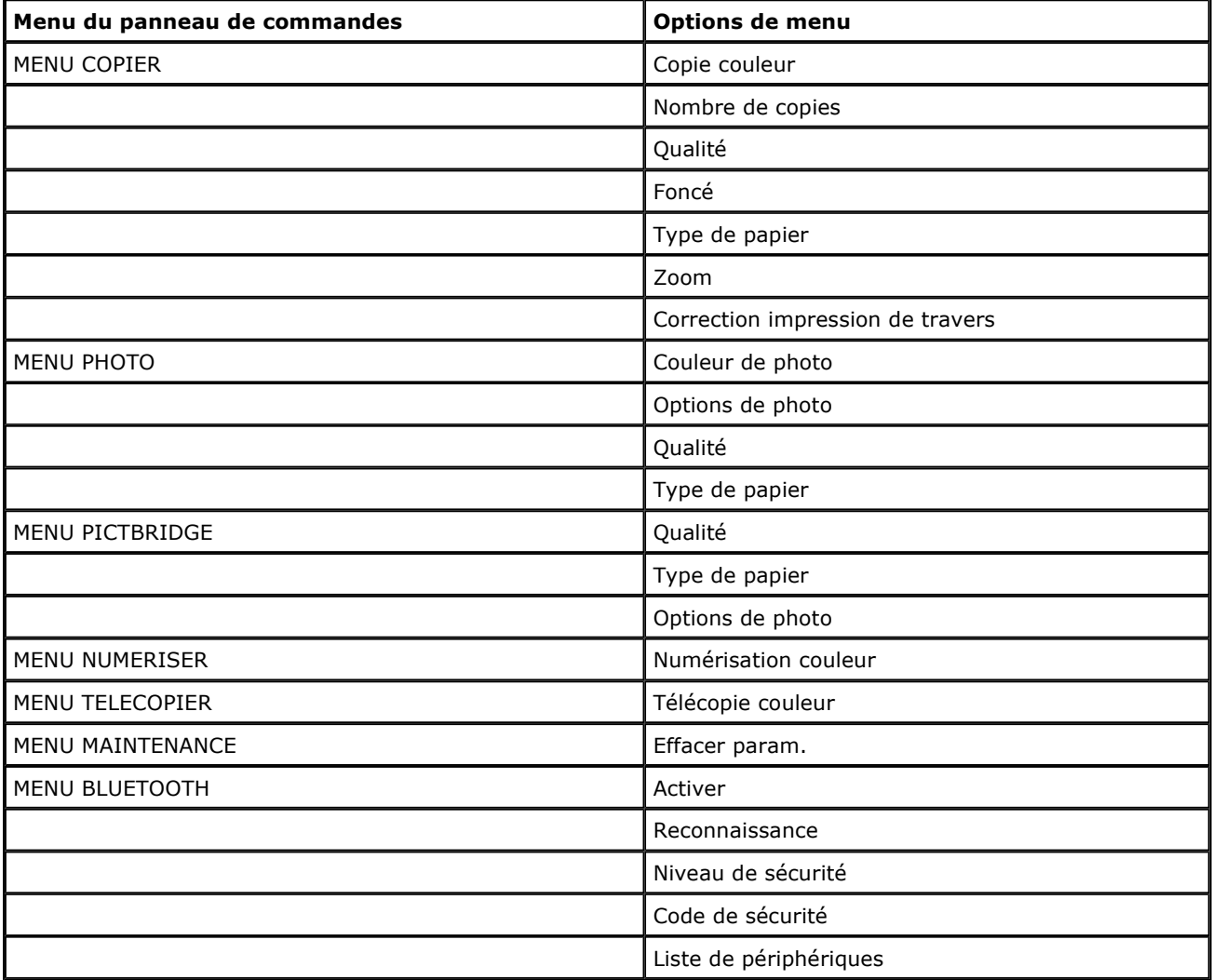

Pour modifier les paramètres par défaut du panneau de commandes :

- 1. Mettez l'imprimante sous tension.
- 2. Modifiez les paramètres du panneau de commandes.
- 3. Utilisez les flèches < > pour rechercher l'option MAINTENANCE, puis appuyez sur la touche Sélectionner  $\left(\blacktriangledown\right)$
- 4. Utilisez les flèches < > pour rechercher l'option Définir paramètres par défaut, puis appuyez sur la

touche Sélectionner  $\left(\overline{\mathbf{v}}\right)$ .

5. Utilisez les flèches < > pour rechercher l'option Param. en cours, puis appuyez sur la touche Sélectionner  $\sqrt{ }$ .

Les paramètres en cours du panneau de commandes sont enregistrés en tant que nouveaux paramètres par défaut.

### Rétablissement des paramètres par défaut

Les paramètres de menu marqués d'un astérisque (\*) sont des paramètres actifs. Vous pouvez rétablir les paramètres d'origine de l'imprimante, souvent appelés paramètres par défaut de sortie usine.

- 1. Assurez-vous que l'imprimante est sous tension.
- 2. A partir du panneau de commandes, utilisez les flèches < >>
pour rechercher l'option MAINTENANCE, puis appuyez sur la touche Sélectionner.
- 3. Utilisez les flèches  $\langle \rangle$  pour rechercher l'option Définir paramètres par défaut, puis appuyez sur la touche Sélectionner  $\sqrt{\sqrt{2}}$ .
- 4. Utilisez les flèches < > pour rechercher l'option Utiliser paramètres sortie usine, puis appuyez sur la touche Sélectionner  $\sqrt{\sqrt{2}}$

Les paramètres par défaut de sortie usine sont rétablis.

# Dépannage

- Problèmes liés à l'installation
- **Problèmes généraux**
- **Messages d'erreur**
- Codes d'erreur
- Amélioration de la qualité d'impression

### Problèmes liés à l'installation

### Problèmes liés à l'ordinateur

Vérifiez que l'imprimante est compatible avec l'ordinateur.

L'imprimante prend en charge les systèmes d'exploitation Microsoft Windows 2000 et Windows XP Professionnel x64.

#### Vérifiez que l'imprimante et l'ordinateur sont sous tension.

Vérifiez le câble USB.

- Assurez-vous que le câble USB est correctement relié à l'imprimante et à l'ordinateur.
- Arrêtez l'ordinateur, reconnectez le câble USB comme indiqué sur l'affiche Installation de l'imprimante, puis redémarrez l'ordinateur.

Si l'écran d'installation du logiciel n'apparaît pas automatiquement, installez le logiciel manuellement.

- 1. Insérez le CD Pilotes et utilitaires.
- 2. Sous Windows XP, cliquez sur Démarrer→ Poste de travail.

Sous Windows 2000, cliquez deux fois sur Poste de travail à partir du bureau.

- 3. Cliquez deux fois sur l'icône du lecteur de CD-ROM, puis cliquez deux fois sur setup.exe.
- 4. Lorsque l'écran d'installation du logiciel apparaît, cliquez sur Installation personnelle ou Installation réseau.
- 5. Suivez les instructions qui s'affichent à l'écran pour terminer l'installation.

#### Déterminez si le logiciel de l'imprimante est installé.

Cliquez sur Démarrer→ Programmes ou Tous les programmes→ Imprimantes Dell.

Si l'imprimante ne figure pas dans la liste des imprimantes, le logiciel de l'imprimante n'est pas installé. Installez-le. Pour plus d'informations, reportez-vous à la section Désinstallation et réinstallation du logiciel.

#### Résolvez les problèmes de communication entre l'imprimante et l'ordinateur.

- Débranchez le câble USB de l'imprimante et de l'ordinateur. Reconnectez le câble USB à l'imprimante et à l'ordinateur.
- Mettez l'imprimante hors tension. Débranchez le cordon d'alimentation de l'imprimante de la prise de courant. Rebranchez le cordon d'alimentation de l'imprimante dans la prise de courant et mettez l'imprimante sous tension.
- Redémarrez l'ordinateur.

#### Définissez l'imprimante en tant qu'imprimante par défaut.

1. Sous Windows XP, cliquez sur Démarrer→ Panneau de configuration→ Imprimantes et autres périphériques→ Imprimantes et télécopieurs.

Sous Windows 2000, cliquez sur Démarrer→ Paramètres→ Imprimantes.

2. Cliquez avec le bouton droit de la souris sur l'icône de l'imprimante et sélectionnez Définir en tant qu'imprimante par défaut.

#### L'imprimante n'imprime pas et les travaux d'impression sont bloqués dans la file d'attente.

Vérifiez si plusieurs instances de l'imprimante sont installées sur l'ordinateur.

1. Sous Windows XP, cliquez sur Démarrer→ Panneau de configuration→ Imprimantes et autres périphériques→ Imprimantes et télécopieurs.

Sous Windows 2000, cliquez sur Démarrer→ Paramètres→ Imprimantes.

- 2. Recherchez tous les objets à imprimer.
- 3. Imprimez un travail pour chacun de ces objets pour voir quelle est l'imprimante active.
- 4. Cliquez avec le bouton droit de la souris sur l'icône de l'imprimante et sélectionnez Définir en tant

#### qu'imprimante par défaut.

5. Supprimez les autres copies de l'objet à imprimer en cliquant avec le bouton droit de la souris sur le nom de l'imprimante et en sélectionnant Supprimer.

Pour éviter que plusieurs instances de l'imprimante ne soient créées dans le dossier Imprimantes, veillez à brancher systématiquement le câble USB sur le port initialement utilisé pour l'imprimante. N'installez pas plusieurs fois le pilote d'impression à partir du CD Pilotes et utilitaires.

### Problèmes liés à l'imprimante

Vérifiez que le cordon d'alimentation de l'imprimante est correctement connecté à l'imprimante et à la prise de courant.

Déterminez si l'imprimante a été mise en attente ou en pause.

1. Sous Windows XP, cliquez sur Démarrer→ Panneau de configuration→ Imprimantes et autres périphériques→ Imprimantes et télécopieurs.

Sous Windows 2000, cliquez sur Démarrer→ Paramètres→ Imprimantes.

- 2. Cliquez avec le bouton droit de la souris sur l'icône de l'imprimante.
- 3. Vérifiez que l'option Suspendre l'impression n'est pas sélectionnée. Si elle l'est, cliquez dessus pour la désélectionner.

#### Vérifiez si des voyants clignotent sur l'imprimante.

Pour plus d'informations, reportez-vous à la section Messages d'erreur.

Vérifiez que les cartouches sont correctement installées et que l'autocollant et la bande protectrice ont été retirés de chaque cartouche.

Assurez-vous que le papier a été chargé correctement.

Pour plus d'informations, reportez-vous à la section Chargement du papier dans le support.

Vérifiez que l'imprimante n'est pas connectée à un appareil photo compatible PictBridge.

Pour plus d'informations, reportez-vous à la section Impression de photos depuis un appareil photo compatible PictBridge.

## Problèmes généraux

### Problèmes d'impression

#### Vérifiez les niveaux d'encre et installez une nouvelle cartouche si nécessaire.

Informations supplémentaires :

- Dell Ink Management System.
- Remplacement des cartouches.

#### Veillez à retirer les feuilles du bac de sortie une par une.

Pour éviter les bavures lorsque vous utilisez les supports suivants, retirez les feuilles au fur et à mesure qu'elles sortent de l'imprimante et laissez-les sécher :

- Papier glacé ou photo
- Transparent
- Etiquettes
- Enveloppes
- Transferts sur tissu

### Lorsque l'impression est lente, libérez de la mémoire sur l'ordinateur.

- Fermez toutes les applications non utilisées.
- Essayez de réduire le nombre et la taille des graphiques et des images figurant dans le document.
- Envisagez d'étendre la mémoire vive (RAM) de l'ordinateur.
- Supprimez les polices inutilisées du système.
- Désinstallez le logiciel de l'imprimante et réinstallez-le. Pour plus d'informations, reportez-vous à la section Désinstallation et réinstallation du logiciel.
- Sélectionnez une qualité d'impression plus basse. Pour plus d'informations, reportez-vous à la section Utilisation du logiciel Préférences d'impression.

### Assurez-vous que le papier a été chargé correctement.

Pour plus d'informations, reportez-vous à la section Chargement du papier dans le support.

# Problèmes de copie

Vérifiez si des voyants clignotent sur l'imprimante.

Pour plus d'informations, reportez-vous à la section Messages d'erreur.

Vérifiez que la vitre du scanner est propre.

Essuyez délicatement la vitre du scanner avec un chiffon humide, propre et sans peluches.

Utilisez l'option Supprimer les motifs pour supprimer des motifs d'image d'un magazine ou d'un journal.

- 1. Cliquez sur Démarrer→ Programmes ou Tous les programmes→ Imprimantes Dell→ Dell Photo AIO Printer 926.
- 2. Sélectionnez Centre Dell Tout en un.

Le Centre Dell Tout en un s'affiche.

3. Cliquez sur Afficher des paramètres de copie supplémentaires, puis cliquez sur Avancé.

La boîte de dialoque Paramètres de copie avancés s'affiche.

- 4. Dans l'onglet Motifs d'image, sélectionnez l'option Supprimer les motifs d'image du magazine/journal (détramage), puis cliquez sur OK.
- 5. Cliquez sur le bouton Copier.

Vérifiez que le document ou la photo est positionné correctement sur la vitre du scanner.

Pour plus d'informations, reportez-vous à la section Chargement d'un document original sur la vitre du scanner.

#### Vérifiez les formats de papier.

Assurez-vous que le format du papier utilisé correspond au format sélectionné sur le panneau de commandes du Centre Tout en un Dell.

Informations supplémentaires :

- Mode Copie.
- Utilisation du Centre Dell Tout en un.

### Problèmes de numérisation

#### Vérifiez si des voyants clignotent sur l'imprimante et si des messages d'erreur apparaissent.

Pour plus d'informations, reportez-vous à la section Messages d'erreur.

#### Vérifiez le câble USB.

- Assurez-vous que le câble USB est correctement relié à l'imprimante et à l'ordinateur.
- Arrêtez l'ordinateur, rebranchez le câble USB comme indiqué sur le dépliant Installation de l'imprimante, puis redémarrez l'ordinateur.

#### Déterminez si le logiciel de l'imprimante est installé.

Cliquez sur Démarrer→ Programmes ou Tous les programmes→ Imprimantes Dell.

Si l'imprimante ne figure pas dans la liste des imprimantes, le logiciel de l'imprimante n'est pas installé. Installez-le. Pour plus d'informations, reportez-vous à la section Désinstallation et réinstallation du logiciel.

Résolvez les problèmes de communication entre l'imprimante et l'ordinateur.

- Débranchez le câble USB de l'imprimante et de l'ordinateur. Reconnectez le câble USB à l'imprimante et à l'ordinateur.
- Mettez l'imprimante hors tension. Débranchez le cordon d'alimentation de l'imprimante de la prise de courant. Rebranchez le cordon d'alimentation de l'imprimante dans la prise de courant et mettez l'imprimante sous tension.
- Redémarrez l'ordinateur.

#### Réduisez la résolution de numérisation si cette dernière prend trop longtemps ou bloque l'ordinateur.

- 1. Cliquez sur Démarrer→ Programmes ou Tous les programmes→ Imprimantes Dell→ Dell Photo AIO Printer 926.
- 2. Sélectionnez Centre Dell Tout en un.

Le Centre Dell Tout en un s'affiche.

- 3. Cliquez sur le bouton Afficher des paramètres de numérisation supplémentaires.
- 4. Sélectionnez une résolution de numérisation plus faible dans le menu Sélectionnez une qualité de numérisation.
- 5. Cliquez sur **Numériser**.

Augmentez la résolution de numérisation si la qualité de l'image numérisée est médiocre. 1. Cliquez sur Démarrer→ Programmes ou Tous les programmes→ Imprimantes Dell→ Dell Photo AIO Printer 926. 2. Sélectionnez Centre Dell Tout en un. Le Centre Dell Tout en un s'affiche. 3. Cliquez sur le bouton Afficher des paramètres de numérisation supplémentaires. 4. Sélectionnez une résolution de numérisation plus élevée dans le menu Sélectionnez une qualité de numérisation. 5. Cliquez sur **Numériser**. Utilisez l'option Supprimer les motifs pour supprimer des motifs d'image d'un magazine ou d'un journal. 1. Cliquez sur Démarrer→ Programmes ou Tous les programmes→ Imprimantes Dell→ Dell Photo AIO Printer 926. 2. Sélectionnez Centre Dell Tout en un. Le Centre Dell Tout en un s'affiche. 3. Cliquez sur Afficher des paramètres de numérisation supplémentaires, puis sur Avancé. La boîte de dialogue Paramètres de numérisation avancés s'ouvre. 4. Dans l'onglet Motifs d'image, sélectionnez l'option Supprimer les motifs d'image du magazine/journal (détramage), puis cliquez sur OK. 5. Cliquez sur **Numériser**. Si la numérisation vers une application donnée échoue, choisissez une autre application. Informations supplémentaires : Utilisation du Centre Dell Tout en un. **Mode Numérisation.** Vérifiez que le document ou la photo est positionné correctement sur la vitre du scanner. Pour plus d'informations, reportez-vous à la section Chargement d'un document original sur la vitre du scanner. Problèmes d'envoi de télécopies Vérifiez que la vitre du scanner est propre. Essuyez délicatement la vitre du scanner avec un chiffon humide, propre et sans peluches. Assurez-vous que l'imprimante et l'ordinateur sont sous tension et que le câble USB est correctement branché.

Vérifiez que l'ordinateur est connecté à une ligne de téléphone analogique en service.

 Pour utiliser la fonction de télécopie, l'ordinateur doit être équipé d'un modem télécopieur relié à une ligne téléphonique.

- Si vous utilisez un service ADSL haut débit, vérifiez que vous avez installé un filtre ADSL sur le câble téléphonique. Contactez votre fournisseur d'accès Internet pour obtenir des informations supplémentaires.
- Assurez-vous que l'ordinateur n'est pas connecté à Internet via un modem à distance lorsque vous essayez d'utiliser la fonction de télécopie.

Si vous utilisez un modem externe, assurez-vous qu'il est sous tension et correctement branché à l'ordinateur.

#### Lorsque la mémoire de l'imprimante est saturée, envoyez le document original une page à la fois.

Les images du document original sont temporairement stockées dans la mémoire de l'imprimante lorsque vous les numérisez en vue de les envoyer par télécopie. Lorsque vous envoyez des documents de plusieurs pages par télécopie ou que vous envoyez une télécopie comportant des pièces jointes, la quantité de mémoire utilisée dans l'imprimante augmente. Si la mémoire de l'imprimante est saturée, l'envoi des télécopies risque de prendre plus de temps ou de se bloquer.

#### Lorsque l'imprimante reçoit une télécopie vierge, vérifiez les niveaux d'encre et, si nécessaire, changez les cartouches.

Informations supplémentaires :

- Dell Ink Management System.
- Remplacement des cartouches.

#### Débrancher temporairement tous les autres appareils.

Pour vous assurer que l'imprimante et le modem fonctionnent correctement, débranchez tout répondeur ou répartiteur de la ligne téléphonique.

### Problèmes liés au papier

#### Assurez-vous que le papier a été chargé correctement.

Pour plus d'informations, reportez-vous à la section Chargement du papier dans le support.

#### Utilisez uniquement les types de papiers recommandés pour l'imprimante.

Pour plus d'informations, reportez-vous à la section Consignes d'utilisation.

#### Utilisez moins de papier lors de l'impression de plusieurs pages.

Pour plus d'informations, reportez-vous à la section Consignes d'utilisation.

Vérifiez que le papier n'est pas froissé, déchiré ou abîmé.

#### Vérifiez qu'il n'y a pas de bourrage papier.

Si le bourrage papier se situe au niveau du support papier :

- 1. Mettez l'imprimante hors tension.
- 2. Tenez fermement le papier et retirez-le délicatement de l'imprimante.
- 3. Remettez l'imprimante sous tension et relancez l'impression du document.

Si le bourrage papier n'est pas visible :

1. Mettez l'imprimante hors tension.

2. Soulevez l'unité de l'imprimante et placez le support du scanner entre les pattes pour la maintenir ouverte.

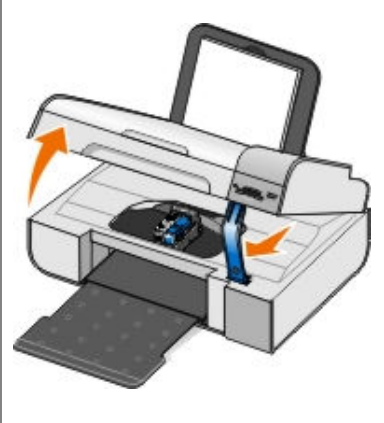

- 3. Tenez fermement le papier et retirez-le délicatement de l'imprimante.
- 4. Fermez l'unité de l'imprimante.
- 5. Remettez l'imprimante sous tension et relancez l'impression du document.

## Problèmes de réseau

### Assurez-vous que les câbles sont bien branchés.

Si l'imprimante est connectée à un adaptateur réseau :

- Vérifiez que le câble Ethernet et le câble USB n'ont pas été endommagés.
- Branchez une extrémité du câble USB sur l'imprimante et l'autre extrémité sur l'adaptateur réseau.
- Branchez une extrémité du câble Ethernet sur l'adaptateur réseau et l'autre extrémité sur le concentrateur réseau ou la prise murale.

Si l'imprimante est reliée à un ordinateur connecté au réseau :

- Vérifiez que le câble USB n'a pas été endommagé.
- Branchez une extrémité du câble USB sur l'imprimante et l'autre extrémité sur l'ordinateur.

#### Vérifiez votre connexion réseau.

Assurez-vous que l'imprimante est reliée à une connexion de réseau fonctionnant correctement.

Consultez la documentation de l'adaptateur réseau pour obtenir des informations sur sa configuration et son utilisation.

### Problèmes de carte mémoire

Vérifiez que le type de carte mémoire utilisé est compatible avec l'imprimante.

Pour plus d'informations, reportez-vous à la section Impression de photos depuis une carte mémoire ou une clé USB.

N'insérez qu'une carte mémoire à la fois.

Ne retirez pas la carte mémoire et ne touchez pas la zone de l'imprimante contenant la carte lorsque le voyant clignote.

Ce voyant indique que l'imprimante communique avec la carte. Des erreurs de communication risquent de se produire si vous retirez la carte mémoire ou touchez la zone dans laquelle elle se trouve alors que le voyant clignote.

#### Insérez une seule carte mémoire ou clé USB à la fois.

#### Vérifiez que la carte mémoire est correctement insérée.

Insérez la carte mémoire jusqu'à ce qu'elle se bloque. L'imprimante ne lira pas le contenu de la carte mémoire si elle n'est pas correctement insérée dans l'emplacement approprié.

#### Lorsque vous imprimez des images à partir d'une carte mémoire, vérifiez que le format des images est pris en charge par l'imprimante.

Seules les images au format JPG et certains types de formats TIFF peuvent être imprimés directement depuis la carte mémoire. Si vous souhaitez imprimer des photos stockées sur la carte avec un format différent, vous devez les transférer sur votre ordinateur avant l'impression.

Vérifiez que l'imprimante n'est pas connectée à un appareil photo compatible PictBridge.

Pour plus d'informations, reportez-vous à la section Impression de photos depuis un appareil photo compatible **PictBridge** 

### Messages d'erreur

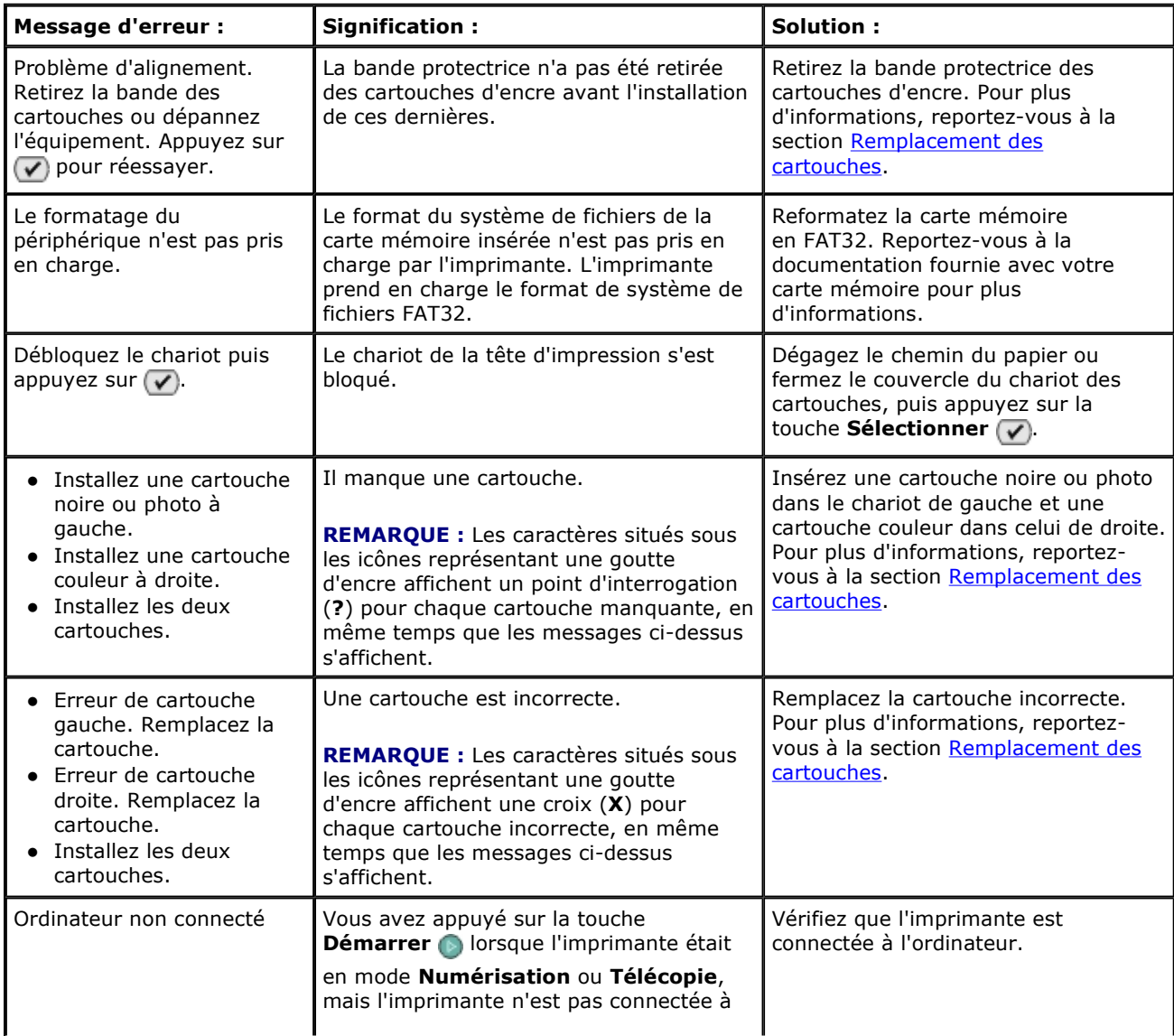

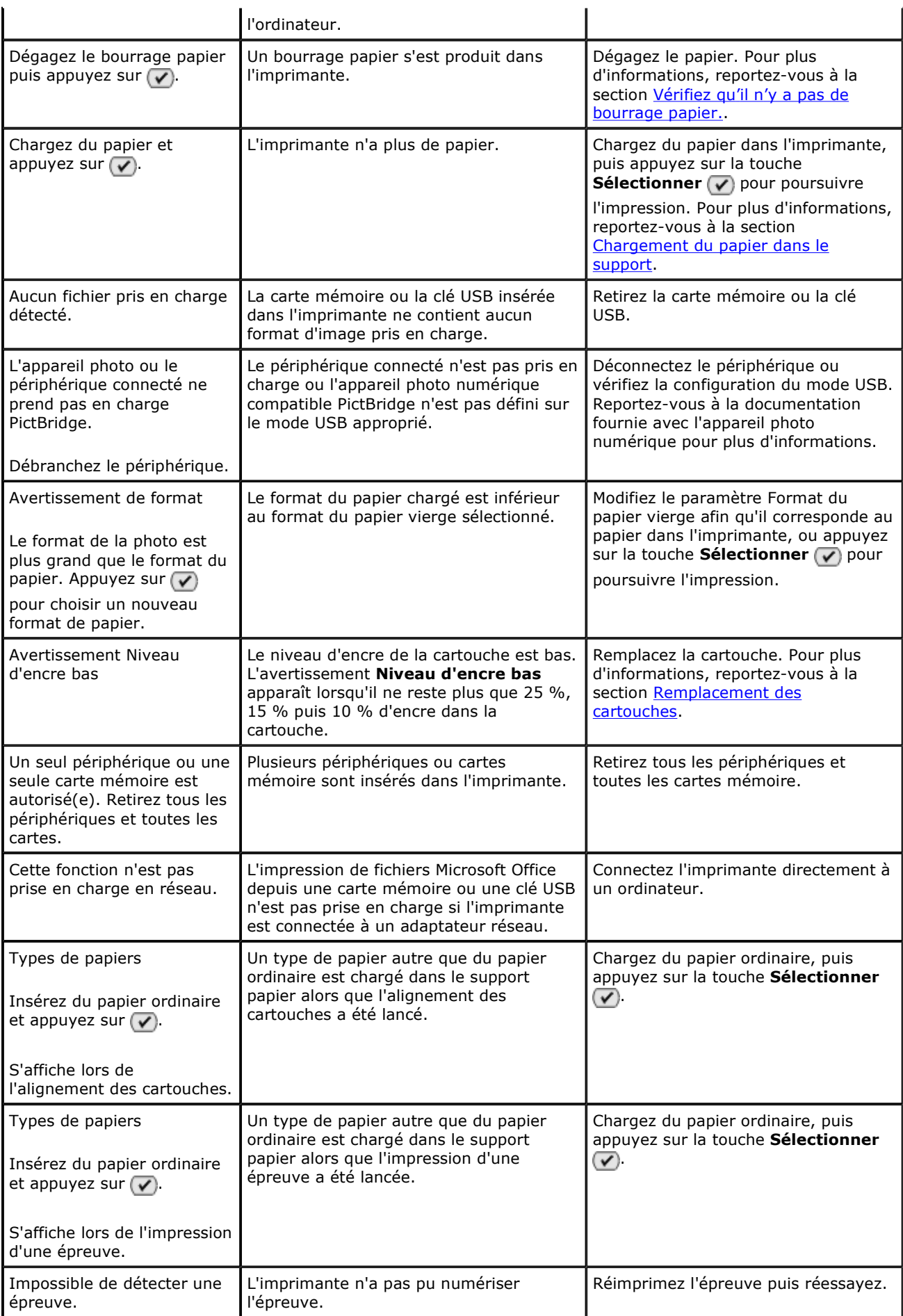

# Codes d'erreur

Si l'un des codes d'erreur suivants s'affiche sur l'écran de l'imprimante, cela signifie qu'une erreur importante s'est produite.

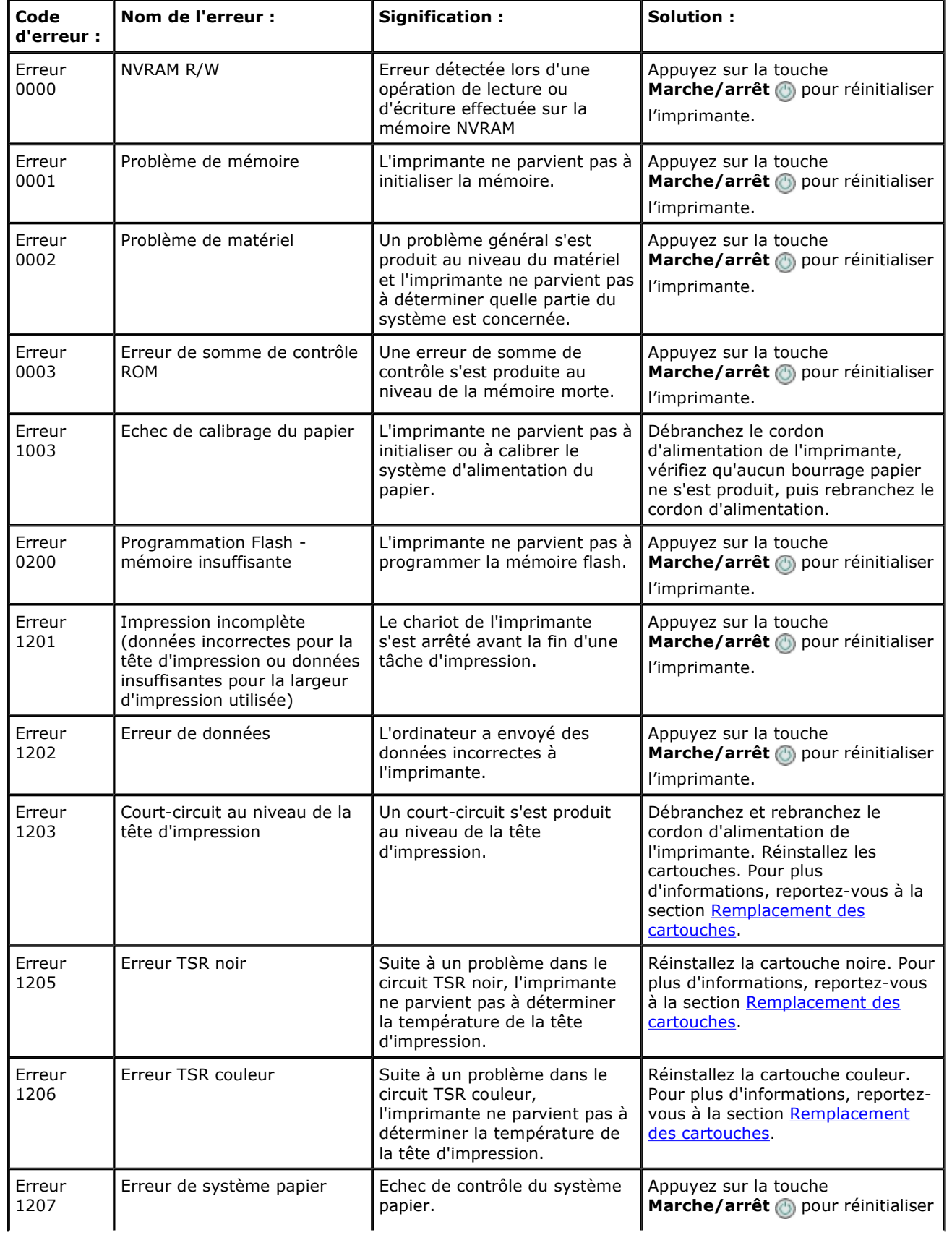

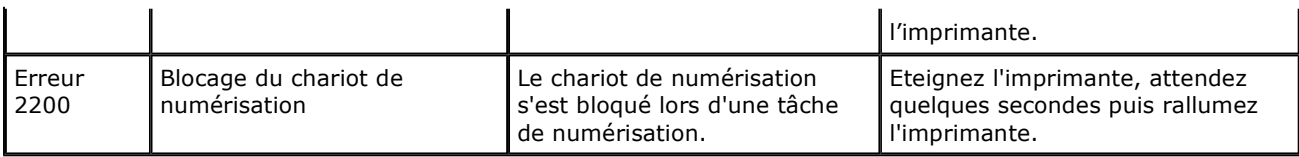

**ZA REMARQUE :** Contactez l'assistance clientèle via le site www.support.dell.com si des erreurs subsistent.

## Amélioration de la qualité d'impression

Si vous n'êtes pas satisfait de la qualité d'impression des documents, vous pouvez l'améliorer de différentes manières :

- Utilisez le papier approprié. Par exemple, utilisez du papier photo Dell Premium si vous imprimez des photos avec une cartouche photo.
- Utilisez du papier plus blanc, couché ou ayant un grammage plus élevé. Utilisez du papier photo Dell Premium si vous imprimez des photos.

REMARQUE : le papier photo Dell Premium n'est pas disponible dans tous les pays.

Sélectionnez une qualité d'impression supérieure.

Pour sélectionner une qualité d'impression supérieure :

1. Le document étant ouvert, cliquez sur Fichier→ Imprimer.

La boîte de dialogue Imprimer s'affiche.

2. Cliquez sur Préférences, Propriétés, Options ou Configuration (en fonction de l'application ou du système d'exploitation utilisé).

La boîte de dialogue Préférences d'impression s'affiche.

- 3. Dans l'onglet Configuration de l'impression, sélectionnez une meilleure qualité.
- 4. Réimprimez le document.
- 5. Si la qualité d'impression ne s'améliore pas, essayez d'aligner et de nettoyer les cartouches. Pour des informations supplémentaires, reportez-vous aux sections Alignement des cartouches et Nettoyage des buses des cartouches.

Pour obtenir des solutions supplémentaires, visitez le site support.dell.com.

# Spécifications

- **Présentation**
- Conditions d'exploitation
- Besoins et alimentation en électricité
- Fonctionnalités des modes d'impression et de numérisation
- Systèmes d'exploitation pris en charge
- **O** Mémoire et configuration requises
- **O** Consignes d'utilisation
- **O** Câbles

# Présentation

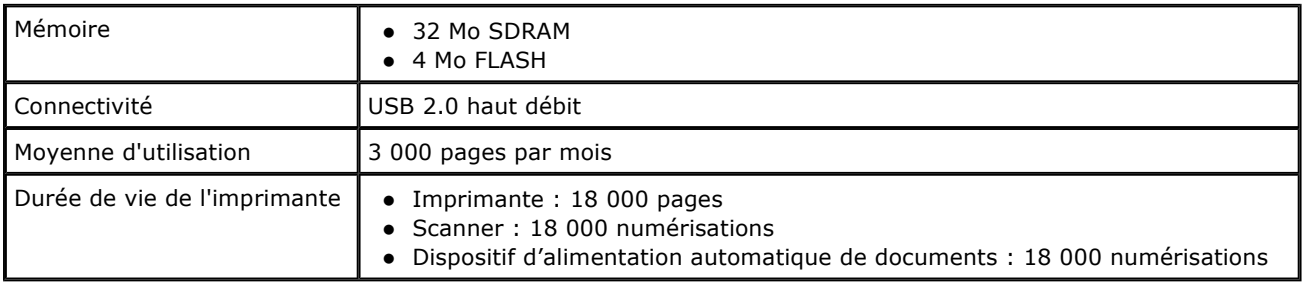

# Conditions d'exploitation

### Température et humidité relative

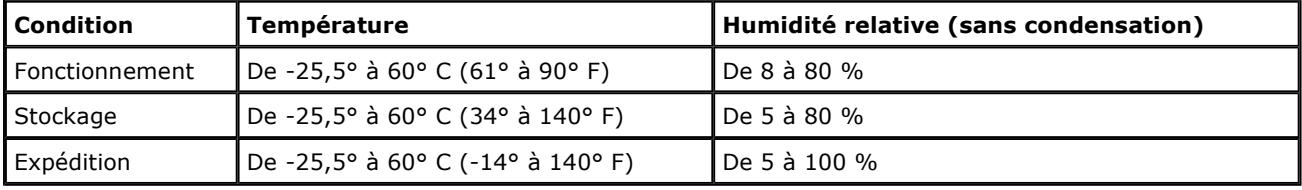

# Besoins et alimentation en électricité

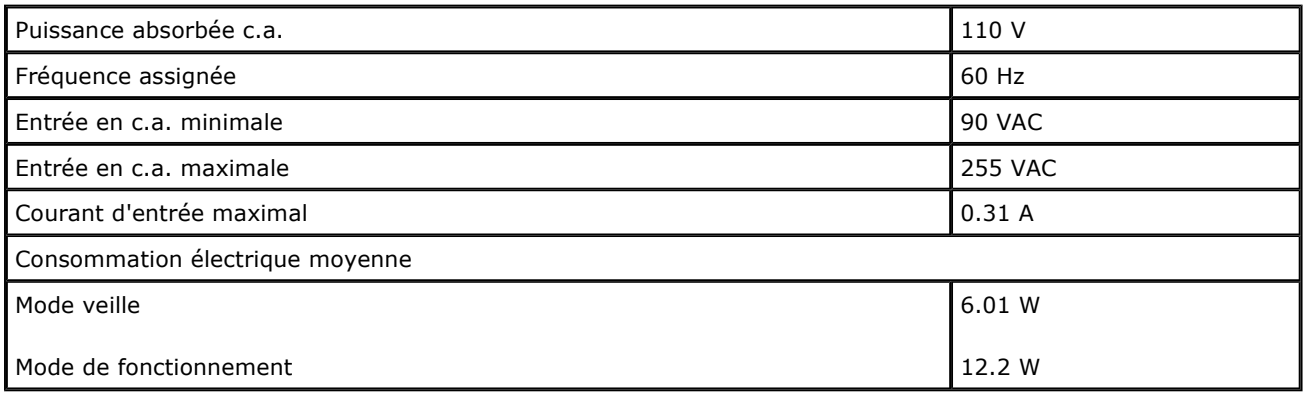

### Fonctionnalités des modes d'impression et de numérisation

Votre imprimante peut numériser de 72 à 19 200 ppp. Bien que l'imprimante que vous avez achetée ait une telle capacité, Dell recommande d'utiliser des résolutions prédéfinies.

Résolution d'impression et Résolution de numérisation | Résolution d'impression

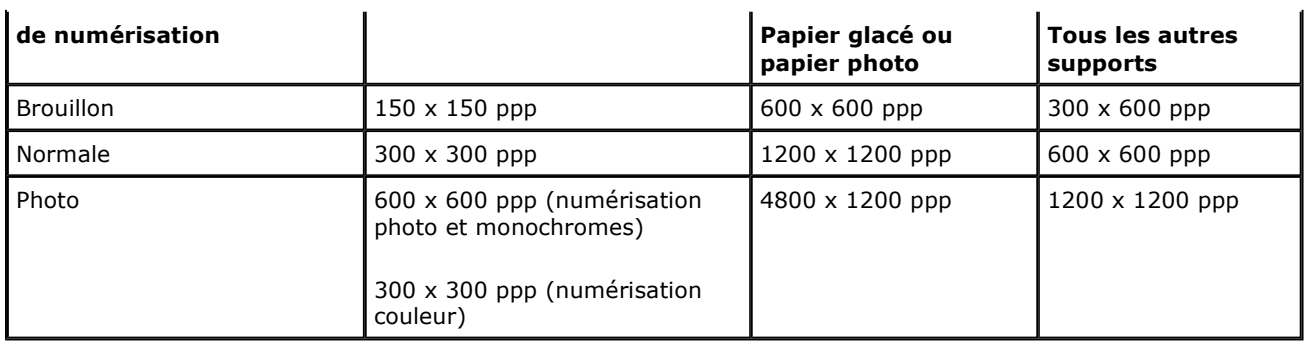

# Systèmes d'exploitation pris en charge

L'imprimante prend en charge :

- Windows XP Professionnel x64
- Windows XP
- Windows 2000

**REMARQUE :** Pour les pilotes compatibles Vista, consultez le sitewww.support.dell.com.

## Mémoire et configuration requises

Votre système d'exploitation doit avoir la configuration minimale suivante :

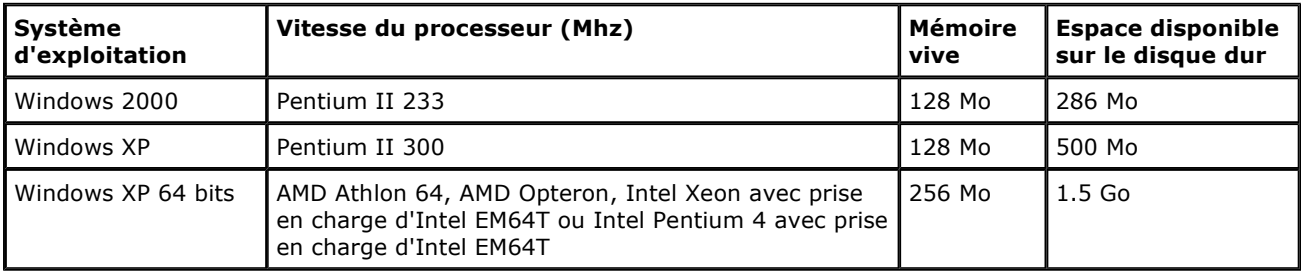

# Consignes d'utilisation

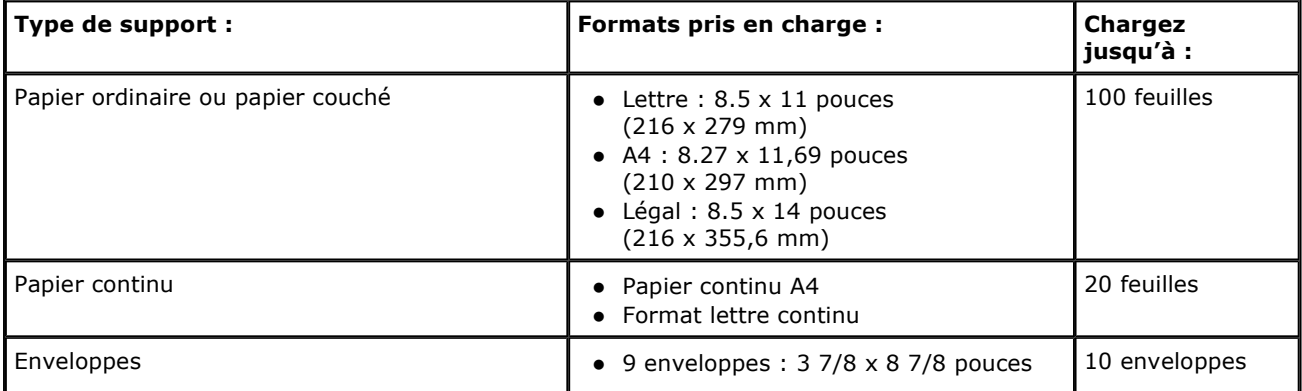

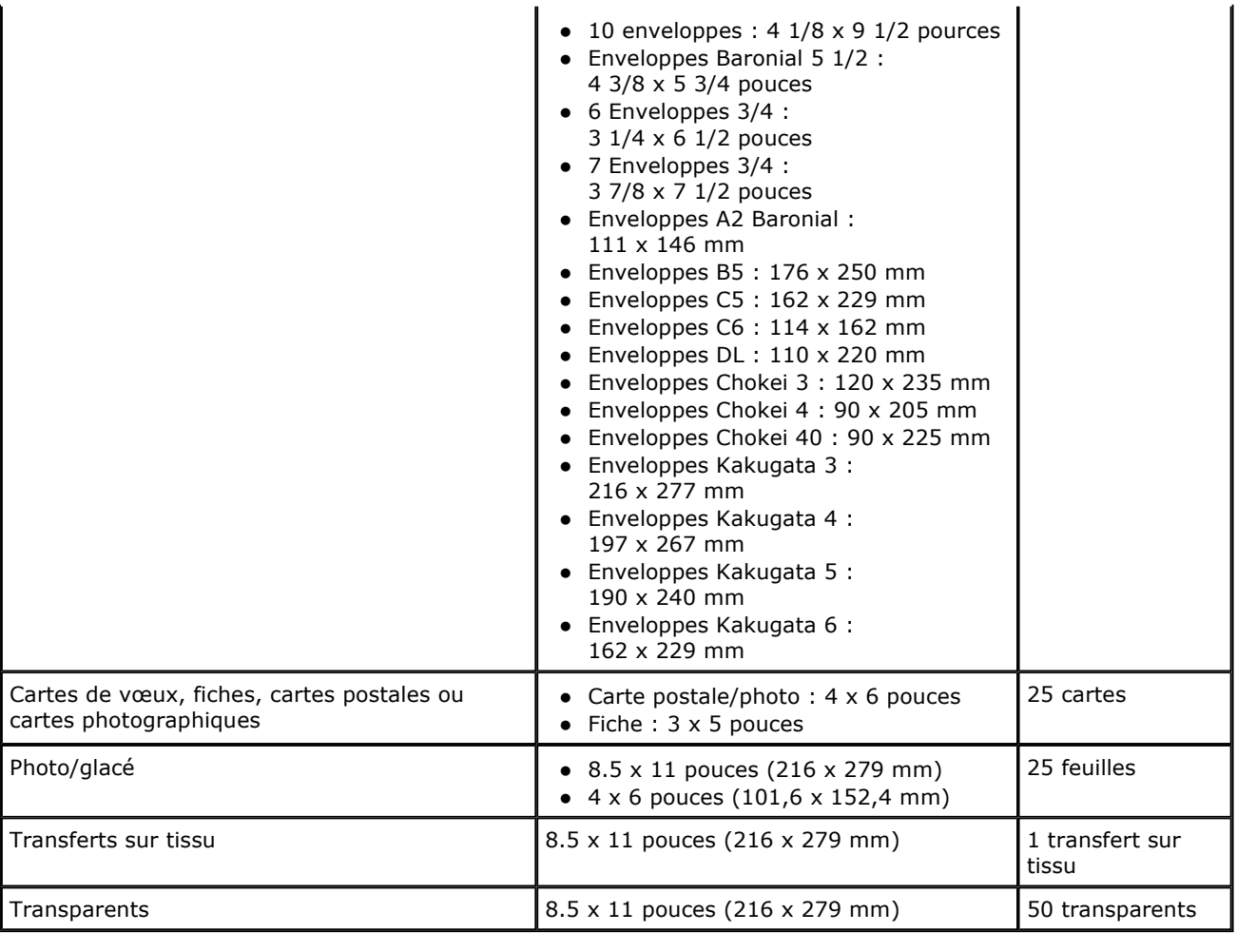

# Câbles

L'imprimante utilise un câble USB (vendu séparément).

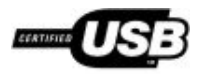

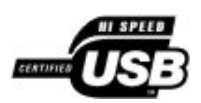

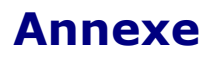

- Politique du service de support technique de Dell
- **O** Contacter Dell
- Garantie limitée et règles de retour

### Politique du service de support technique de Dell

La procédure de dépannage assistée par un technicien du service d'assistance technique nécessite la participation et la coopération de l'utilisateur. Elle permet de rétablir la configuration d'origine définie en usine du système d'exploitation, du logiciel de l'application et des pilotes du matériel et de vérifier le fonctionnement de l'unité de l'imprimante et du matériel installé par Dell. Outre cette procédure de dépannage assistée par un technicien, vous disposez d'un service d'assistance technique en ligne. Vous pouvez également acheter des options d'assistance supplémentaires.

Dell fournit une assistance technique limitée pour l'imprimante, ainsi que pour les périphériques et le logiciel installés en usine. Toute assistance pour un logiciel ou des périphériques tiers est fournie par le fabricant d'origine, y compris ceux achetés et/ou installées via Software and Peripherals (DellWare), ReadyWare et Custom Factory Integration (CFI/DellPlus).

### Contacter Dell

Vous pouvez accéder à l'assistance clientèle Dell à l'adresse support.dell.com. Sélectionnez votre pays sur la page de bienvenue au service de support de Dell, puis fournissez les informations requises pour accéder aux outils et aux informations d'aide.

Pour contacter Dell électroniquement, utilisez les adresses suivantes :

World Wide Web

www.dell.com/

www.dell.com/ap/ (pour les pays d'Asie et du Pacifique uniquement)

www.dell.com/jp/ (pour le Japon uniquement)

www.euro.dell.com (pour l'Europe uniquement)

www.dell.com/la/ (pour les pays d'Amérique Latine)

• Protocole FTP

ftp.dell.com

Ouvrez une session en tant qu'utilisateur anonyme et entrez votre adresse de messagerie comme mot de passe.

Service d'assistance électronique

mobile\_support@us.dell.com

support@us.dell.com

apsupport@dell.com (pour les pays d'Asie et du Pacifique uniquement)

support.jp.dell.com/jp/jp/tech/email/ (pour le Japon uniquement)

support.euro.dell.com (pour l'Europe uniquement)

Service de devis électronique

apmarketing@dell.com (pour les pays d'Asie et du Pacifique uniquement)

### Garantie limitée et règles de retour

Dell Inc. (« Dell ») fabrique ses produits à partir de pièces et de composants neufs ou équivalents, conformément aux pratiques industrielles standard. Pour obtenir des informations relatives à la garantie Dell de l'imprimante, reportez-vous au Guide d'informations sur le produit. Manuel du propriétaire

# Licensing Notice

#### BSD License and Warranty statements

#### GNU License

The printer resident software contains:

- Software developed and copyrighted by Dell and/or third parties.
- Dell modified software licensed under the provisions of the GNU General Public License version 2 and the GNU Lesser General Public License version 2.1.
- Software licensed under the BSD license and warranty statements.
- Software based in part on the work of the Independent JPEG Group.

The Dell modified GNU licensed software is free software; you can redistribute it to and/or modify it under the terms of the licenses referenced above. These licenses do not provide you any rights to the Dell- or third-partycopyrighted software in this printer.

Since the GNU licensed software that the Dell modifications are based upon is supplied explicitly without warranty, use of the Dell modified version is similarly provided without warranty. See the warranty disclaimers in the referenced licenses for additional details.

To obtain source code files for the Dell modified GNU licensed software, launch the Drivers and Utilities CD that shipped with your printer and click Contact Dell, or refer to the "Contacting Dell" section of your Owner's Manual.

### BSD License and Warranty statements

Copyright (c) 1991 The Regents of the University of California. All rights reserved.

Redistribution and use in source and binary forms, with or without modification, are permitted provided that the following conditions are met:

- 1. Redistributions of source code must retain the above copyright notice, this list of conditions and the following disclaimer.
- 2. Redistributions in binary form must reproduce the above copyright notice, this list of conditions and the following disclaimer in the documentation and/or other materials provided with the distribution.
- 3. The name of the author may not be used to endorse or promote products derived from this software without specific prior written permission.

THIS SOFTWARE IS PROVIDED BY THE AUTHOR ` ` AS IS" AND ANY EXPRESS OR IMPLIED WARRANTIES, INCLUDING, BUT NOT LIMITED TO, THE IMPLIED WARRANTIES OF MERCHANTABILITY AND FITNESS FOR A PARTICULAR PURPOSE ARE DISCLAIMED. IN NO EVENT SHALL THE AUTHOR BE LIABLE FOR ANY DIRECT, INDIRECT, INCIDENTAL, SPECIAL, EXEMPLARY, OR CONSEQUENTIAL DAMAGES (INCLUDING, BUT NOT LIMITED TO, PROCUREMENT OF SUBSTITUTE GOODS OR SERVICES; LOSS OF USE, DATA, OR PROFITS; OR BUSINESS INTERRUPTION) HOWEVER CAUSED AND ON ANY THEORY OF LIABILITY, WHETHER IN CONTRACT, STRICT LIABILITY, OR TORT (INCLUDING NEGLIGENCE OR OTHERWISE) ARISING IN ANY WAY OUT OF THE USE OF THIS SOFTWARE, EVEN IF ADVISED OF THE POSSIBILITY OF SUCH DAMAGE.

### GNU License

GENERAL PUBLIC LICENSE

Version 2, June 1991

Copyright (C) 1989, 1991 Free Software Foundation, Inc.

59 Temple Place, Suite 330, Boston, MA 02111-1307 USA

Everyone is permitted to copy and distribute verbatim copies of this license document, but changing it is not allowed.

#### Preamble

The licenses for most software are designed to take away your freedom to share and change it. By contrast, the GNU General Public License is intended to guarantee your freedom to share and change free software--to make sure the software is free for all its users. This General Public License applies to most of the Free Software Foundation's software and to any other program whose authors commit to using it. (Some other Free Software Foundation software is covered by the GNU Library General Public License instead.) You can apply it to your programs, too.

When we speak of free software, we are referring to freedom, not price. Our General Public Licenses are designed to make sure that you have the freedom to distribute copies of free software (and charge for this service if you wish), that you receive source code or can get it if you want it, that you can change the software or use pieces of it in new free programs; and that you know you can do these things.

To protect your rights, we need to make restrictions that forbid anyone to deny you these rights or to ask you to surrender the rights. These restrictions translate to certain responsibilities for you if you distribute copies of the software, or if you modify it.

For example, if you distribute copies of such a program, whether gratis or for a fee, you must give the recipients all the rights that you have. You must make sure that they, too, receive or can get the source code. And you must show them these terms so they know their rights.

We protect your rights with two steps: (1) copyright the software, and (2) offer you this license which gives you legal permission to copy, distribute and/or modify the software.

Also, for each author's protection and ours, we want to make certain that everyone understands that there is no warranty for this free software. If the software is modified by someone else and passed on, we want its recipients to know that what they have is not the original, so that any problems introduced by others will not reflect on the original authors' reputations.

Finally, any free program is threatened constantly by software patents. We wish to avoid the danger that redistributors of a free program will individually obtain patent licenses, in effect making the program proprietary. To prevent this, we have made it clear that any patent must be licensed for everyone's free use or not licensed at all.

The precise terms and conditions for copying, distribution and modification follow.

#### GNU GENERAL PUBLIC LICENSE

#### TERMS AND CONDITIONS FOR COPYING, DISTRIBUTION AND MODIFICATION

0. This License applies to any program or other work which contains a notice placed by the copyright holder saying it may be distributed under the terms of this General Public License. The "Program", below, refers to any such program or work, and a "work based on the Program" means either the Program or any derivative work under copyright law: that is to say, a work containing the Program or a portion of it, either verbatim or with modifications and/or translated into another language. (Hereinafter, translation is included without limitation in the term "modification".) Each licensee is addressed as "you". Activities other than copying, distribution and modification are not covered by this License; they are outside its scope. The act of running the Program is not

restricted, and the output from the Program is covered only if its contents constitute a work based on the Program (independent of having been made by running the Program). Whether that is true depends on what the Program does.

1. You may copy and distribute verbatim copies of the Program's source code as you receive it, in any medium, provided that you conspicuously and appropriately publish on each copy an appropriate copyright notice and disclaimer of warranty; keep intact all the notices that refer to this License and to the absence of any warranty; and give any other recipients of the Program a copy of this License along with the Program.

You may charge a fee for the physical act of transferring a copy, and you may at your option offer warranty protection in exchange for a fee.

2. You may modify your copy or copies of the Program or any portion of it, thus forming a work based on the Program, and copy and distribute such modifications or work under the terms of Section 1 above, provided that you also meet all of these conditions:

a. You must cause the modified files to carry prominent notices stating that you changed the files and the date of any change.

b. You must cause any work that you distribute or publish, that in whole or in part contains or is derived from the Program or any part thereof, to be licensed as a whole at no charge to all third parties under the terms of this License.

c. If the modified program normally reads commands interactively when run, you must cause it, when started running for such interactive use in the most ordinary way, to print or display an announcement including an appropriate copyright notice and a notice that there is no warranty (or else, saying that you provide a warranty) and that users may redistribute the program under these conditions, and telling the user how to view a copy of this License. (Exception: if the Program itself is interactive but does not normally print such an announcement, your work based on the Program is not required to print an announcement.)

These requirements apply to the modified work as a whole. If identifiable sections of that work are not derived from the Program, and can be reasonably considered independent and separate works in themselves, then this License, and its terms, do not apply to those sections when you distribute them as separate works. But when you distribute the same sections as part of a whole which is a work based on the Program, the distribution of the whole must be on the terms of this License, whose permissions for other licensees extend to the entire whole, and thus to each and every part regardless of who wrote it.

Thus, it is not the intent of this section to claim rights or contest your rights to work written entirely by you; rather, the intent is to exercise the right to control the distribution of derivative or collective works based on the Program

In addition, mere aggregation of another work not based on the Program with the Program (or with a work based on the Program) on a volume of a storage or distribution medium does not bring the other work under the scope of this License.

3. You may copy and distribute the Program (or a work based on it, under Section 2) in object code or executable form under the terms of Sections 1 and 2 above provided that you also do one of the following:

a. Accompany it with the complete corresponding machine-readable source code, which must be distributed under the terms of Sections 1 and 2 above on a medium customarily used for software interchange; or,

b. Accompany it with a written offer, valid for at least three years, to give any third party, for a charge no more than your cost of physically performing source distribution, a complete machine-readable copy of the corresponding source code, to be distributed under the terms of Sections 1 and 2 above on a medium customarily used for software interchange; or,

c. Accompany it with the information you received as to the offer to distribute corresponding source code. (This alternative is allowed only for noncommercial distribution and only if you received the program in object code or executable form with such an offer, in accord with Subsection b above.)

The source code for a work means the preferred form of the work for making modifications to it. For an executable work, complete source code means all the source code for all modules it contains, plus any associated interface definition files, plus the scripts used to control compilation and installation of the executable. However, as a special exception, the source code distributed need not include anything that is normally distributed (in either source or binary form) with the major components (compiler, kernel, and so on) of the operating system on which the executable runs, unless that component itself accompanies the executable.

If distribution of executable or object code is made by offering access to copy from a designated place, then offering equivalent access to copy the source code from the same place counts as distribution of the source code, even though third parties are not compelled to copy the source along with the object code.

4. You may not copy, modify, sublicense, or distribute the Program except as expressly provided under this License. Any attempt otherwise to copy, modify, sublicense or distribute the Program is void, and will automatically terminate your rights under this License. However, parties who have received copies, or rights, from you under this License will not have their licenses terminated so long as such parties remain in full compliance.

5. You are not required to accept this License, since you have not signed it. However, nothing else grants you permission to modify or distribute the Program or its derivative works. These actions are prohibited by law if you do not accept this License. Therefore, by modifying or distributing the Program (or any work based on the Program), you indicate your acceptance of this License to do so, and all its terms and conditions for copying, distributing or modifying the Program or works based on it.

6. Each time you redistribute the Program (or any work based on the Program), the recipient automatically receives a license from the original licensor to copy, distribute or modify the Program subject to these terms and conditions. You may not impose any further restrictions on the recipients' exercise of the rights granted herein. You are not responsible for enforcing compliance by third parties to this License.

7. If, as a consequence of a court judgment or allegation of patent infringement or for any other reason (not limited to patent issues), conditions are imposed on you (whether by court order, agreement or otherwise) that contradict the conditions of this License, they do not excuse you from the conditions of this License. If you cannot distribute so as to satisfy simultaneously your obligations under this License and any other pertinent obligations, then as a consequence you may not distribute the Program at all. For example, if a patent license would not permit royalty-free redistribution of the Program by all those who receive copies directly or indirectly through you, then the only way you could satisfy both it and this License would be to refrain entirely from distribution of the Program.

If any portion of this section is held invalid or unenforceable under any particular circumstance, the balance of the section is intended to apply and the section as a whole is intended to apply in other circumstances.

It is not the purpose of this section to induce you to infringe any patents or other property right claims or to contest validity of any such claims; this section has the sole purpose of protecting the integrity of the free software distribution system, which is implemented by public license practices. Many people have made generous contributions to the wide range of software distributed through that system in reliance on consistent application of that system; it is up to the author/donor to decide if he or she is willing to distribute software through any other system and a licensee cannot impose that choice.

This section is intended to make thoroughly clear what is believed to be a consequence of the rest of this License.

8. If the distribution and/or use of the Program is restricted in certain countries either by patents or by copyrighted interfaces, the original copyright holder who places the Program under this License may add an explicit geographical distribution limitation excluding those countries, so that distribution is permitted only in or among countries not thus excluded. In such case, this License incorporates the limitation as if written in the body of this License.

9. The Free Software Foundation may publish revised and/or new versions of the General Public License from time to time. Such new versions will be similar in spirit to the present version, but may differ in detail to address new problems or concerns.

Each version is given a distinguishing version number. If the Program specifies a version number of this License which applies to it and "any later version", you have the option of following the terms and conditions either of that version or of any later version published by the Free Software Foundation. If the Program does not specify a version number of this License, you may choose any version ever published by the Free Software Foundation.

10. If you wish to incorporate parts of the Program into other free programs whose distribution conditions are different, write to the author to ask for permission. For software which is copyrighted by the Free Software Foundation, write to the Free Software Foundation; we sometimes make exceptions for this. Our decision will be guided by the two goals of preserving the free status of all derivatives of our free software and of promoting the sharing and reuse of software generally.

#### NO WARRANTY

11. BECAUSE THE PROGRAM IS LICENSED FREE OF CHARGE, THERE IS NO WARRANTY FOR THE PROGRAM, TO THE EXTENT PERMITTED BY APPLICABLE LAW. EXCEPT WHEN OTHERWISE STATED IN WRITING THE COPYRIGHT HOLDERS AND/OR OTHER PARTIES PROVIDE THE PROGRAM "AS IS" WITHOUT WARRANTY OF ANY KIND, EITHER EXPRESSED OR IMPLIED, INCLUDING, BUT NOT LIMITED TO, THE IMPLIED WARRANTIES OF MERCHANTABILITY

AND FITNESS FOR A PARTICULAR PURPOSE. THE ENTIRE RISK AS TO THE QUALITY AND PERFORMANCE OF THE PROGRAM IS WITH YOU. SHOULD THE PROGRAM PROVE DEFECTIVE, YOU ASSUME THE COST OF ALL NECESSARY SERVICING, REPAIR OR CORRECTION.

12. IN NO EVENT UNLESS REQUIRED BY APPLICABLE LAW OR AGREED TO IN WRITING WILL ANY COPYRIGHT HOLDER, OR ANY OTHER PARTY WHO MAY MODIFY AND/OR REDISTRIBUTE THE PROGRAM AS PERMITTED ABOVE, BE LIABLE TO YOU FOR DAMAGES, INCLUDING ANY GENERAL, SPECIAL, INCIDENTAL OR CONSEQUENTIAL DAMAGES ARISING OUT OF THE USE OR INABILITY TO USE THE PROGRAM (INCLUDING BUT NOT LIMITED TO LOSS OF DATA OR DATA BEING RENDERED INACCURATE OR LOSSES SUSTAINED BY YOU OR THIRD PARTIES OR A FAILURE OF THE PROGRAM TO OPERATE WITH ANY OTHER PROGRAMS), EVEN IF SUCH HOLDER OR OTHER PARTY HAS BEEN ADVISED OF THE POSSIBILITY OF SUCH DAMAGES.

#### END OF TERMS AND CONDITIONS

How to Apply These Terms to Your New Programs

If you develop a new program, and you want it to be of the greatest possible use to the public, the best way to achieve this is to make it free software which everyone can redistribute and change under these terms.

To do so, attach the following notices to the program. It is safest to attach them to the start of each source file to most effectively convey the exclusion of warranty; and each file should have at least the "copyright" line and a pointer to where the full notice is found.

1 April 1989

Lexmark International, Inc.

This General Public License does not permit incorporating your program into proprietary programs. If your program is a subroutine library, you may consider it more useful to permit linking proprietary applications with the library. If this is what you want to do, use the GNU Library General Public License instead of this License.

GNU LESSER GENERAL PUBLIC LICENSE

Version 2.1, February 1999

Copyright (C) 1991, 1999 Free Software Foundation, Inc.

59 Temple Place, Suite 330, Boston, MA 02111-1307 USA

Everyone is permitted to copy and distribute verbatim copies of this license document, but changing it is not allowed.

[This is the first released version of the Lesser GPL. It also counts as the successor of the GNU Library Public License, version 2, hence the version number 2.1.]

#### Preamble

The licenses for most software are designed to take away your freedom to share and change it. By contrast, the GNU General Public Licenses are intended to guarantee your freedom to share and change free software--to make sure the software is free for all its users.

This license, the Lesser General Public License, applies to some specially designated software packages--typically libraries--of the Free Software Foundation and other authors who decide to use it. You can use it too, but we suggest you first think carefully about whether this license or the ordinary General Public License is the better strategy to use in any particular case, based on the explanations below.

When we speak of free software, we are referring to freedom of use, not price. Our General Public Licenses are designed to make sure that you have the freedom to distribute copies of free software (and charge for this service if you wish); that you receive source code or can get it if you want it; that you can change the software and use pieces of it in new free programs; and that you are informed that you can do these things.

To protect your rights, we need to make restrictions that forbid distributors to deny you these rights or to ask you to surrender these rights. These restrictions translate to certain responsibilities for you if you distribute copies of the library or if you modify it.

For example, if you distribute copies of the library, whether gratis or for a fee, you must give the recipients all the
rights that we gave you. You must make sure that they, too, receive or can get the source code. If you link other code with the library, you must provide complete object files to the recipients, so that they can relink them with the library after making changes to the library and recompiling it. And you must show them these terms so they know their rights.

We protect your rights with a two-step method: (1) we copyright the library, and (2) we offer you this license, which gives you legal permission to copy, distribute and/or modify the library.

To protect each distributor, we want to make it very clear that there is no warranty for the free library. Also, if the library is modified by someone else and passed on, the recipients should know that what they have is not the original version, so that the original author's reputation will not be affected by problems that might be introduced by others.

Finally, software patents pose a constant threat to the existence of any free program. We wish to make sure that a company cannot effectively restrict the users of a free program by obtaining a restrictive license from a patent holder. Therefore, we insist that any patent license obtained for a version of the library must be consistent with the full freedom of use specified in this license.

Most GNU software, including some libraries, is covered by the ordinary GNU General Public License. This license, the GNU Lesser General Public License, applies to certain designated libraries, and is quite different from the ordinary General Public License. We use this license for certain libraries in order to permit linking those libraries into non-free programs.

When a program is linked with a library, whether statically or using a shared library, the combination of the two is legally speaking a combined work, a derivative of the original library. The ordinary General Public License therefore permits such linking only if the entire combination fits its criteria of freedom. The Lesser General Public License permits more lax criteria for linking other code with the library.

We call this license the "Lesser" General Public License because it does Less to protect the user's freedom than the ordinary General Public License. It also provides other free software developers Less of an advantage over competing non-free programs. These disadvantages are the reason we use the ordinary General Public License for many libraries. However, the Lesser license provides advantages in certain special circumstances.

For example, on rare occasions, there may be a special need to encourage the widest possible use of a certain library, so that it becomes a de-facto standard. To achieve this, non-free programs must be allowed to use the library. A more frequent case is that a free library does the same job as widely used non-free libraries. In this case, there is little to gain by limiting the free library to free software only, so we use the Lesser General Public License.

In other cases, permission to use a particular library in non-free programs enables a greater number of people to use a large body of free software. For example, permission to use the GNU C Library in non-free programs enables many more people to use the whole GNU operating system, as well as its variant, the GNU/Linux operating system.

Although the Lesser General Public License is Less protective of the users' freedom, it does ensure that the user of a program that is linked with the Library has the freedom and the wherewithal to run that program using a modified version of the Library.

The precise terms and conditions for copying, distribution and modification follow. Pay close attention to the difference between a "work based on the library" and a "work that uses the library". The former contains code derived from the library, whereas the latter must be combined with the library in order to run.

## GNU LESSER GENERAL PUBLIC LICENSE

## TERMS AND CONDITIONS FOR COPYING, DISTRIBUTION AND MODIFICATION

0. This License Agreement applies to any software library or other program which contains a notice placed by the copyright holder or other authorized party saying it may be distributed under the terms of this Lesser General Public License (also called "this License"). Each licensee is addressed as "you".

A "library" means a collection of software functions and/or data prepared so as to be conveniently linked with application programs (which use some of those functions and data) to form executables.

The "Library", below, refers to any such software library or work which has been distributed under these terms. A "work based on the Library" means either the Library or any derivative work under copyright law: that is to say, a work containing the Library or a portion of it, either verbatim or with modifications and/or translated straightforwardly into another language. (Hereinafter, translation is included without limitation in the term

"modification".)

"Source code" for a work means the preferred form of the work for making modifications to it. For a library, complete source code means all the source code for all modules it contains, plus any associated interface definition files, plus the scripts used to control compilation and installation of the library.

Activities other than copying, distribution and modification are not covered by this License; they are outside its scope. The act of running a program using the Library is not restricted, and output from such a program is covered only if its contents constitute a work based on the Library (independent of the use of the Library in a tool for writing it). Whether that is true depends on what the Library does and what the program that uses the Library does.

1. You may copy and distribute verbatim copies of the Library's complete source code as you receive it, in any medium, provided that you conspicuously and appropriately publish on each copy an appropriate copyright notice and disclaimer of warranty; keep intact all the notices that refer to this License and to the absence of any warranty; and distribute a copy of this License along with the Library.

You may charge a fee for the physical act of transferring a copy, and you may at your option offer warranty protection in exchange for a fee.

2. You may modify your copy or copies of the Library or any portion of it, thus forming a work based on the Library, and copy and distribute such modifications or work under the terms of Section 1 above, provided that you also meet all of these conditions:

a. The modified work must itself be a software library.

b. You must cause the files modified to carry prominent notices stating that you changed the files and the date of any change.

c. You must cause the whole of the work to be licensed at no charge to all third parties under the terms of this License.

d. If a facility in the modified Library refers to a function or a table of data to be supplied by an application program that uses the facility, other than as an argument passed when the facility is invoked, then you must make a good faith effort to ensure that, in the event an application does not supply such function or table, the facility still operates, and performs whatever part of its purpose remains meaningful.

(For example, a function in a library to compute square roots has a purpose that is entirely well-defined independent of the application. Therefore, Subsection 2d requires that any application-supplied function or table used by this function must be optional: if the application does not supply it, the square root function must still compute square roots.)

These requirements apply to the modified work as a whole. If identifiable sections of that work are not derived from the Library, and can be reasonably considered independent and separate works in themselves, then this License, and its terms, do not apply to those sections when you distribute them as separate works. But when you distribute the same sections as part of a whole which is a work based on the Library, the distribution of the whole must be on the terms of this License, whose permissions for other licensees extend to the entire whole, and thus to each and every part regardless of who wrote it.

Thus, it is not the intent of this section to claim rights or contest your rights to work written entirely by you; rather, the intent is to exercise the right to control the distribution of derivative or collective works based on the Library.

In addition, mere aggregation of another work not based on the Library with the Library (or with a work based on the Library) on a volume of a storage or distribution medium does not bring the other work under the scope of this License.

3. You may opt to apply the terms of the ordinary GNU General Public License instead of this License to a given copy of the Library. To do this, you must alter all the notices that refer to this License, so that they refer to the ordinary GNU General Public License, version 2, instead of to this License. (If a newer version than version 2 of the ordinary GNU General Public License has appeared, then you can specify that version instead if you wish.) Do not make any other change in these notices.

Once this change is made in a given copy, it is irreversible for that copy, so the ordinary GNU General Public License applies to all subsequent copies and derivative works made from that copy.

This option is useful when you wish to copy part of the code of the Library into a program that is not a library.

4. You may copy and distribute the Library (or a portion or derivative of it, under Section 2) in object code or executable form under the terms of Sections 1 and 2 above provided that you accompany it with the complete corresponding machine-readable source code, which must be distributed under the terms of Sections 1 and 2 above on a medium customarily used for software interchange.

If distribution of object code is made by offering access to copy from a designated place, then offering equivalent access to copy the source code from the same place satisfies the requirement to distribute the source code, even though third parties are not compelled to copy the source along with the object code.

5. A program that contains no derivative of any portion of the Library, but is designed to work with the Library by being compiled or linked with it, is called a "work that uses the Library". Such a work, in isolation, is not a derivative work of the Library, and therefore falls outside the scope of this License.

However, linking a "work that uses the Library" with the Library creates an executable that is a derivative of the Library (because it contains portions of the Library), rather than a "work that uses the library". The executable is therefore covered by this License. Section 6 states terms for distribution of such executables.

When a "work that uses the Library" uses material from a header file that is part of the Library, the object code for the work may be a derivative work of the Library even though the source code is not. Whether this is true is especially significant if the work can be linked without the Library, or if the work is itself a library. The threshold for this to be true is not precisely defined by law.

If such an object file uses only numerical parameters, data structure layouts and accessors, and small macros and small inline functions (ten lines or less in length), then the use of the object file is unrestricted, regardless of whether it is legally a derivative work. (Executables containing this object code plus portions of the Library will still fall under Section 6.)

Otherwise, if the work is a derivative of the Library, you may distribute the object code for the work under the terms of Section 6. Any executables containing that work also fall under Section 6, whether or not they are linked directly with the Library itself.

6. As an exception to the Sections above, you may also combine or link a "work that uses the Library" with the Library to produce a work containing portions of the Library, and distribute that work under terms of your choice, provided that the terms permit modification of the work for the customer's own use and reverse engineering for debugging such modifications.

You must give prominent notice with each copy of the work that the Library is used in it and that the Library and its use are covered by this License. You must supply a copy of this License. If the work during execution displays copyright notices, you must include the copyright notice for the Library among them, as well as a reference directing the user to the copy of this License. Also, you must do one of these things:

a. Accompany the work with the complete corresponding machine-readable source code for the Library including whatever changes were used in the work (which must be distributed under Sections 1 and 2 above); and, if the work is an executable linked with the Library, with the complete machine-readable "work that uses the Library", as object code and/or source code, so that the user can modify the Library and then relink to produce a modified executable containing the modified Library. (It is understood that the user who changes the contents of definitions files in the Library will not necessarily be able to recompile the application to use the modified definitions.)

b. Use a suitable shared library mechanism for linking with the Library. A suitable mechanism is one that (1) uses at run time a copy of the library already present on the user's computer system, rather than copying library functions into the executable, and (2) will operate properly with a modified version of the library, if the user installs one, as long as the modified version is interface-compatible with the version that the work was made with.

c. Accompany the work with a written offer, valid for at least three years, to give the same user the materials specified in Subsection 6a, above, for a charge no more than the cost of performing this distribution.

d. If distribution of the work is made by offering access to copy from a designated place, offer equivalent access to copy the above specified materials from the same place.

e. Verify that the user has already received a copy of these materials or that you have already sent this user a copy.

For an executable, the required form of the "work that uses the Library" must include any data and utility programs needed for reproducing the executable from it. However, as a special exception, the materials to be distributed need not include anything that is normally distributed (in either source or binary form) with the major components (compiler, kernel, and so on) of the operating system on which the executable runs, unless that component itself accompanies the executable.

It may happen that this requirement contradicts the license restrictions of other proprietary libraries that do not normally accompany the operating system. Such a contradiction means you cannot use both them and the Library together in an executable that you distribute.

7. You may place library facilities that are a work based on the Library side-by-side in a single library together with other library facilities not covered by this License, and distribute such a combined library, provided that the separate distribution of the work based on the Library and of the other library facilities is otherwise permitted, and provided that you do these two things:

a. Accompany the combined library with a copy of the same work based on the Library, uncombined with any other library facilities. This must be distributed under the terms of the Sections above.

b. Give prominent notice with the combined library of the fact that part of it is a work based on the Library, and explaining where to find the accompanying uncombined form of the same work.

8. You may not copy, modify, sublicense, link with, or distribute the Library except as expressly provided under this License. Any attempt otherwise to copy, modify, sublicense, link with, or distribute the Library is void, and will automatically terminate your rights under this License. However, parties who have received copies, or rights, from you under this License will not have their licenses terminated so long as such parties remain in full compliance.

9. You are not required to accept this License, since you have not signed it. However, nothing else grants you permission to modify or distribute the Library or its derivative works. These actions are prohibited by law if you do not accept this License. Therefore, by modifying or distributing the Library (or any work based on the Library), you indicate your acceptance of this License to do so, and all its terms and conditions for copying, distributing or modifying the Library or works based on it.

10. Each time you redistribute the Library (or any work based on the Library), the recipient automatically receives a license from the original licensor to copy, distribute, link with or modify the Library subject to these terms and conditions. You may not impose any further restrictions on the recipients' exercise of the rights granted herein. You are not responsible for enforcing compliance by third parties with this License.

11. If, as a consequence of a court judgment or allegation of patent infringement or for any other reason (not limited to patent issues), conditions are imposed on you (whether by court order, agreement or otherwise) that contradict the conditions of this License, they do not excuse you from the conditions of this License. If you cannot distribute so as to satisfy simultaneously your obligations under this License and any other pertinent obligations, then as a consequence you may not distribute the Library at all. For example, if a patent license would not permit royalty-free redistribution of the Library by all those who receive copies directly or indirectly through you, then the only way you could satisfy both it and this License would be to refrain entirely from distribution of the Library.

If any portion of this section is held invalid or unenforceable under any particular circumstance, the balance of the section is intended to apply, and the section as a whole is intended to apply in other circumstances.

It is not the purpose of this section to induce you to infringe any patents or other property right claims or to contest validity of any such claims; this section has the sole purpose of protecting the integrity of the free software distribution system which is implemented by public license practices. Many people have made generous contributions to the wide range of software distributed through that system in reliance on consistent application of that system; it is up to the author/donor to decide if he or she is willing to distribute software through any other system and a licensee cannot impose that choice.

This section is intended to make thoroughly clear what is believed to be a consequence of the rest of this License.

12. If the distribution and/or use of the Library is restricted in certain countries either by patents or by copyrighted interfaces, the original copyright holder who places the Library under this License may add an explicit geographical distribution limitation excluding those countries, so that distribution is permitted only in or among countries not thus excluded. In such case, this License incorporates the limitation as if written in the body of this License.

13. The Free Software Foundation may publish revised and/or new versions of the Lesser General Public License from time to time. Such new versions will be similar in spirit to the present version, but may differ in detail to address new problems or concerns. Each version is given a distinguishing version number. If the Library specifies a version number of this License which applies to it and "any later version", you have the option of following the terms and conditions either of that version or of any later version published by the Free Software Foundation. If the Library does not specify a license version number, you may choose any version ever published by the Free Software Foundation.

14. If you wish to incorporate parts of the Library into other free programs whose distribution conditions are incompatible with these, write to the author to ask for permission. For software which is copyrighted by the Free Software Foundation, write to the Free Software Foundation; we sometimes make exceptions for this. Our decision will be guided by the two goals of preserving the free status of all derivatives of our free software and of

promoting the sharing and reuse of software generally.

## NO WARRANTY

15. BECAUSE THE LIBRARY IS LICENSED FREE OF CHARGE, THERE IS NO WARRANTY FOR THE LIBRARY, TO THE EXTENT PERMITTED BY APPLICABLE LAW. EXCEPT WHEN OTHERWISE STATED IN WRITING THE COPYRIGHT HOLDERS AND/OR OTHER PARTIES PROVIDE THE LIBRARY "AS IS" WITHOUT WARRANTY OF ANY KIND, EITHER EXPRESSED OR IMPLIED, INCLUDING, BUT NOT LIMITED TO, THE IMPLIED WARRANTIES OF MERCHANTABILITY AND FITNESS FOR A PARTICULAR PURPOSE. THE ENTIRE RISK AS TO THE QUALITY AND PERFORMANCE OF THE LIBRARY IS WITH YOU. SHOULD THE LIBRARY PROVE DEFECTIVE, YOU ASSUME THE COST OF ALL NECESSARY SERVICING, REPAIR OR CORRECTION.

16. IN NO EVENT UNLESS REQUIRED BY APPLICABLE LAW OR AGREED TO IN WRITING WILL ANY COPYRIGHT HOLDER, OR ANY OTHER PARTY WHO MAY MODIFY AND/OR REDISTRIBUTE THE LIBRARY AS PERMITTED ABOVE, BE LIABLE TO YOU FOR DAMAGES, INCLUDING ANY GENERAL, SPECIAL, INCIDENTAL OR CONSEQUENTIAL DAMAGES ARISING OUT OF THE USE OR INABILITY TO USE THE LIBRARY (INCLUDING BUT NOT LIMITED TO LOSS OF DATA OR DATA BEING RENDERED INACCURATE OR LOSSES SUSTAINED BY YOU OR THIRD PARTIES OR A FAILURE OF THE LIBRARY TO OPERATE WITH ANY OTHER SOFTWARE), EVEN IF SUCH HOLDER OR OTHER PARTY HAS BEEN ADVISED OF THE POSSIBILITY OF SUCH DAMAGES.

END OF TERMS AND CONDITIONS

How to Apply These Terms to Your New Libraries

If you develop a new library, and you want it to be of the greatest possible use to the public, we recommend making it free software that everyone can redistribute and change. You can do so by permitting redistribution under these terms (or, alternatively, under the terms of the ordinary General Public License).

To apply these terms, attach the following notices to the library. It is safest to attach them to the start of each source file to most effectively convey the exclusion of warranty; and each file should have at least the "copyright" line and a pointer to where the full notice is found.

1 April 1990

Lexmark International, Inc.

That's all there is to it!